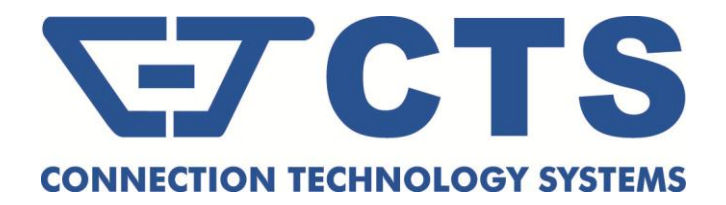

# **HES-3106 SERIES**

**6 PORTS 10/100/1000BASE-T ETHERNET MANAGED SWITCH**

**5 PORTS 10/100/1000BASE-T ETHERNET MANAGED SWITCH WITH 1 PORT 1000BASE-X or 100/1000BASE-X UPLINK**

**5 PORTS 10/100/1000BASE-T ETHERNET MANAGED SWITCH WITH 1 PORT 1000BASE-X or 100/1000BASE-X UPLINK AND TV RF Module**

**Network Management**

**User's Manual**

**Version 1.3**

### **Trademarks**

Contents are subject to revision without prior notice. All other trademarks remain the properties of their owners.

# **Copyright Statement**

This publication may not be reproduced as a whole or in part, in any way whatsoever unless prior consent has been obtained from the owner.

### **FCC Warning**

This equipment has been tested and found to comply with the limits for a Class A digital device, pursuant to Part 15 of the FCC Rules. These limitations are designed to provide reasonable protection against harmful interference in a residential installation. This equipment generates, uses and can radiate radio frequency energy and, if not installed and used in accordance with the instructions, may cause harmful interference to radio communications. However, there is no guarantee that interference will not occur in a particular installation. If this equipment does cause harmful interference to radio or television reception, which can be determined by turning the equipment off and on, the user is encouraged to try to correct the interference by one or more of the following measures:

- Reorient or relocate the receiving antenna.
- Increase the separation between the equipment and receiver.
- Connect the equipment into an outlet on a circuit different from that to which the receiver is connected.
- Consult your local distributors or an experienced radio/TV technician for help.
- Shielded interface cables must be used in order to comply with emission limits.

Changes or modifications to the equipment, which are not approved by the party responsible for compliance, could affect the user's authority to operate the equipment.

Copyright © 2012 All Rights Reserved.

Company has an on-going policy of upgrading its products and it may be possible that information in this document is not up-to-date. Please check with your local distributors for the latest information. No part of this document can be copied or reproduced in any form without written consent from the company.

Trademarks:

All trade names and trademarks are the properties of their respective companies.

# **Revision History**

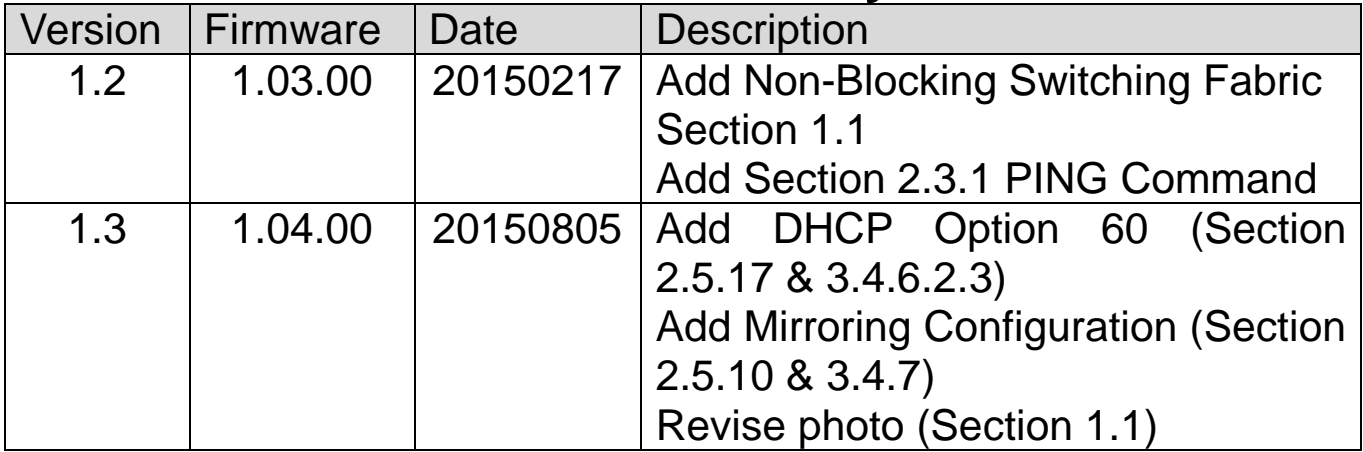

# **Table of Content**

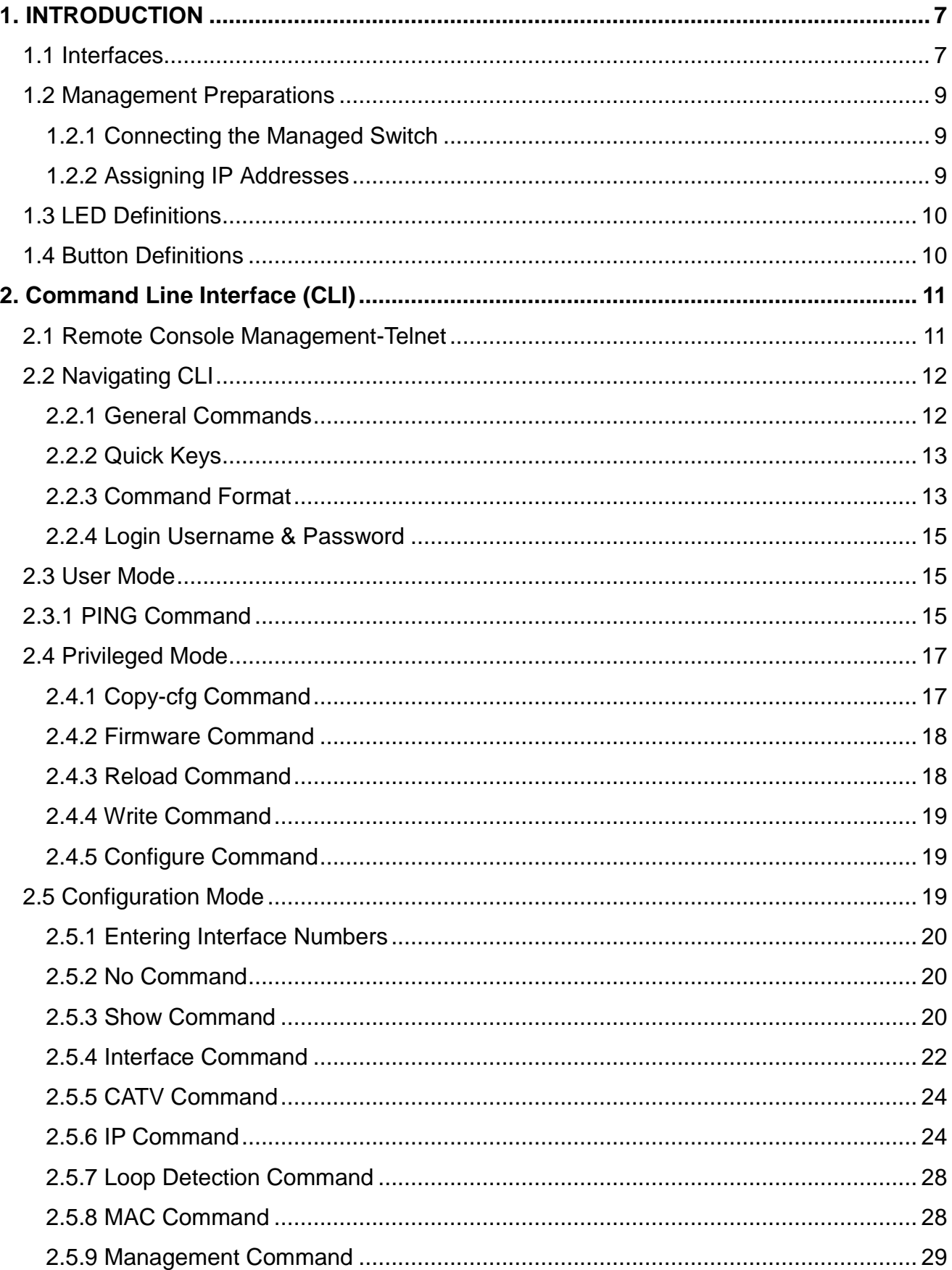

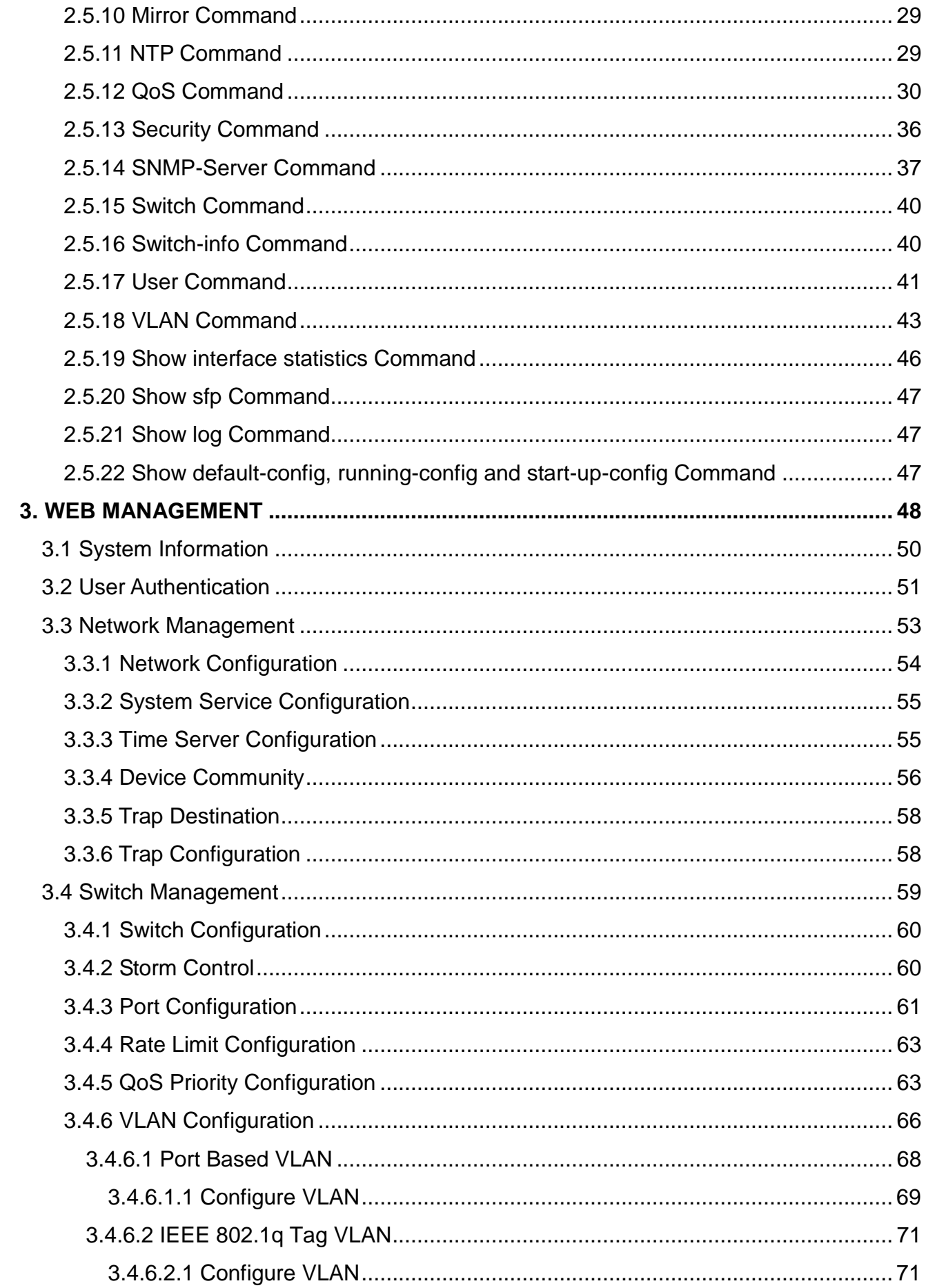

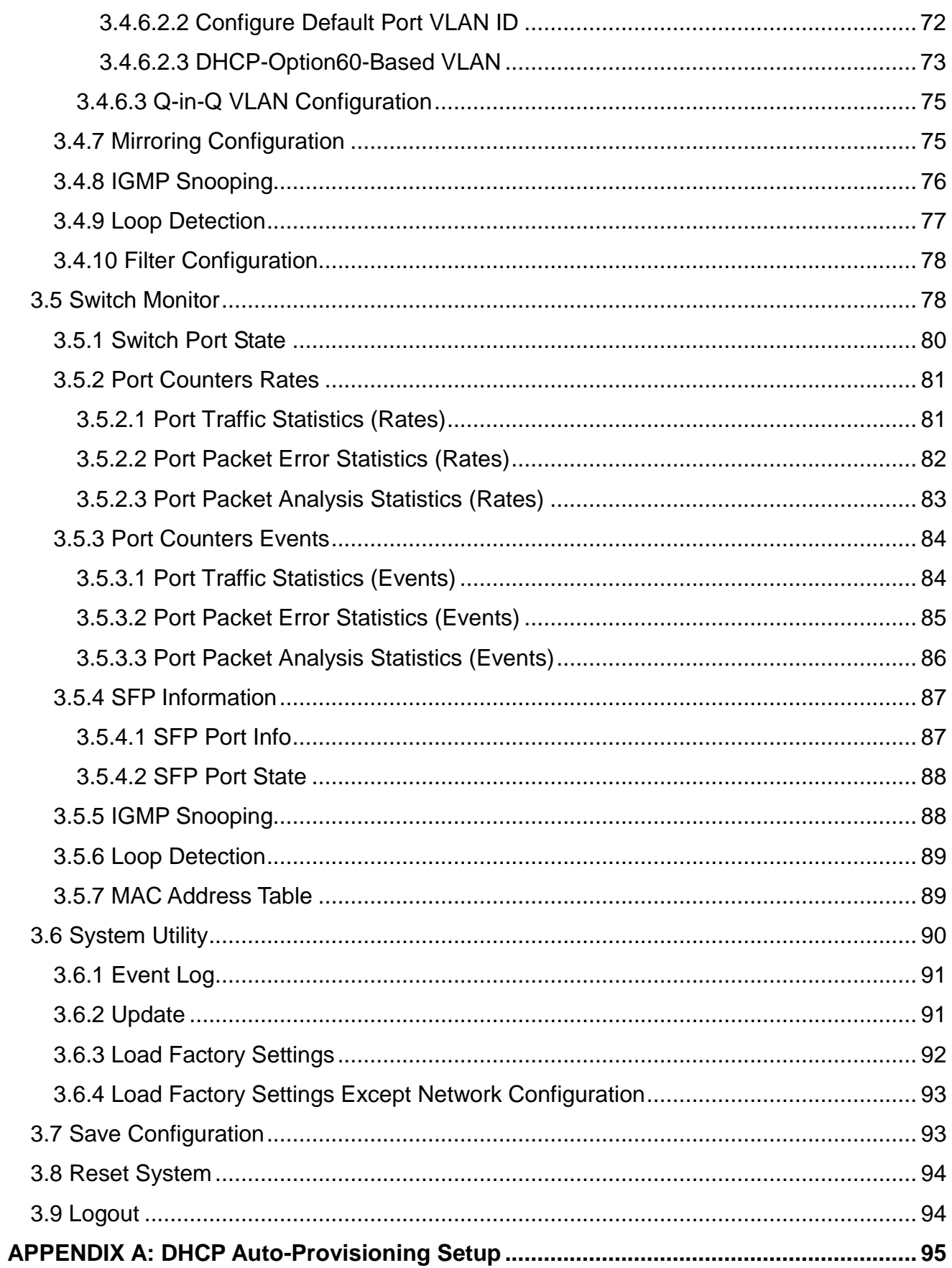

# <span id="page-6-0"></span>**1. INTRODUCTION**

Thank you for using the 5 Ports 10/100/1000Base-T plus 1 Port 1000Base-X or 100/1000Base-X Uplink, or 6 Ports 10/100/1000Base-T Ethernet Managed Switch. The builtin management module allows users to configure this Switch and monitor the operation status locally or remotely through network.

The Managed Switch is fully compliant with IEEE 802.3, 802.3u, 802.3z and 802.3ab standards. By employing store and forward switching mechanism, the Switch provides low latency and faster data transmission. Moreover, it also supports more advanced functions such as QoS, Q-in-Q VLAN Tunneling, Rate Limiting, IGMP Snooping, etc.. Users can configure the required settings of the Switch and monitor its real-time operational status via Command Line Interface (CLI). For detailed descriptions on how to use CLI, please refer to Section 2.

# <span id="page-6-1"></span>**1.1 Interfaces**

Depending on the main device and optional accessories that you purchased, the front panel and rear panel of your Switch may look differently from model to model. Figure 1 and 2 show the front and rear panel for 6-Port 10/100/1000Base-T Ethernet Managed Switch; whereas, Figure 3 and 4 show the front and rear panel for 5-Port 10/100/1000Base-T plus 1-Port 1000Base-X or 100/1000Base-X Uplink Ethernet Managed Switch with optional CATV RF module.

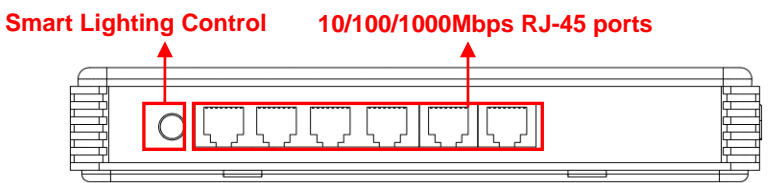

**Figure 1.** Front Panel for 6-Port 10/100/1000Base-T Managed Switch

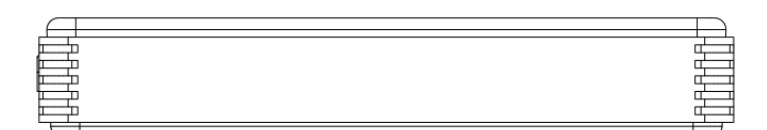

**Figure 2.** Rear Panel for 6-Port 10/100/1000Base-T Managed Switch

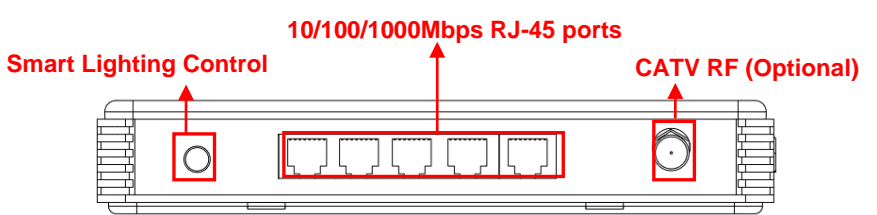

**Figure 3.** Front Panel for 5-Port 10/100/1000Base-T plus 1-Port 1000Base-X or 100/1000Base-X Uplink Ethernet Managed Switch with optional CATV RF Module

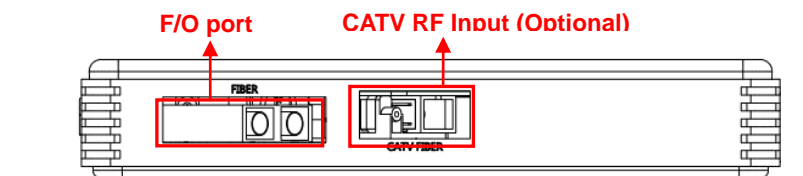

**Figure 4.** Rear Panel for 5-Port 10/100/1000Base-T plus 1-Port 1000Base-X or 100/1000Base-X Uplink Ethernet Managed Switch with optional CATV RF Module

All models have the same top, left and right panel as shown in Figure 5, 6 and 7.

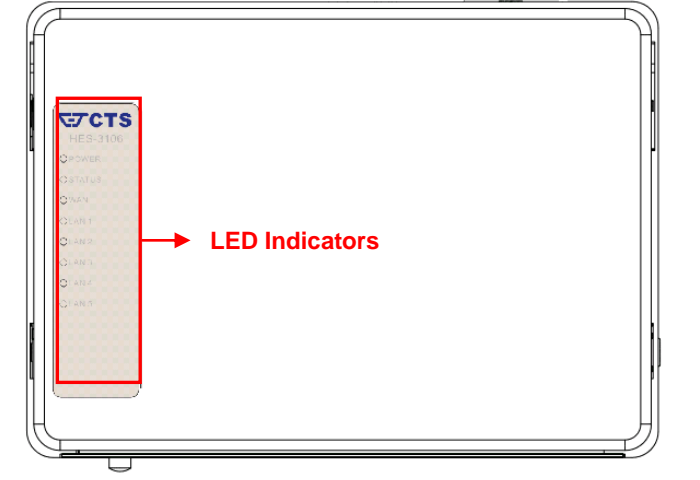

**Figure 5** Top Panel with LEDs

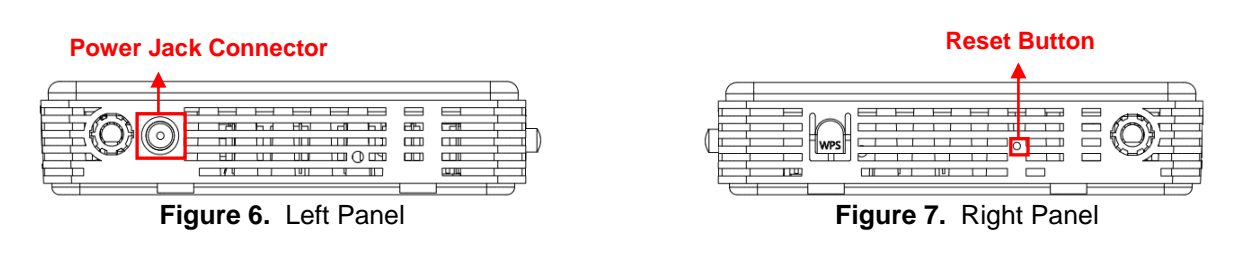

# <span id="page-8-0"></span>**1.2 Management Preparations**

The Managed Switch can be accessed through both Telnet connection and a web browser, such as Internet Explorer or Netscape, etc.. Before you can access the Managed Switch to configure it, you need to connect cables properly.

# <span id="page-8-1"></span>**1.2.1 Connecting the Managed Switch**

It is extremely important that proper cables are used with correct pin arrangements when connecting Managed Switch to other devices such as switches, hubs, workstations, etc..

#### **1000Base-X Fiber Port or 100/1000 Base-X Fiber Port**

The 1000Base-X fiber port is located at the rear panel of the Managed Switch. This port is primarily used for uplink connection and can operate at 1000M/Full or Half Duplex mode. Duplex SC or WDM Simplex SC types of connectors are available. Use proper multimode or single-mode optical fiber cable to connect this port with the other Ethernet Fiber port.

Before connecting to other switches, workstations or media converters, make sure both sides of the fiber transfer are with the same media type, for example 1000Base-X Single-mode to 1000Base-X Single-mode, 1000Base-X Multimode to 1000Base-X Multimode. Check that the fiber-optic cable type matches the fiber transfer model. To connect to 1000Base-SX transfer, use the multimode fiber cable (one side must be male duplex SC connector type). To connect to 1000Base-LX transfer, use the singlemode fiber cable (one side must be male duplex LC connector type).

#### **10/100/1000Base-T RJ-45 Ports**

Depending on the model that you purchased, 5 or 6 10/100/1000Base-T RJ-45 ports are located on the front panel of the Managed Switch. These RJ-45 ports allow users to connect their traditional copper-based Ethernet devices to network. All these ports support auto-negotiation and MDI/MDIX auto-crossover, i.e. the crossover or straight through CAT-5 cable may be used.

## <span id="page-8-2"></span>**1.2.2 Assigning IP Addresses**

IP addresses have the format n.n.n.n, for example 168.168.8.100.

IP addresses are made up of two parts:

• The first part (168.168.XXX.XXX in the example) indicates network address identifying the network where the device resides. Network addresses are assigned by three allocation organizations. Depending on your location, each allocation organization assigns a globally unique network number to each network that wishes to connect to the Internet.

• The second part (XXX.XXX.8.100 in the example) identifies the device within the network. Assigning unique device numbers is your responsibility. If you are unsure of the IP addresses allocated to you, consult the allocation organization from which your IP addresses were obtained.

Remember that an address can be assigned to only one device on a network. If you connect to the outside, you must change all the arbitrary IP addresses to comply with those you have been allocated by the allocation organization. If you do not do this, your outside communications will not be connected.

A subnet mask is a filtering system for IP addresses. It allows you to further subdivide your network. You must use the proper subnet mask for a proper operation of a network with subnets defined.

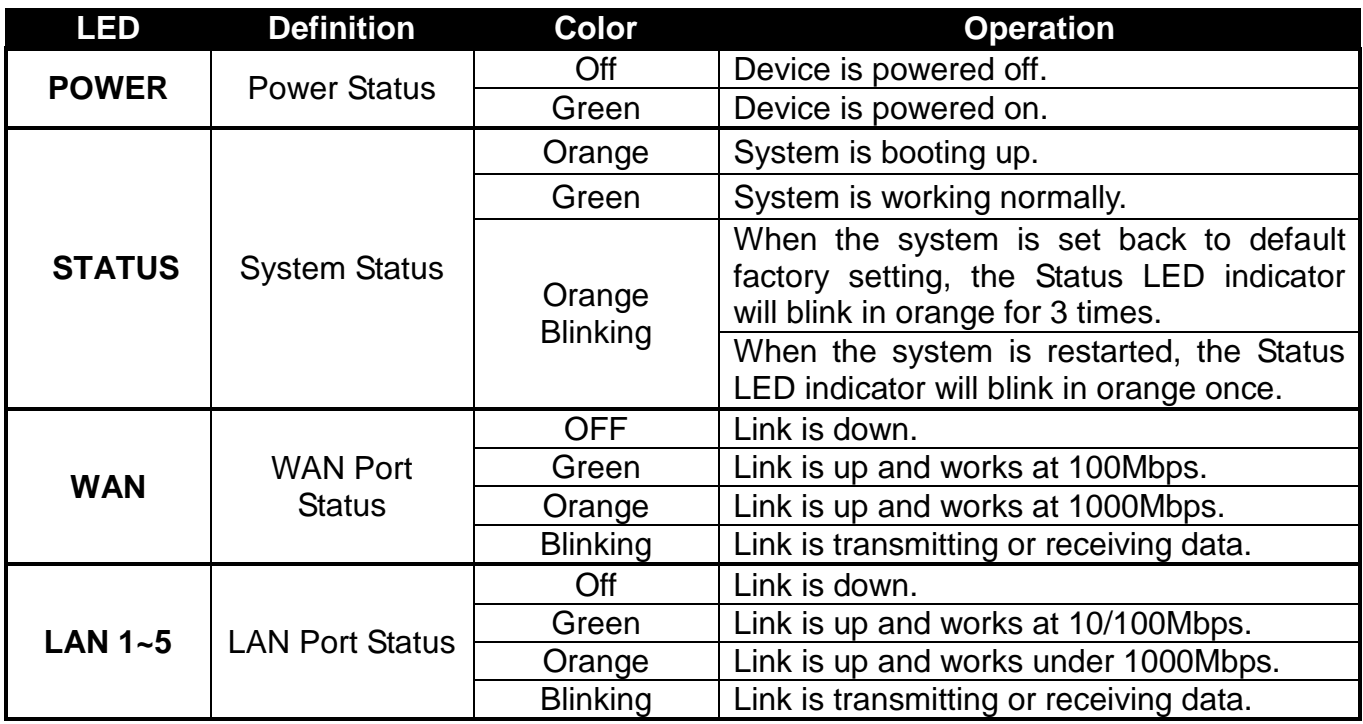

# <span id="page-9-0"></span>**1.3 LED Definitions**

# <span id="page-9-1"></span>**1.4 Button Definitions**

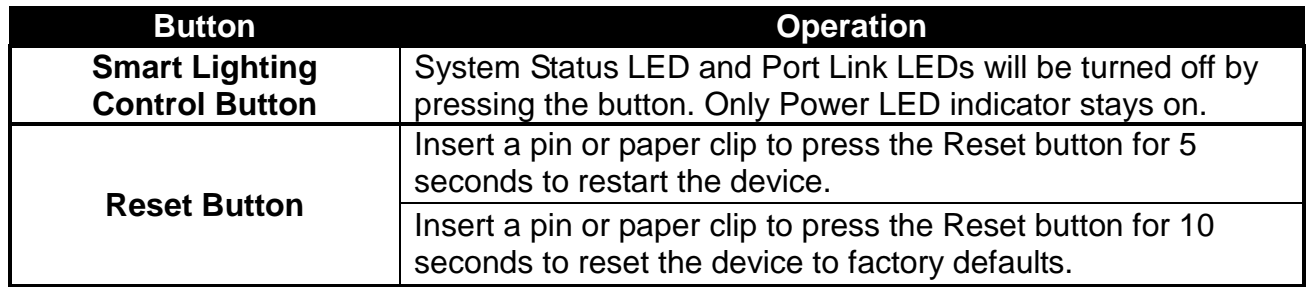

# <span id="page-10-0"></span>**2. Command Line Interface (CLI)**

This chapter guides you to use Command Line Interface (CLI) via Telnet connection, specifically in:

- Configuring the system
- Resetting the system
- Upgrading newly released firmware

# <span id="page-10-1"></span>**2.1 Remote Console Management-Telnet**

You can use Command Line Interface to manage the Managed Switch via Telnet session. For first-time users, you must first assign a unique IP address to the Managed Switch before you can manage it remotely. Use any one of the RJ-45 ports on the front panel as the temporary management console port to login to the device with the default username & password and then assign the IP address using IP command in Global Configuration mode.

Follow steps described below to access the Managed Switch through Telnet session:

- **Step 1.** Use any one of the RJ-45 ports on the front panel as a temporary management console port to login to the Managed Switch.
- **Step 2.** Run Telnet client and connect to *192.168.0.1*. For first-time users, make sure the IP address of your PC or workstation is assigned to an IP address between 192.168.0.2 and 192.168.0.254 with subnet mask 255.255.255.0.
- **Step 3.** When asked for a username, enter "*admin*". When asked for a password, *leave the password field blank* and press Enter (by default, no password is required.)
- **Step 4.** If you enter CLI successfully, the prompt display *Switch>* (the model name of your device together with a greater than sign) will appear on the screen.
- **Step 5.** Once you enter CLI successfully, you can set up the Switch's IP address, subnet mask and the default gateway using "IP" command in Global Configuration mode. The telnet session will be terminated immediately once the IP address of the Switch has been changed.
- **Step 6.** Use new IP address to login to the Managed Switch via Telnet session again.

#### **Limitation: Only one active Telnet session can access the Managed Switch at a time.**

# <span id="page-11-0"></span>**2.2 Navigating CLI**

After you successfully access to the Managed Switch, you will be asked for a login username. Enter your authorized username and password, and then you will be directed to the User Mode. In CLI management, the User Mode only provides users with basic functions to operate the Managed Switch. If you would like to configure advanced features of the Managed Switch, such as, VLAN, QoS, and Rate limit control, you must enter the Configuration Mode. The following table provides an overview of modes available in this Managed Switch.

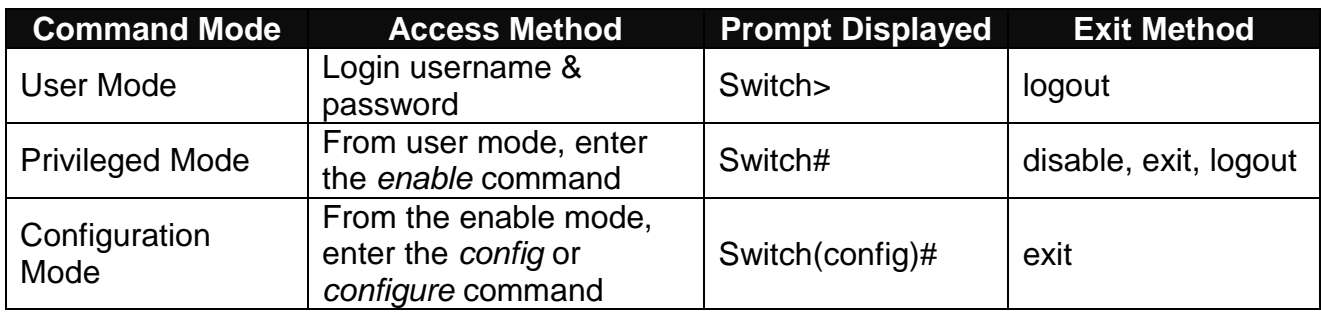

*NOTE: By default, the model name will be used for the prompt display. You can change the prompt display to the one that is ideal for your network environment using the "hostname" command. However, for convenience, the prompt display "Switch" will be used throughout this user's manual.*

# <span id="page-11-1"></span>**2.2.1 General Commands**

This section introduces you some general commands that you can use in all modes, including "help", "exit", "history" and "logout".

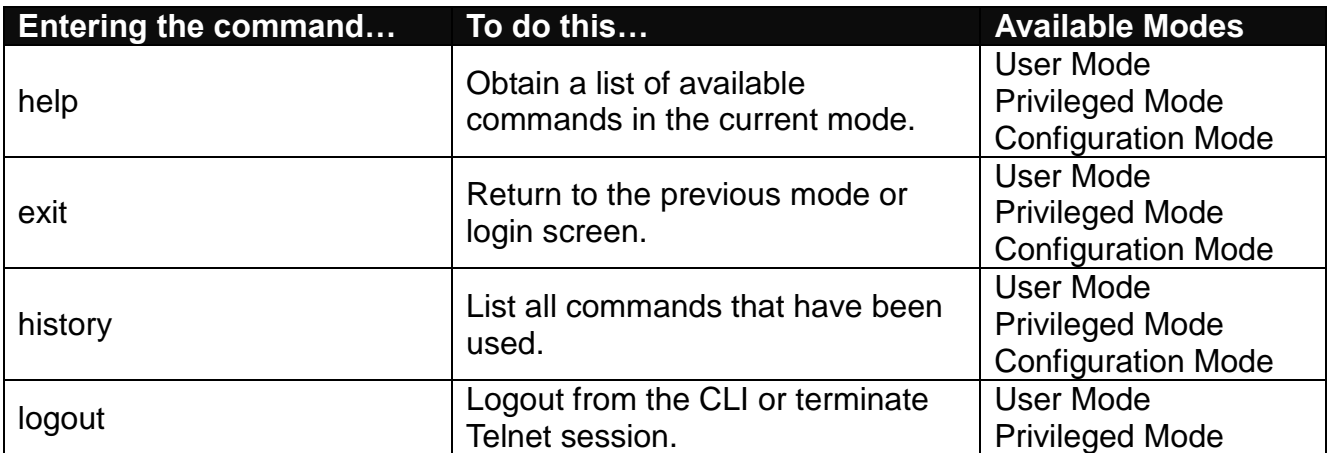

# <span id="page-12-0"></span>**2.2.2 Quick Keys**

In CLI, there are several quick keys that you can use to perform several functions. The following table summarizes the most frequently used quick keys in CLI.

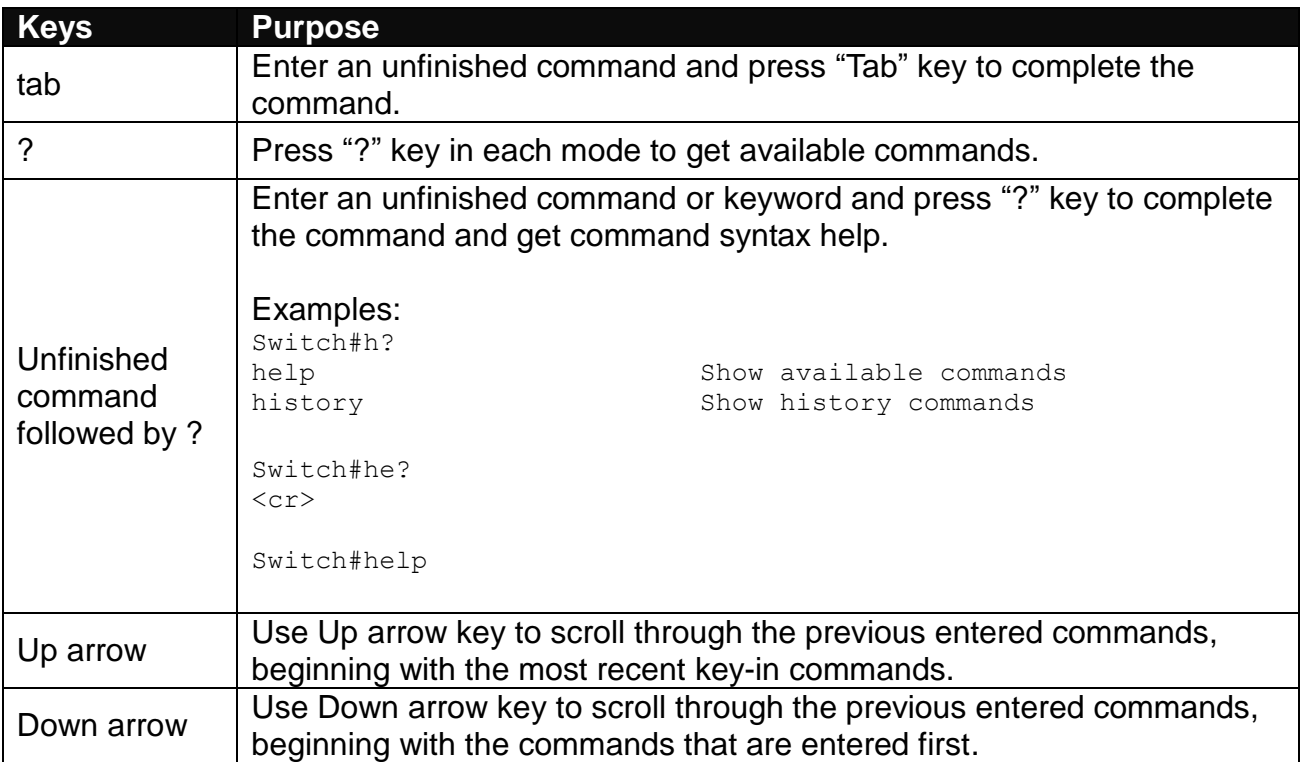

# <span id="page-12-1"></span>**2.2.3 Command Format**

While in CLI, you will see several symbols very often. As mentioned above, you might already know what ">", "#" and (config)# represent. However, to perform what you intend the device to do, you have to enter a string of complete command correctly. For example, if you want to assign IP address for the Managed Switch, you need to enter the following command with the required parameter and IP, subnet mask and default gateway:

IP command syntax: Switch(config)#ip address [A.B.C.D] [255.X.X.X] [A.B.C.D]

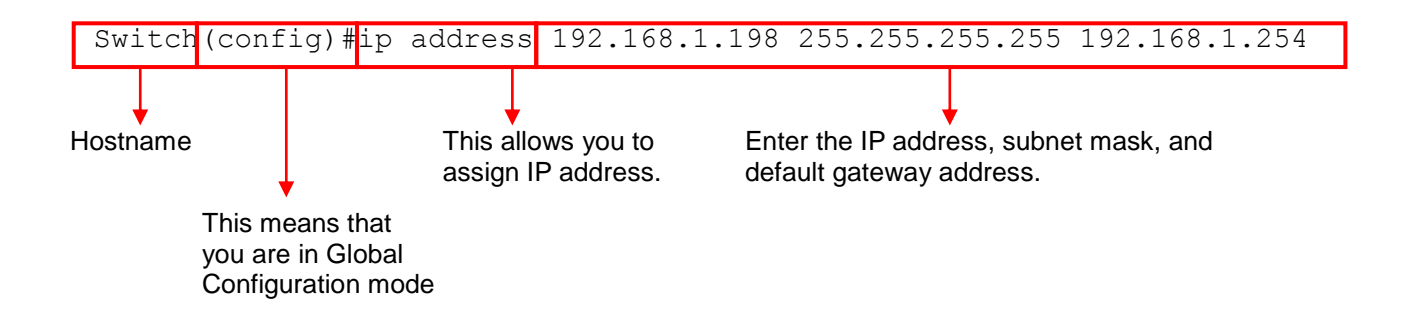

The following table lists common symbols and syntax that you will see very frequently in this User's Manual for your reference:

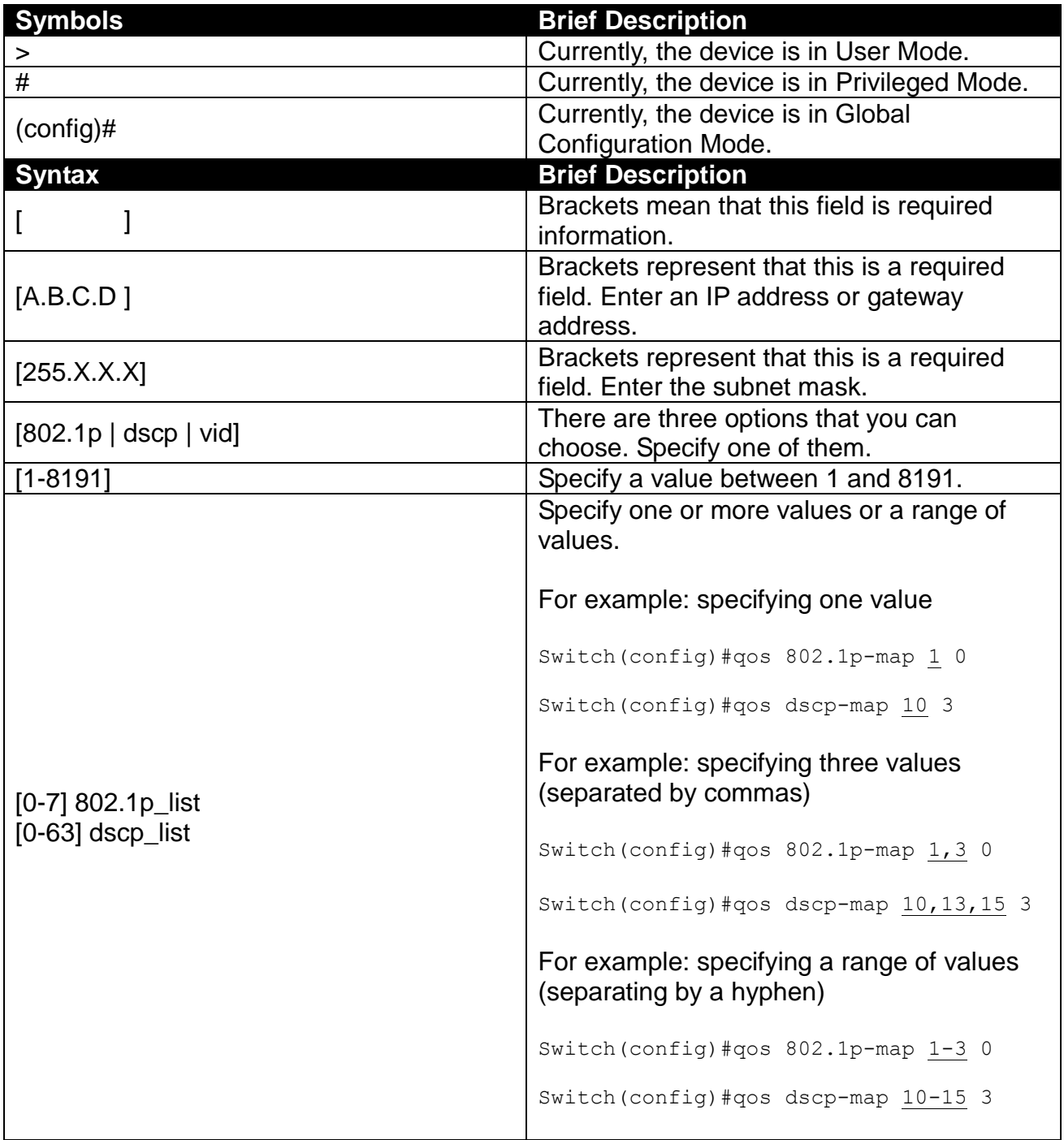

# <span id="page-14-0"></span>**2.2.4 Login Username & Password**

### **Default Login**

After you enter Telnet session, a login prompt will appear to request a valid and authorized username and password combination. For first-time users, enter the default login username "**admin**" and "**press Enter key**" in password field (no password is required for default setting). When system prompt shows "Switch>", it means that the user has successfully entered the User Mode.

For security reasons, it is strongly recommended that you add a new login username and password using User command in Configuration Mode. When you create your own login username and password, you can delete the default username (admin) to prevent unauthorized accesses.

### **Forgot Your Login Username & Password?**

If you forgot your login username and password, you can use the "reset button" to set all configurations back to factory defaults. Once you have performed system reset to defaults, you can login with default username and password. Please note that if you use this method to gain access to the Managed Switch, all configurations saved in Flash will be lost. It is strongly recommended that a copy of configurations is backed up in your local hard-drive or file server from time to time so that previously-configured settings can be restored to the Managed Switch for use after you gain access again to the device.

# <span id="page-14-1"></span>**2.3 User Mode**

In User mode, only a limited set of commands are provided. Please note that in Use Mode, you have no authority to configure advanced settings. You need to enter Privileged mode and Configuration mode to set up advanced functions of a switch feature. For a list of commands available in User Mode, enter the question mark (?) or "help" command after the system prompt displays "Switch>".

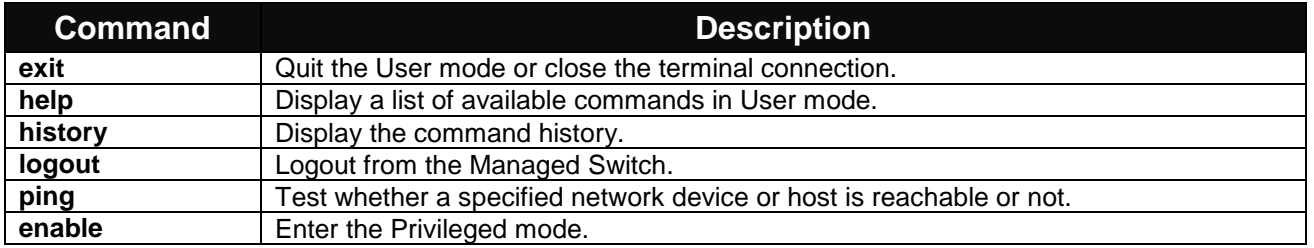

# <span id="page-14-2"></span>**2.3.1 PING Command**

Ping is used to test the connectivity of end devices and also can be used to self test the network interface card. Enter the **ping** command in User mode. In this command, you can add an optional packet size value and an optional value for the number of times that packets are sent and received.

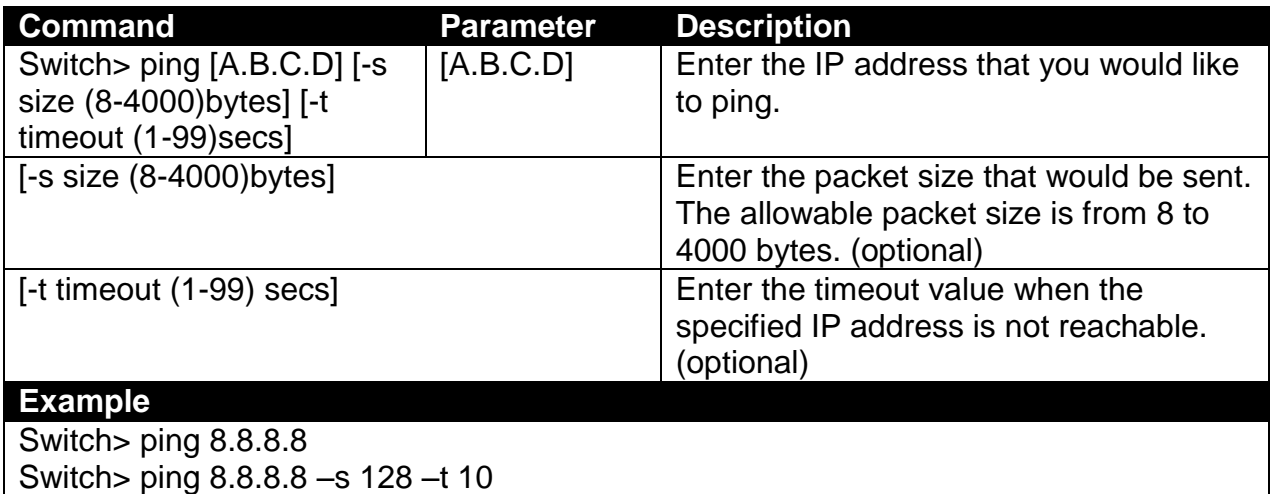

# <span id="page-16-0"></span>**2.4 Privileged Mode**

The only place where you can enter the Privileged (Enable) Mode is in User Mode. When you successfully enter Enable mode, the prompt will be changed to Switch# (the model name of your device together with a pound sign). Enter the question mark (?) or help command to view a list of commands available for use.

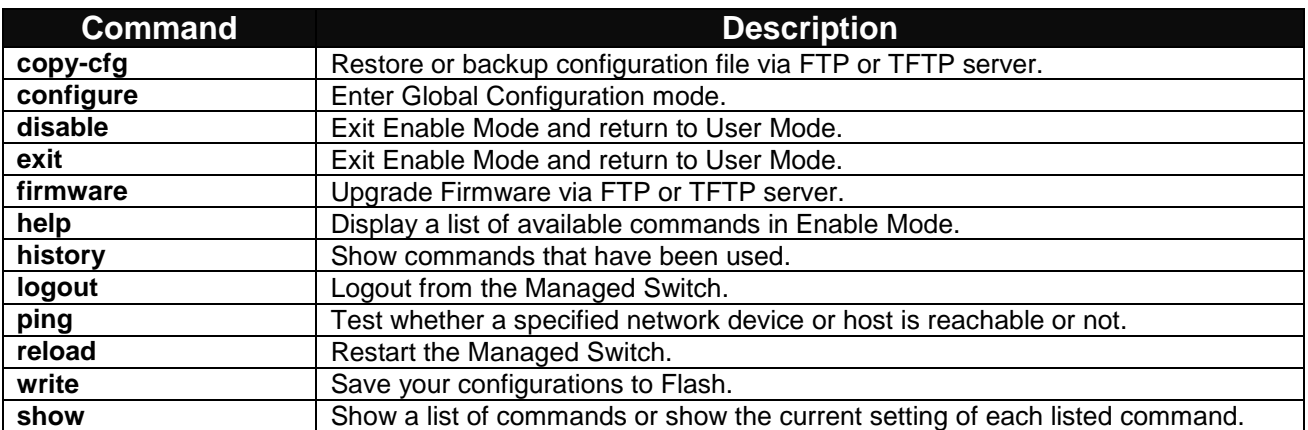

# <span id="page-16-1"></span>**2.4.1 Copy-cfg Command**

Use "copy-cfg" command to backup a configuration file via FTP or TFTP server or restore the Managed Switch back to the defaults or to the defaults without changing IP configurations.

#### **1. Restore a configuration file via FTP or TFTP server.**

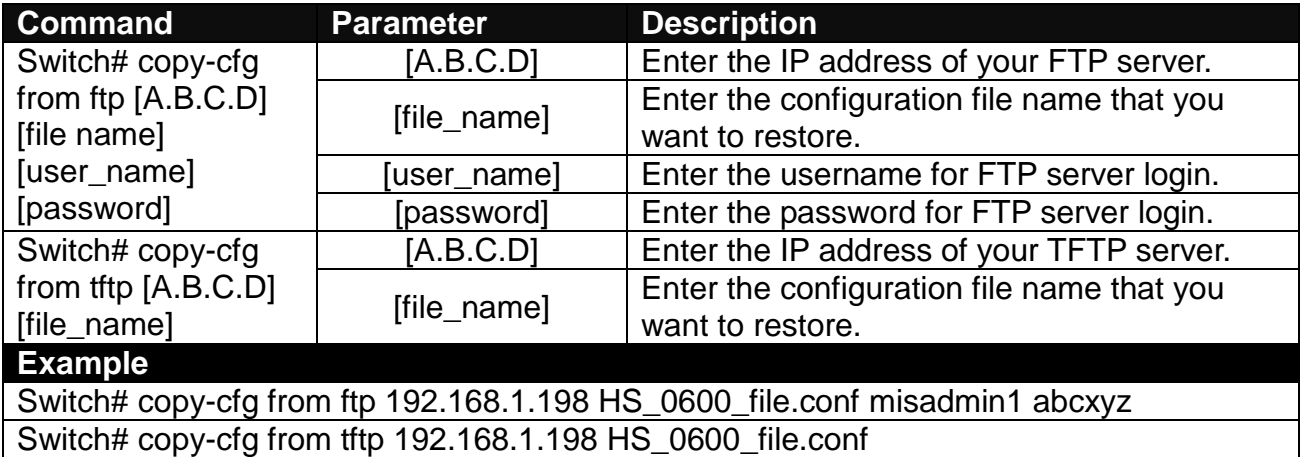

#### **2. Restore the Managed Switch back to default settings.**

#### **Command / Example**

Switch# copy-cfg from default

*NOTE: There are two ways to set the Managed Switch back to the factory default settings. Users can use the "copy-cfg from default" command in CLI or simply press the "Reset Button" located on the front panel to restore the device back to the initial state.*

### **3. Restore the Managed Switch back to default settings but keep IP configurations.**

### **Command / Example**

Switch# copy-cfg from default keep-ip

#### **4. Backup a configuration file to TFTP server.**

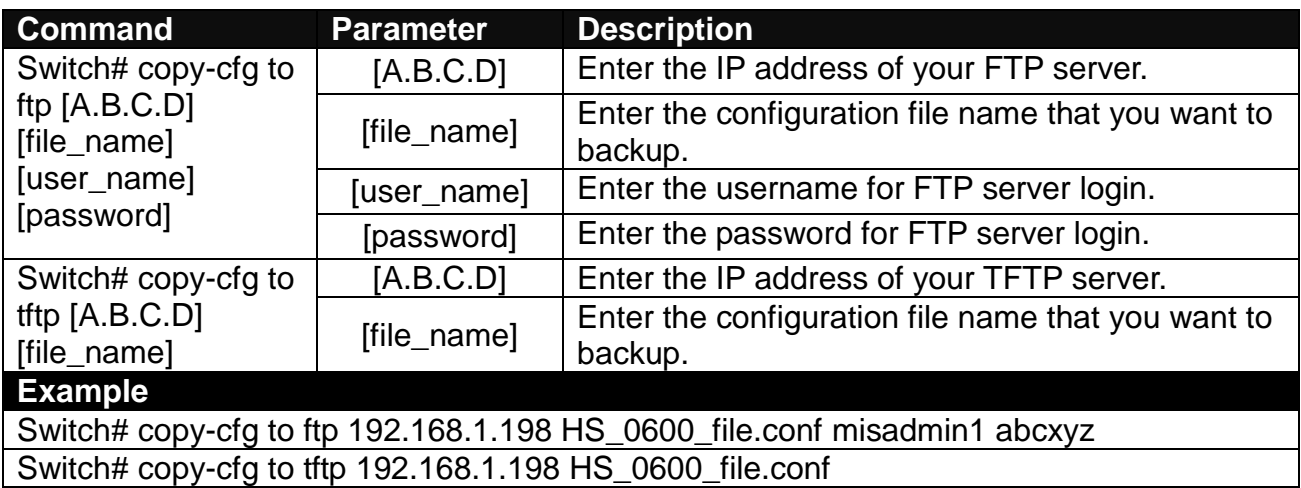

# <span id="page-17-0"></span>**2.4.2 Firmware Command**

To upgrade Firmware via FTP or TFTP server.

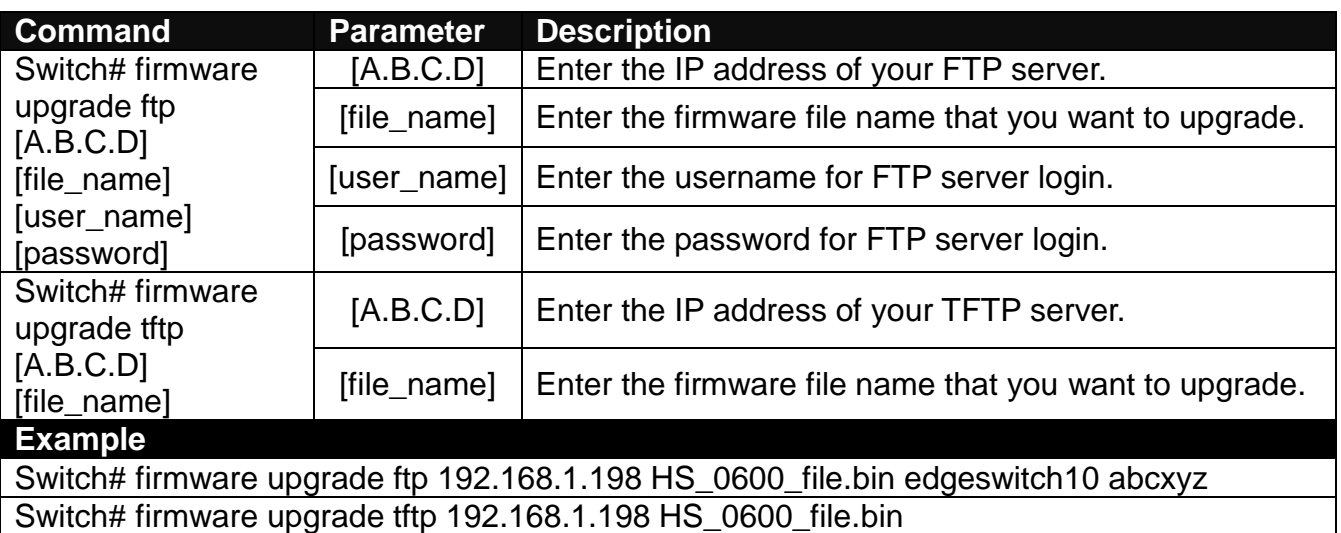

## <span id="page-17-1"></span>**2.4.3 Reload Command**

To restart the Managed Switch, enter the reload command.

### **Command / Example**

Switch# reload

## <span id="page-18-0"></span>**2.4.4 Write Command**

To save running configurations to startup configurations, enter the write command. All unsaved configurations will be lost when you restart the Managed Switch.

**Command / Example** Switch# write

# <span id="page-18-1"></span>**2.4.5 Configure Command**

You can enter Global Configuration Mode only from Privileged Mode. You can type in "configure" or "config" to enter Global Configuration Mode. The display prompt will change from "Switch#" to "Switch(config)#" once you successfully enter Global Configuration Mode.

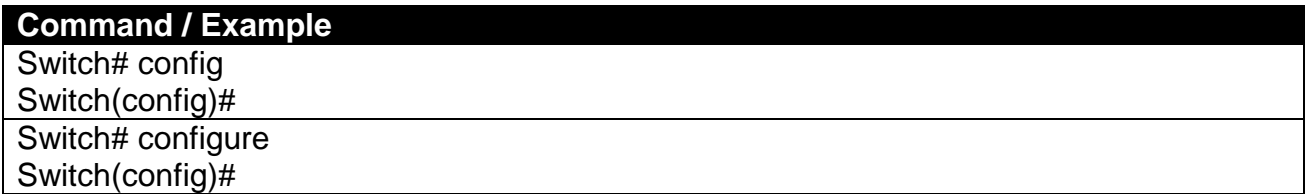

# <span id="page-18-2"></span>**2.5 Configuration Mode**

When you enter "configure" or "config" and press "Enter" in Privileged Mode, you will be directed to Global Configuration Mode where you can set up advanced switching functions, such as QoS, VLAN, and storm control security globally. Any command entered will be applied to running-configuration and the device's operation. From this level, you can also enter different sub-configuration modes to set up specific configurations for VLAN, QoS, security or interfaces.

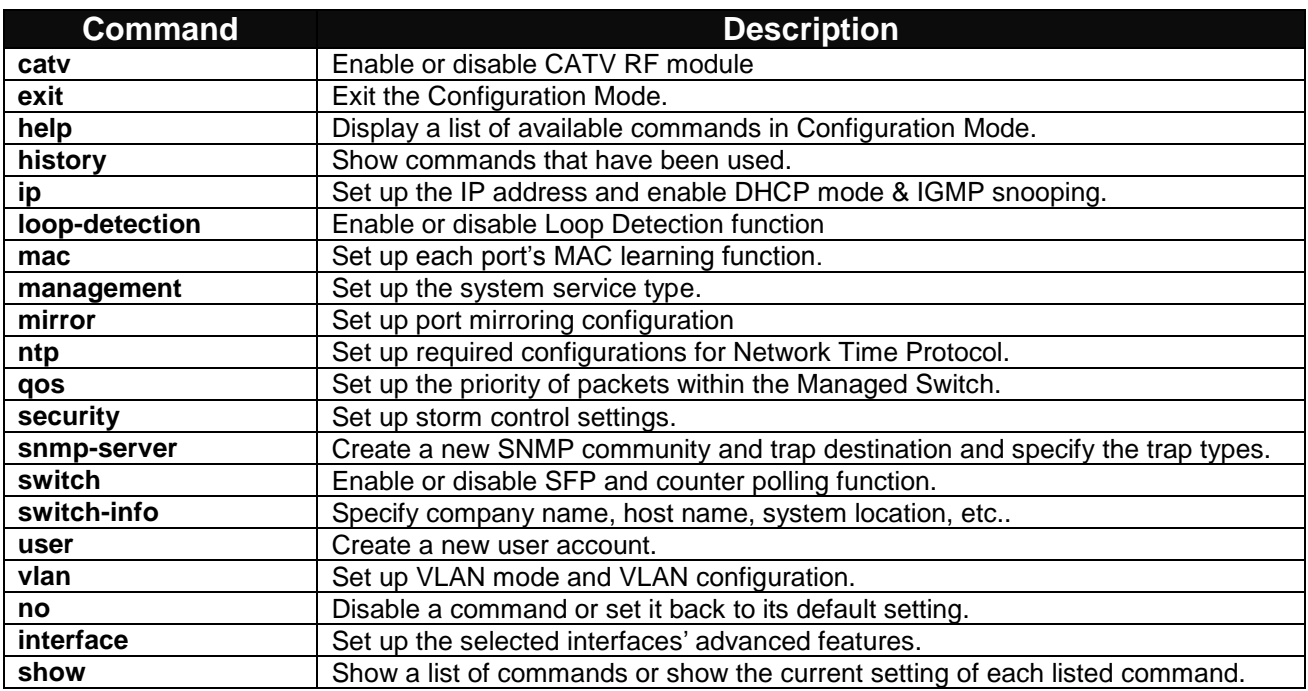

# <span id="page-19-0"></span>**2.5.1 Entering Interface Numbers**

In the Global Configuration Mode, you can configure a command that is only applied to interfaces specified. For example, you can set up each interface's VLAN assignment, speed, or duplex mode. To configure, you must first enter the interface number. There are four ways to enter your interface numbers to signify the combination of different interfaces that apply to a command or commands.

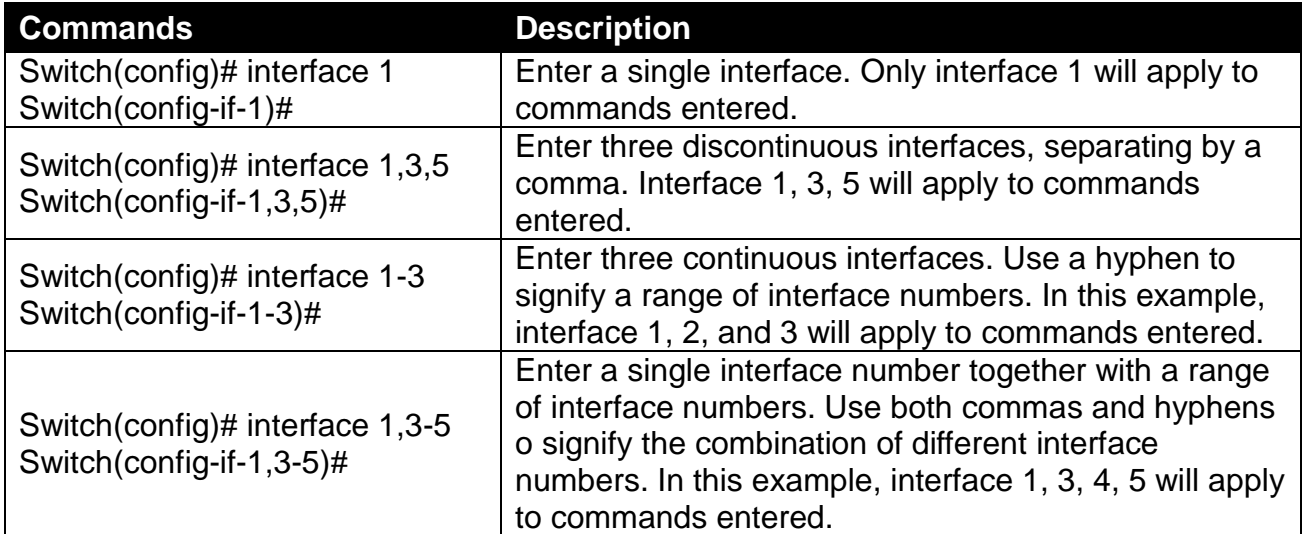

The "interface" command can be used together with "Loop Detection", "QoS", "VLAN" and "Security" commands. For detailed usages, please refer to Loop Detection, QoS, VLAN and Security sections below.

## <span id="page-19-1"></span>**2.5.2 No Command**

Most commands that you enter in Configuration mode can be negated using "no" command followed by the same or original command. The purpose of "no" command is to disable a function, remove a command, or set the setting back to the default value. In each sub-section below, the use of no command to fulfill different purposes will be introduced.

# <span id="page-19-2"></span>**2.5.3 Show Command**

The command "show" is very important for network administrators to get information about the device, receive outputs to verify a command's configurations or troubleshoot a network configuration error. "Show" command can be used in Privileged or Configuration mode. The following describes different uses of "show" command.

#### **1. Display system information**

Enter "show switch-info" command in Privileged or Configuration mode, and then the following similar screen page will appear.

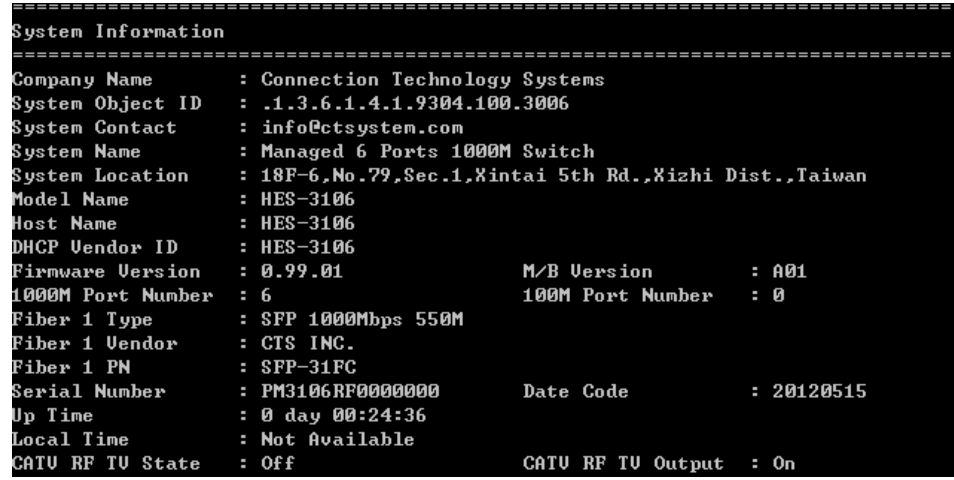

**Company Name:** Display a company name for this Managed Switch. Use "switch-info company-name [company-name]" command to edit this field.

**System Object ID:** Display the predefined System OID.

**System Contact:** Display contact information for this Managed Switch. Use "switch-info syscontact [sys-contact]" command to edit this field.

**System Name:** Display a descriptive system name for this Managed Switch. Use "switch-info sys-name [sys-name]" command to edit this field.

**System Location:** Display a brief location description for this Managed Switch. Use "switchinfo sys-location [sys-location]" command to edit this field.

**Model Name:** Display the product's model name.

**Host Name:** Display the product's host name.

**DHCP Vendor ID:** Display the product's DHCP Vendor ID.

**Firmware Version:** Display the firmware version used in this device.

**M/B Version:** Display the main board version.

**1000M Port Number:** The number of ports transmitting at the speed of 1000Mbps

**100M Port Number:** The number of ports transmitting at the speed of 100Mbps

**Fiber 1 Type:** Display the information about the slide-in or fixed fiber type.

Fiber 1 Vendor: Display the vendor of the slide-in or fixed fiber.

**Fiber 1 PN:** Displays the PN of the slide-in or fixed fiber.

**Serial Number:** Display the serial number of this Managed Switch.

**Date Code:** Displays the Managed Switch Firmware date code.

**Uptime:** Display the time the device has been up.

**Local Time:** Display the time of the location where the switch is.

**CATV RF TV State:** View-only field that shows whether RF TV is ready or not.

**CATV RF TV Output:** Turn on or off the RF TV Output.

### **2. Display or verify currently-configured settings**

Refer to "interface command", "ip command", "mac command", "qos command", "security command", "snmp-server command", "user command", and "vlan command" sections.

#### **3. Display interface information or statistics**

Refer to "show interface statistics command" and "show sfp information command" sections.

### **4. Show default, running and startup configurations**

Refer to "show default-config command", "show running-config command" and "show startup-config command" sections.

## <span id="page-21-0"></span>**2.5.4 Interface Command**

Use this command to set up various port configurations of discontinuous or a range of ports.

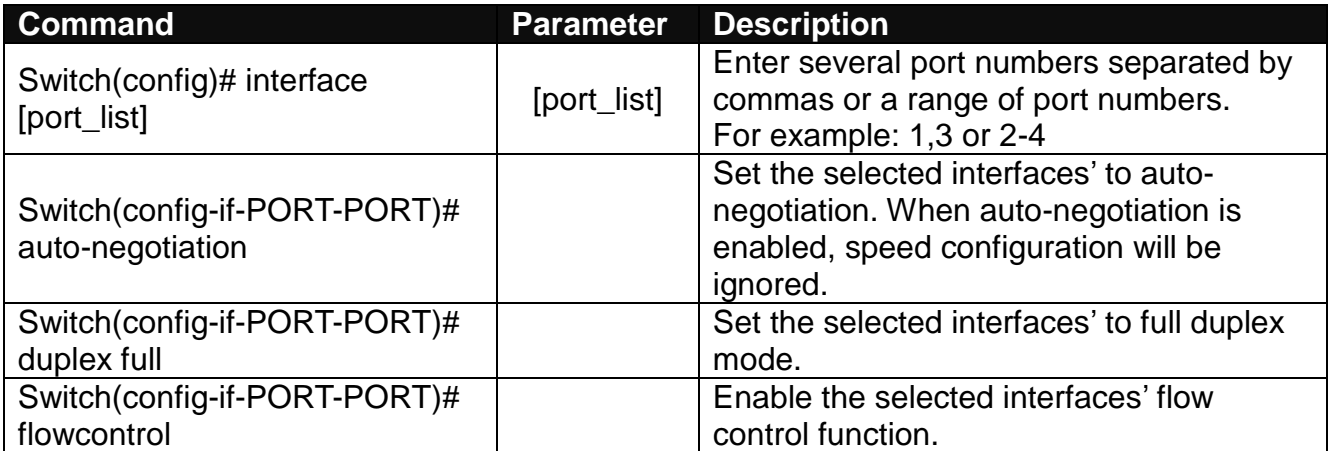

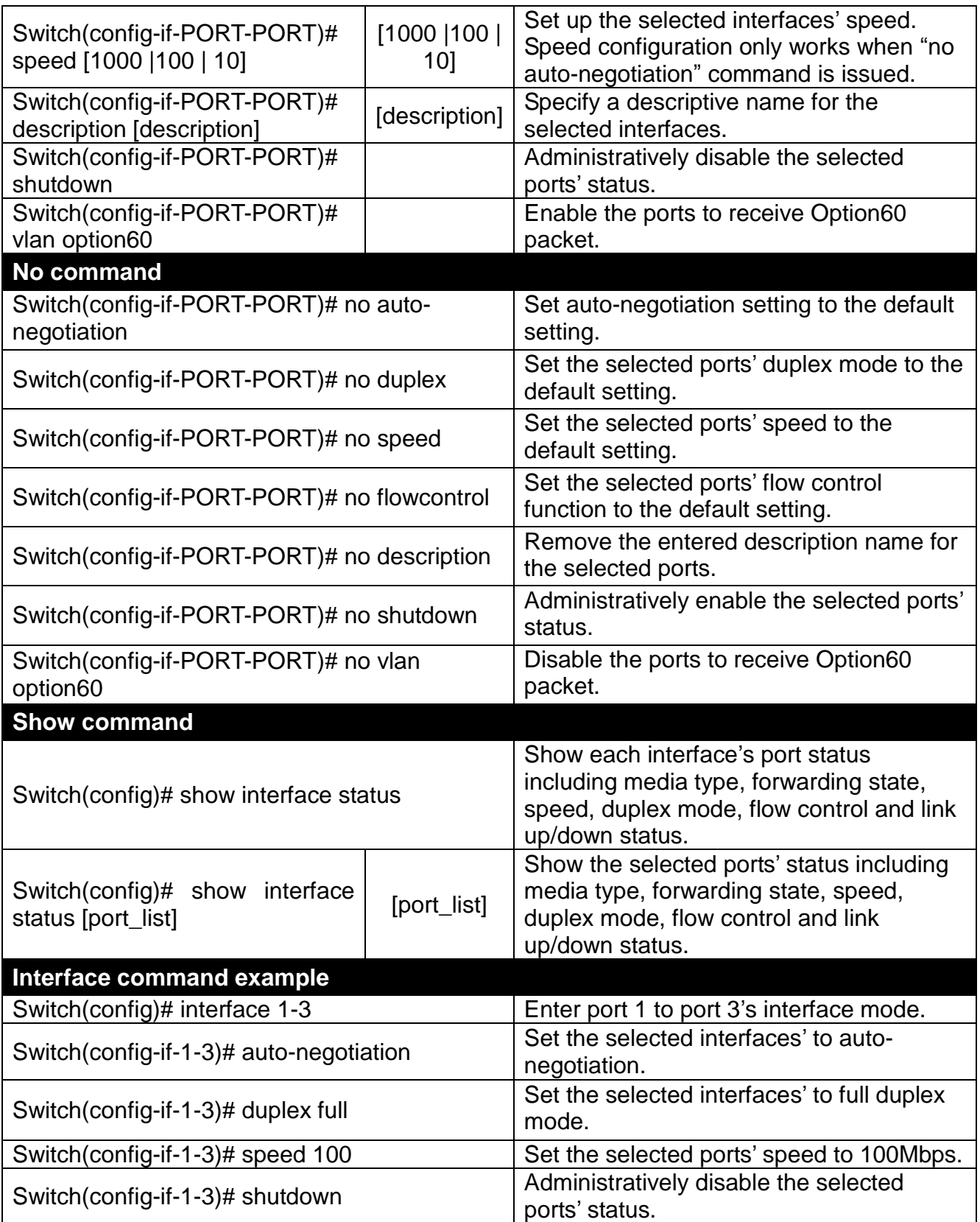

# <span id="page-23-0"></span>**2.5.5 CATV Command**

Enable or disable CATV RF module.

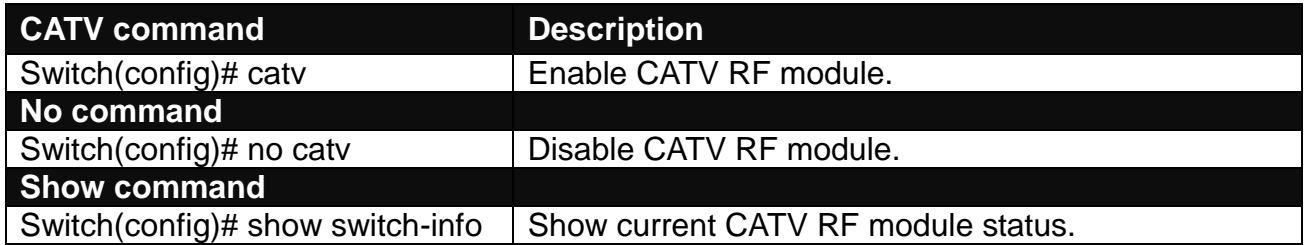

## <span id="page-23-1"></span>**2.5.6 IP Command**

Configure IP address and related settings such as DHCP snooping and IGMP snooping.

#### **1. Set up or remove the IP address of the Managed Switch.**

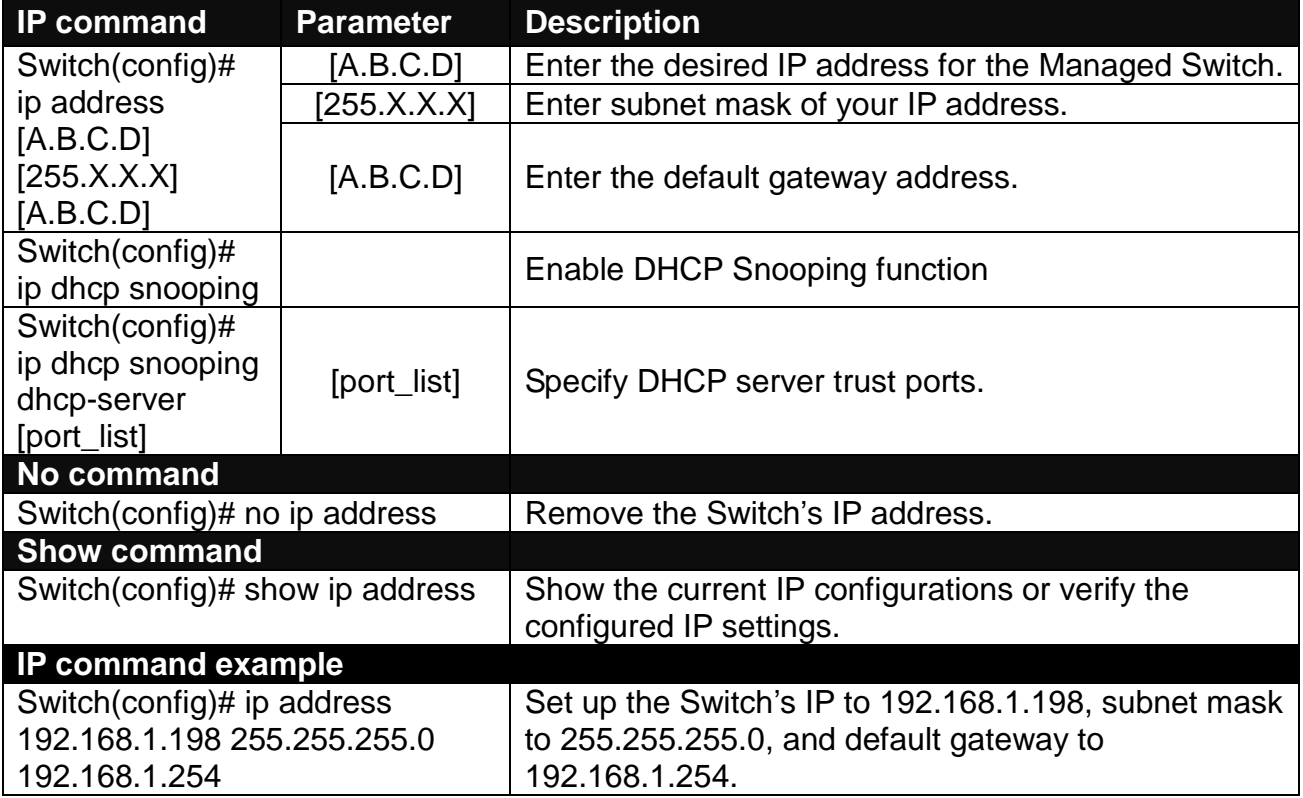

#### **2. Enable the Managed Switch to automatically get IP address from the DHCP server.**

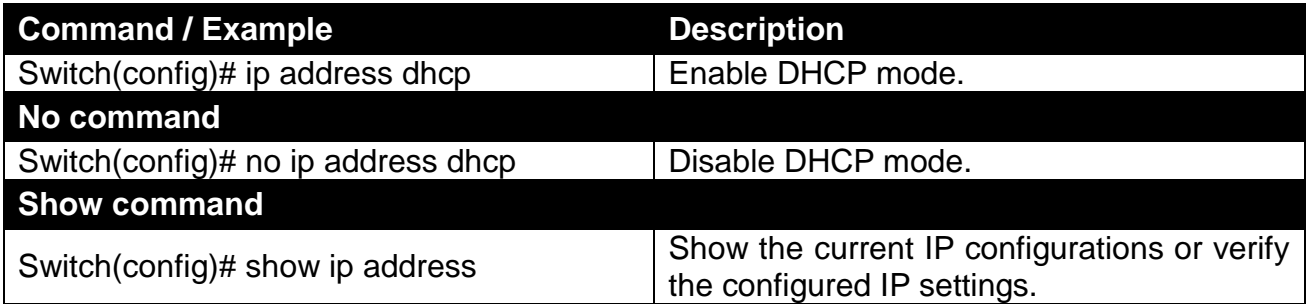

#### **3. Enable or disable DHCP snooping globally.**

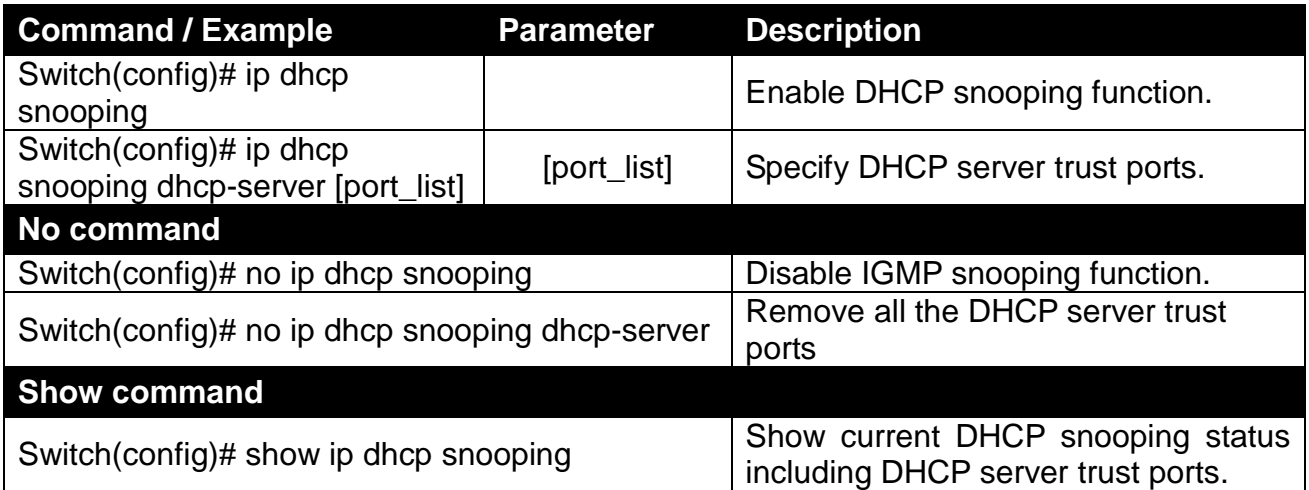

#### **4. Enable or disable IGMP snooping globally.**

IGMP, Internet Group Management Protocol, is a communications protocol used to manage the membership of Internet Protocol multicast groups. IGMP is used by IP hosts and adjacent multicast routers to establish multicast group memberships. It can be used for online streaming video and gaming, and allows more efficient use of resources when supporting these uses.

IGMP Snooping is the process of listening to IGMP traffic. IGMP snooping, as implied by the name, is a feature that allows the switch to "listen in" on the IGMP conversation between hosts and routers by processing the layer 3 packets IGMP packets sent in a multicast network.

When IGMP snooping is enabled in a switch, it analyses all the IGMP packets between hosts connected to the switch and multicast routers in the network. When a switch hears an IGMP report from a host for a given multicast group, the switch adds the host's port number to the multicast list for that group. And, when the switch hears an IGMP Leave, it removes the host's port from the table entry.

IGMP snooping can very effectively reduce multicast traffic from streaming and other bandwidth intensive IP applications. A switch using IGMP snooping will only forward multicast traffic to the hosts interested in that traffic. This reduction of multicast traffic reduces the packet processing at the switch (at the cost of needing additional memory to handle the

multicast tables) and also reduces the workload at the end hosts since their network cards (or operating system) will not have to receive and filter all the multicast traffic generated in the network.

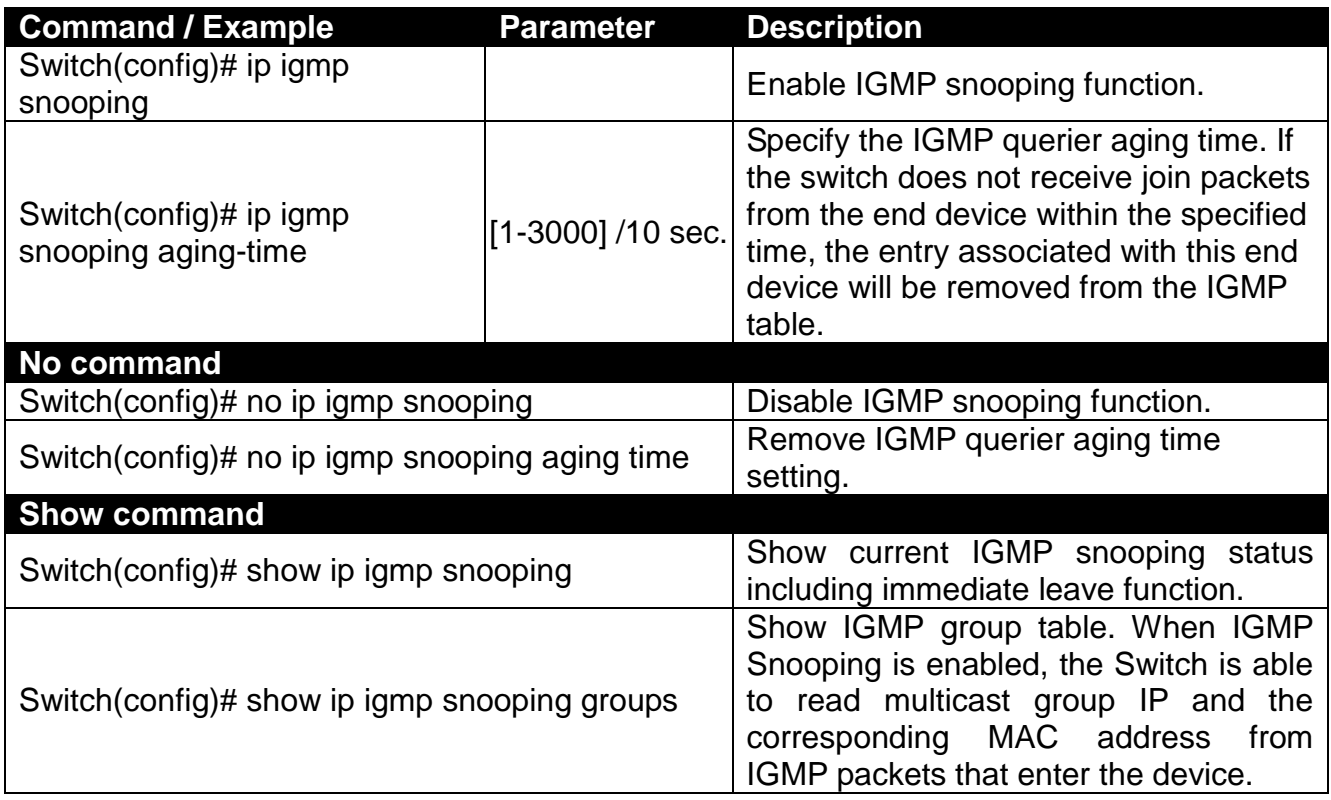

#### **5. Enable or disable IGMP snooping immediate-leave function.**

This works only when IGMP Snooping is enabled. When Immediate Leave is enabled, the Switch immediately removes the port when it detects IGMPv1 & IGMPv2 leave message on that port.

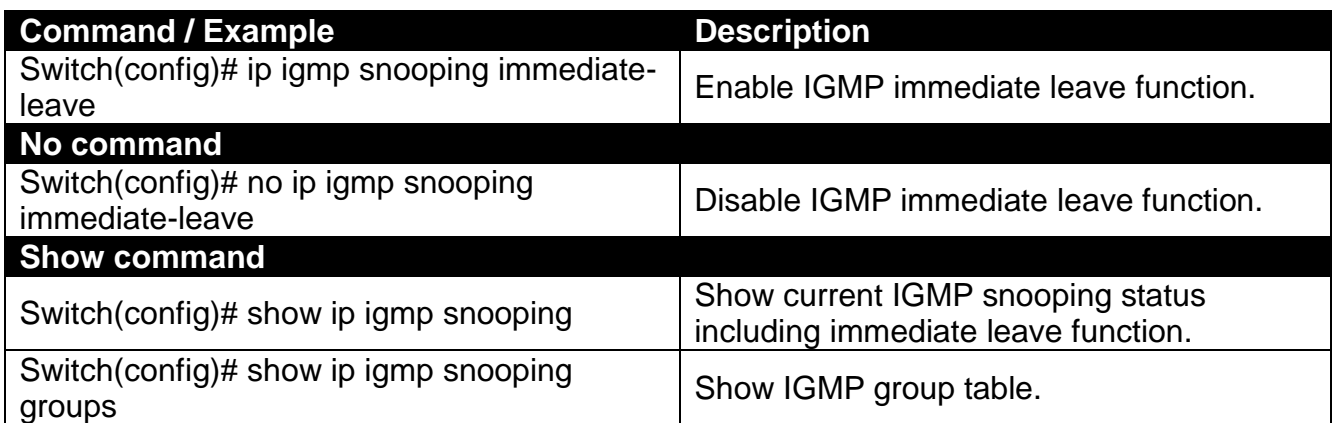

#### **6. Enable or disable IP source binding function.**

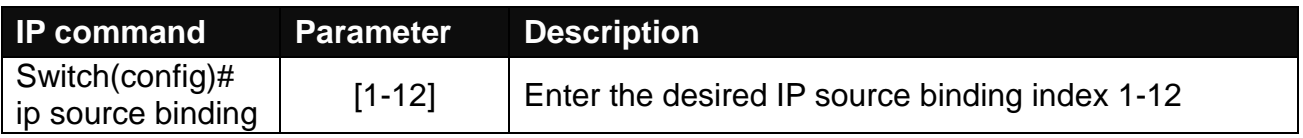

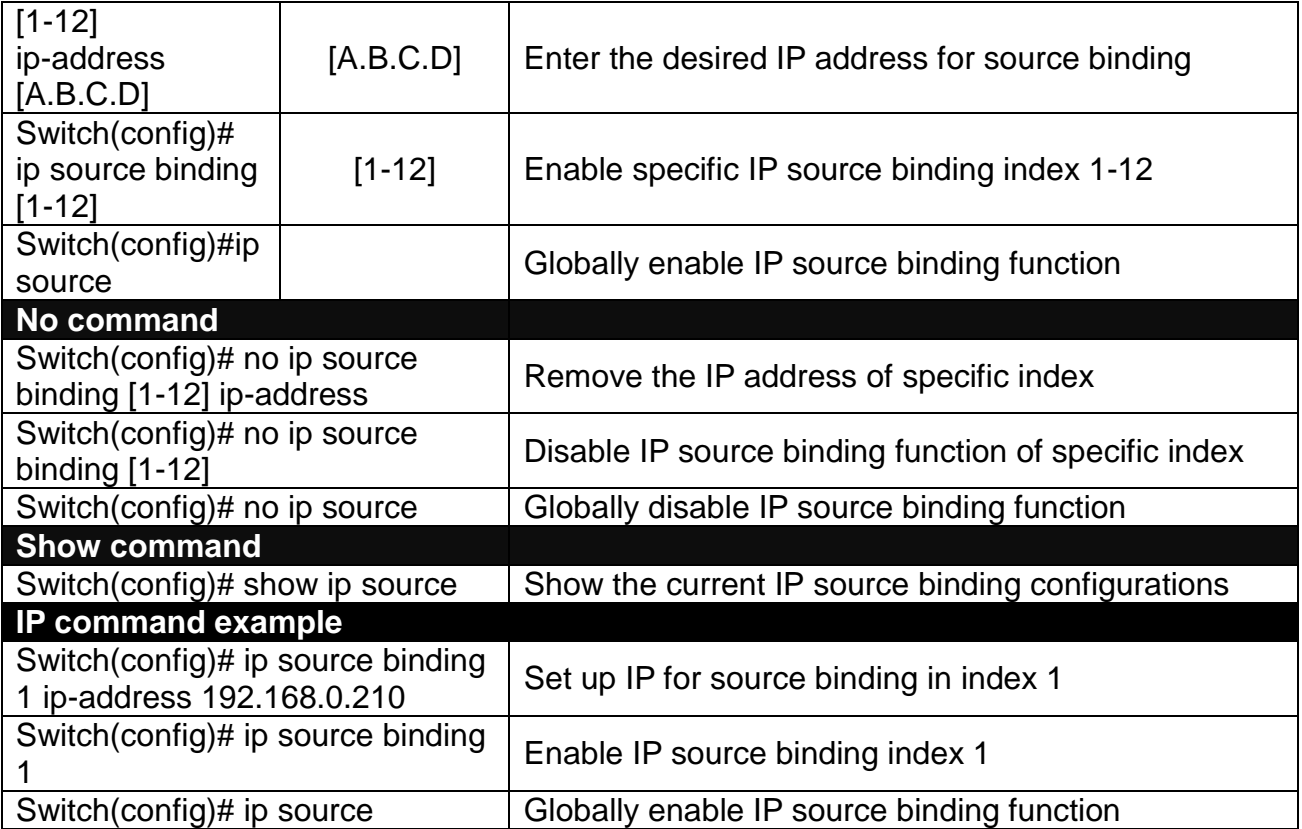

# <span id="page-27-0"></span>**2.5.7 Loop Detection Command**

Loop Detection allows users to configure the Managed Switch to lock a port when it detects packets which are sent out on that port loop back to the switch. When loops occur, it will cause broadcast storm and affect the performance of layer two Access switch. To avoid this, Loop Detection can be enabled on LAN ports of the Managed Switch. When it detects the loop, it will lock the port which receives the loop packet immediately and send out SNMP trap to inform the network administrator.

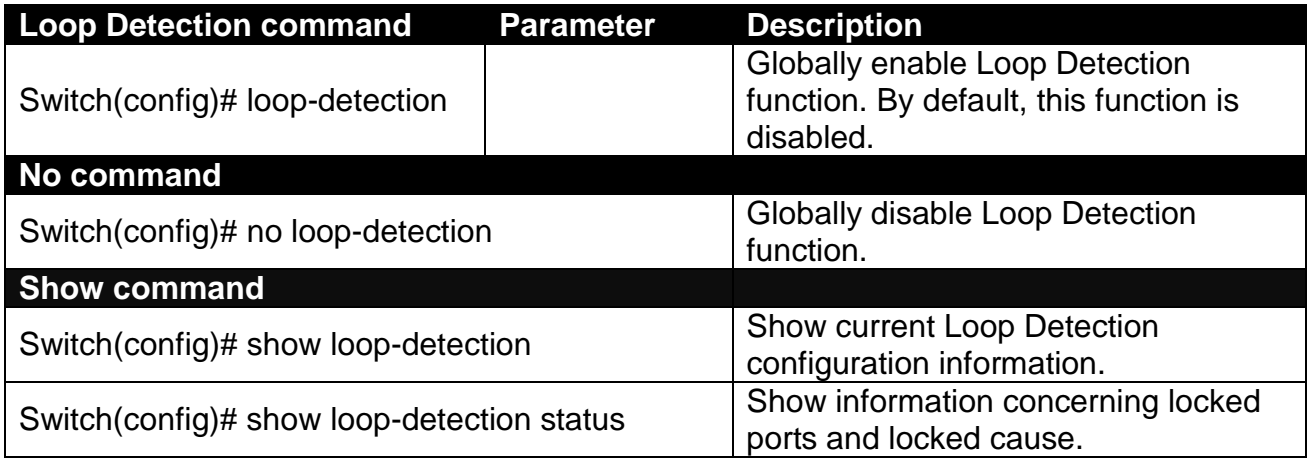

*Note: Please note that Loop Detection function is only available on LAN 1~5 port.*

## <span id="page-27-1"></span>**2.5.8 MAC Command**

Set up MAC address table aging time. Entries in the MAC address table containing source MAC addresses and their associated ports will be deleted if they are not accessed within the specified aging time.

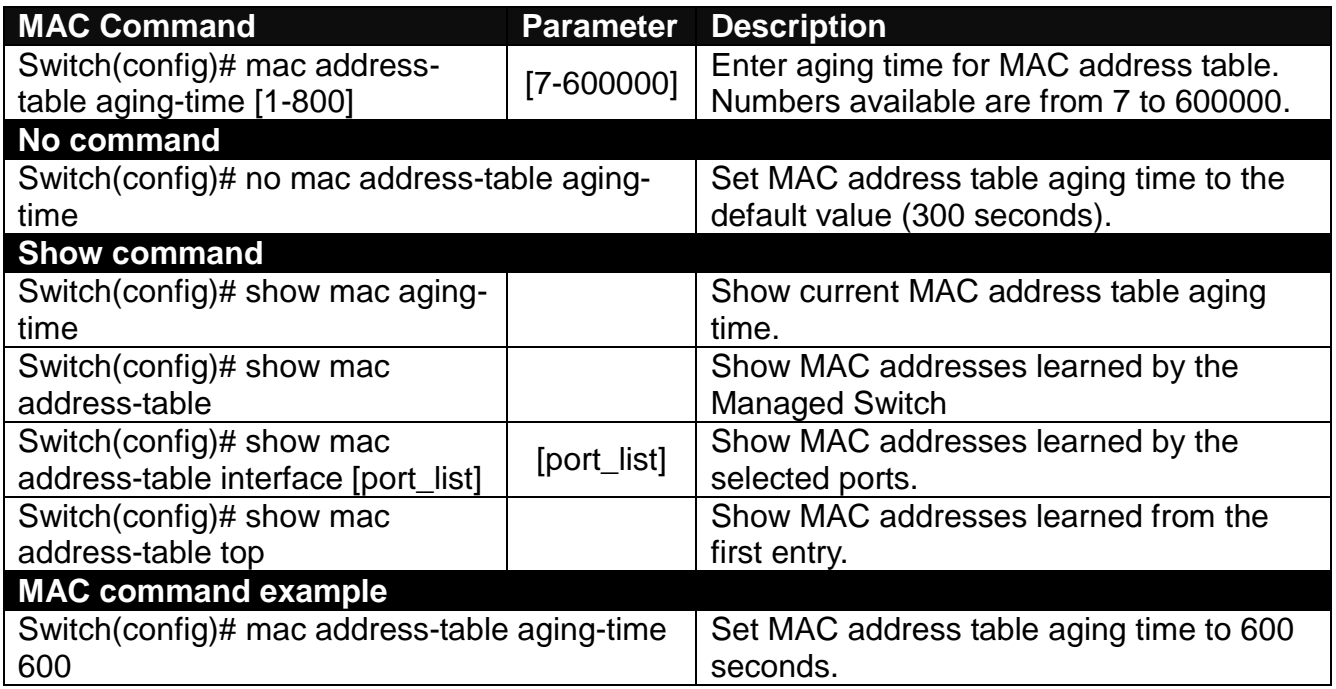

# <span id="page-28-0"></span>**2.5.9 Management Command**

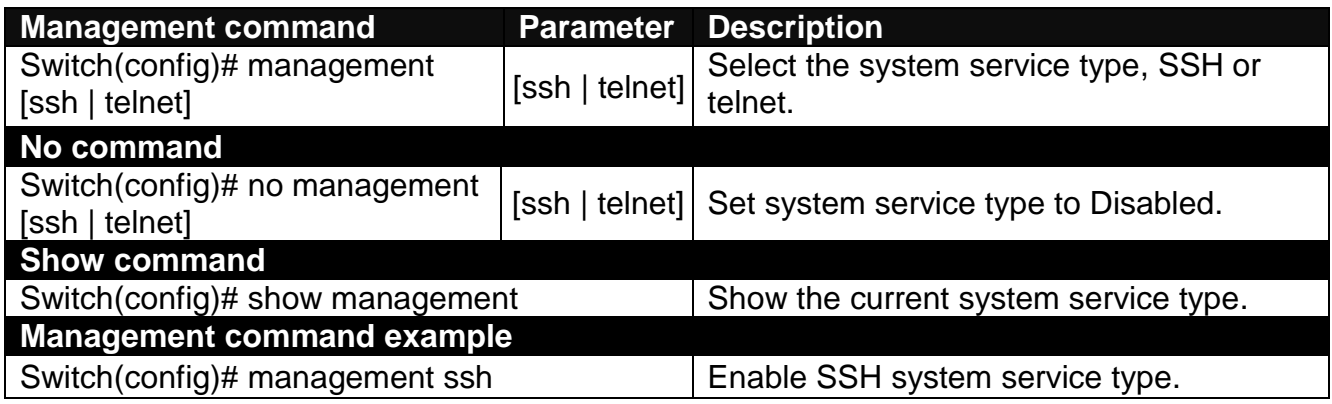

# <span id="page-28-1"></span>**2.5.10 Mirror Command**

Set up port mirroring function.

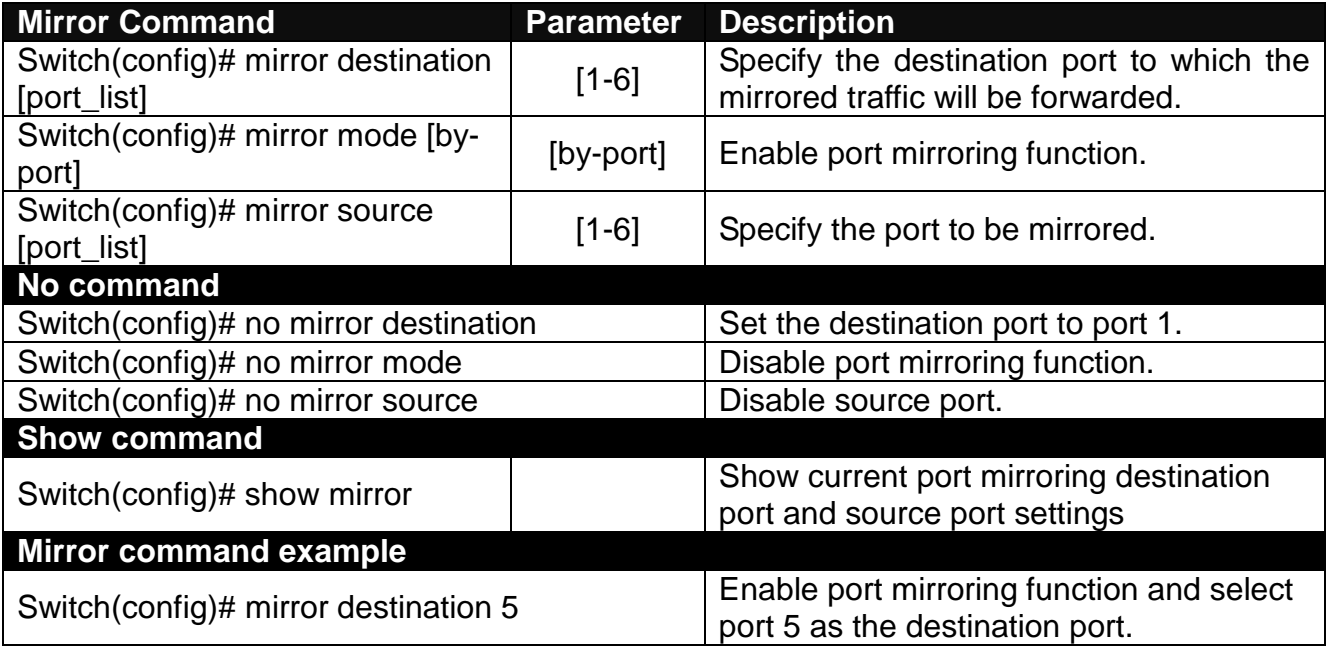

# <span id="page-28-2"></span>**2.5.11 NTP Command**

Set up required configurations for Network Time Protocol.

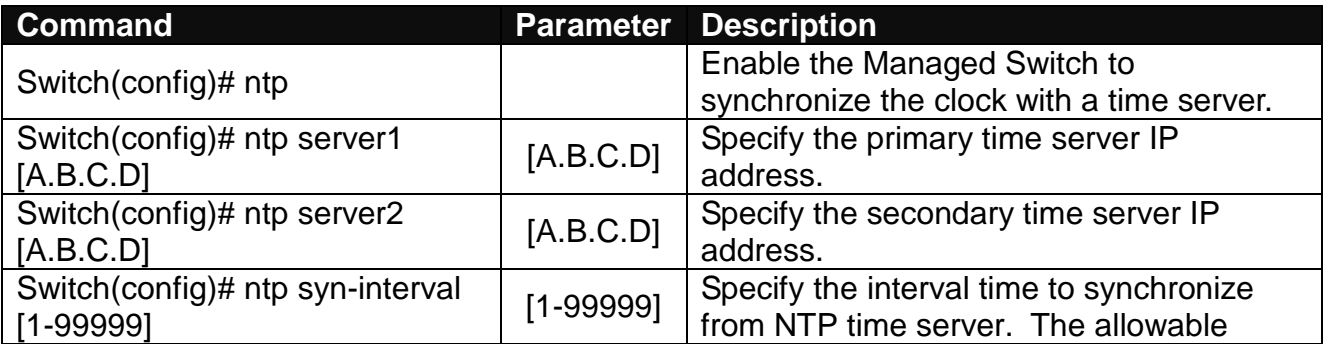

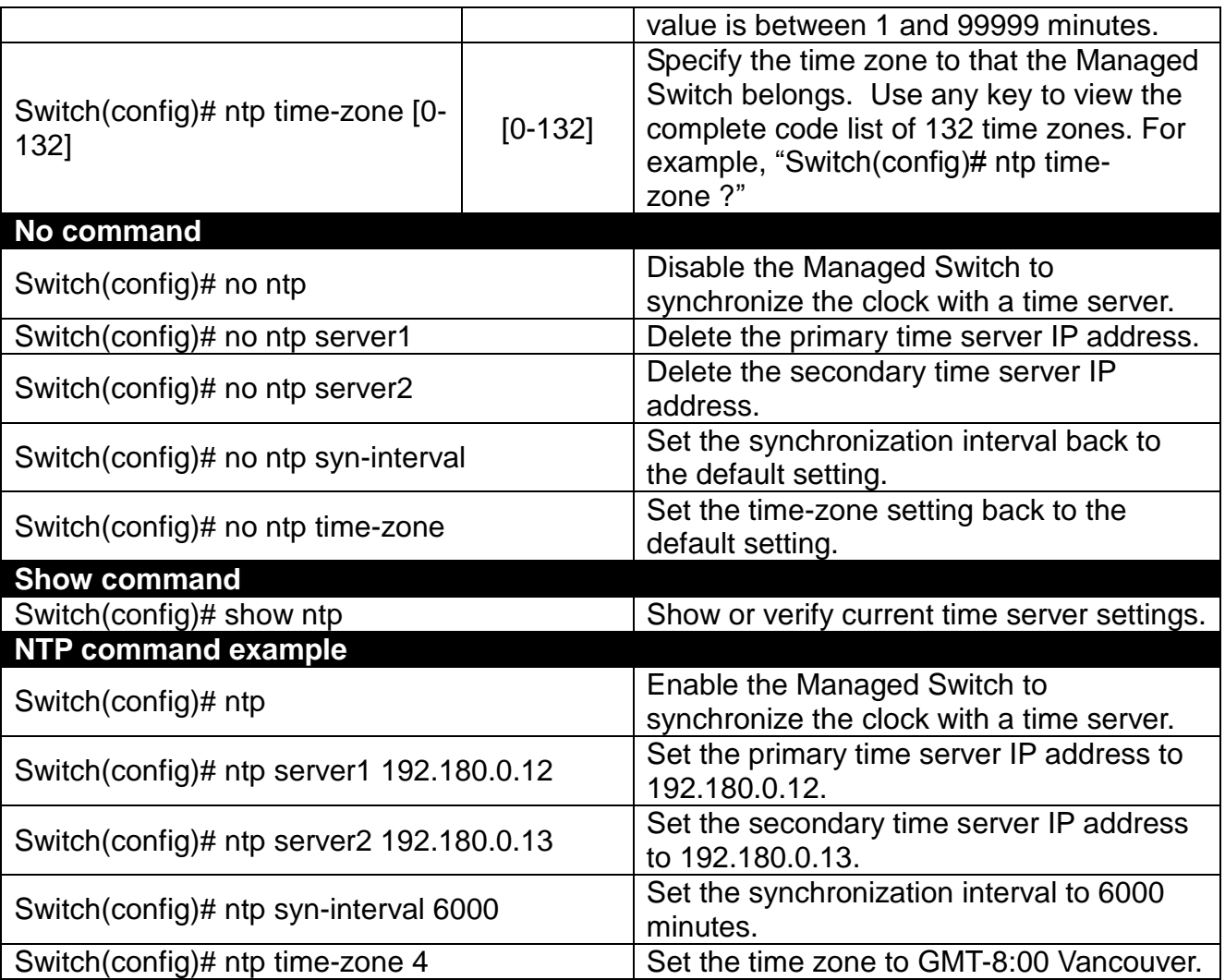

# <span id="page-29-0"></span>**2.5.12 QoS Command**

### **1. Specify the desired QoS mode.**

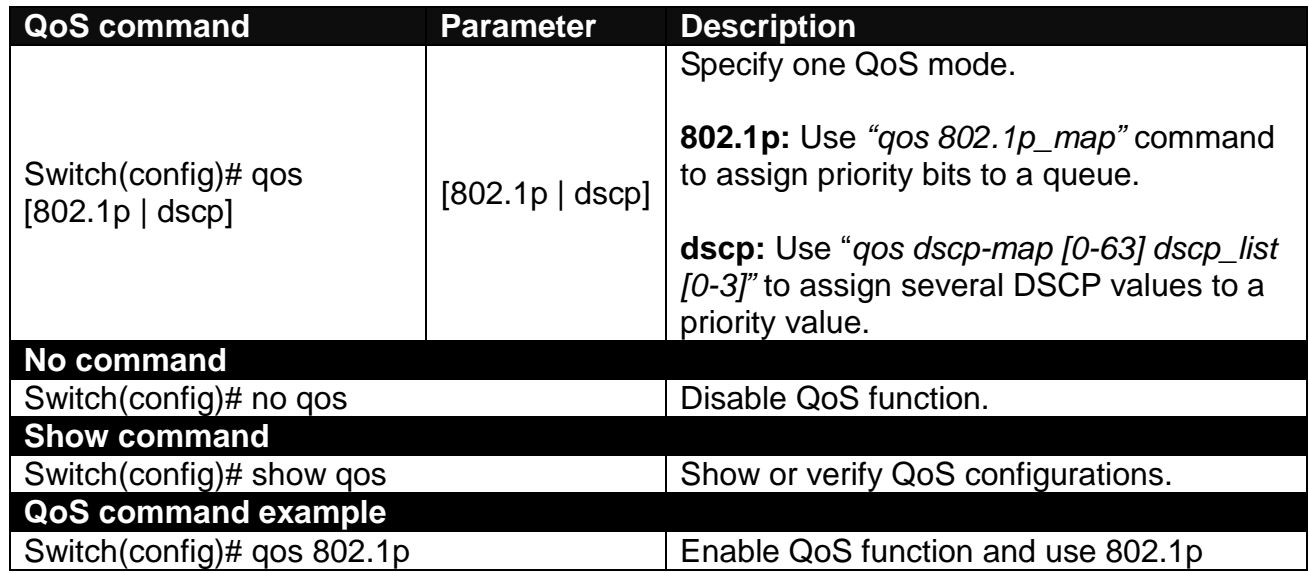

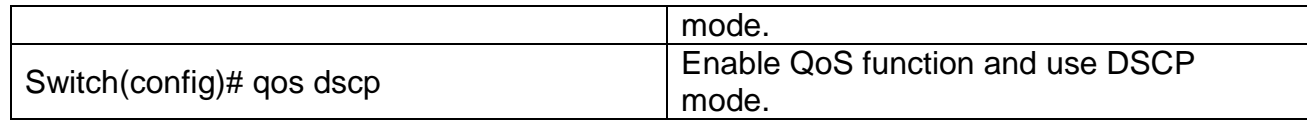

### **2. Set up the DSCP and queue mapping.**

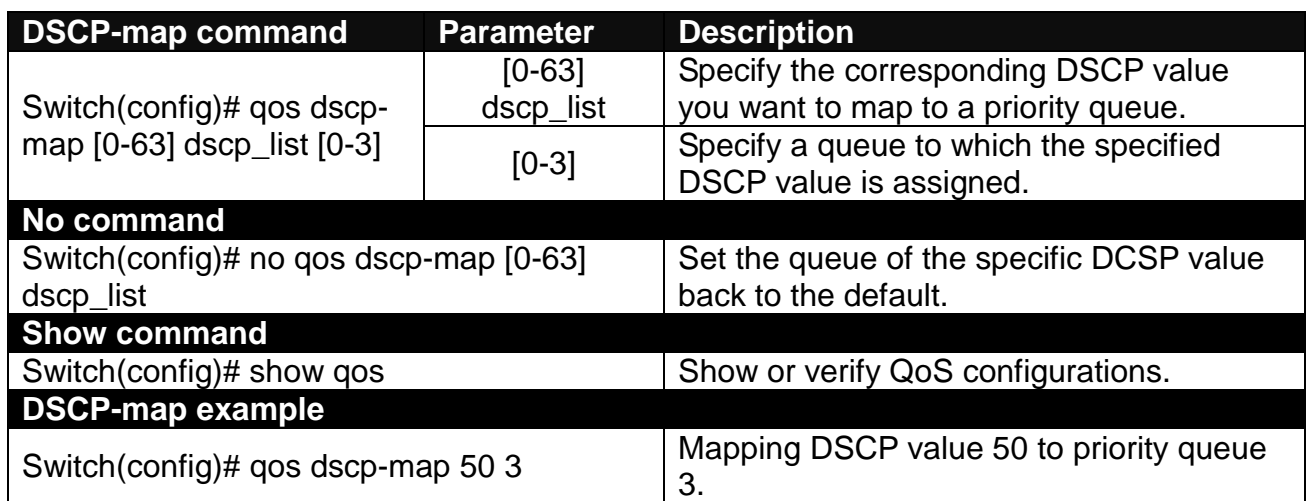

### **3. Set up management traffic priority and port user priority.**

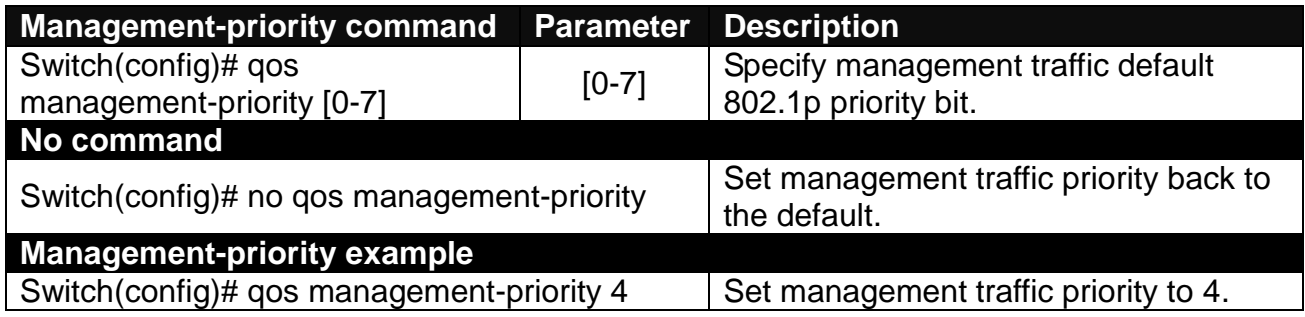

*NOTE: To check the setting of management traffic priority, please refer to 2.5.17 VLAN Command.*

#### **4. Set up QoS queuing mode.**

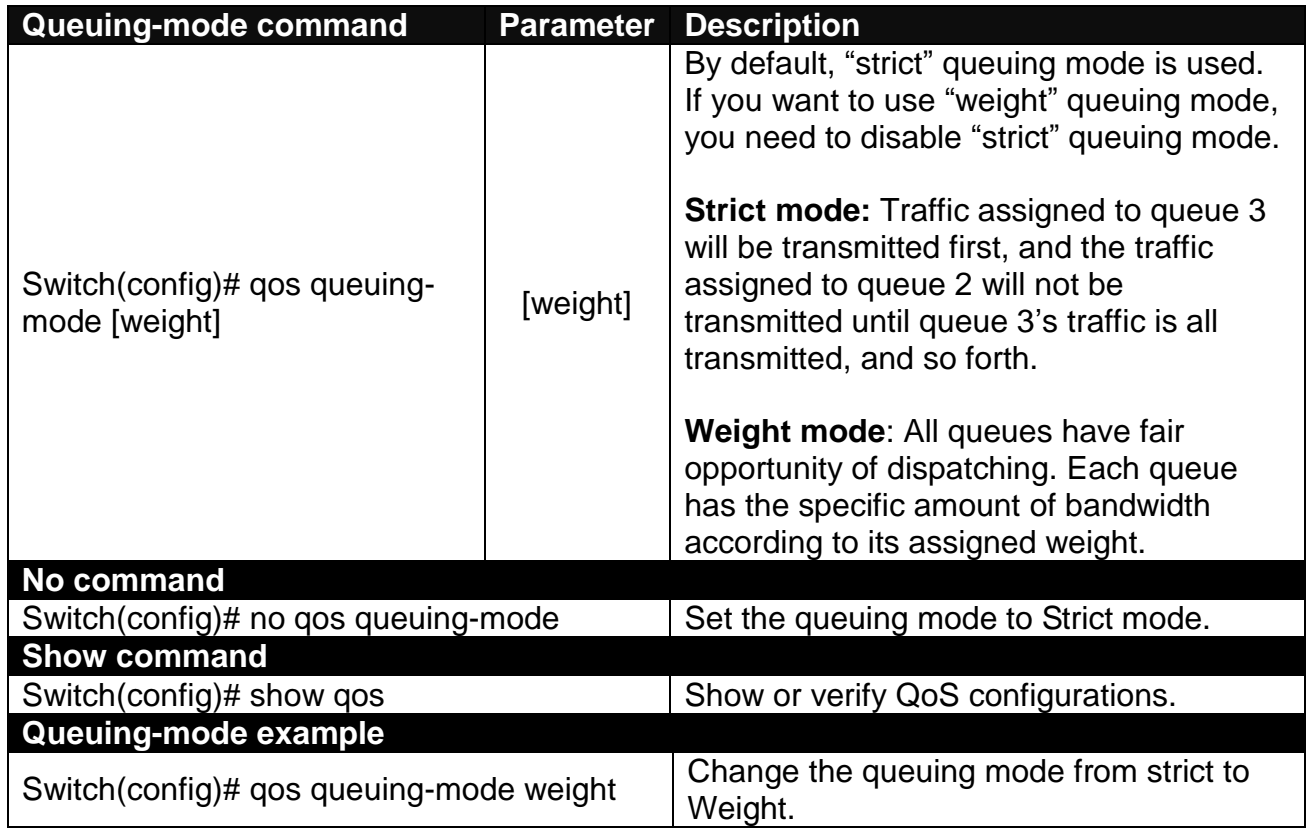

### **5. Set up queue weight.**

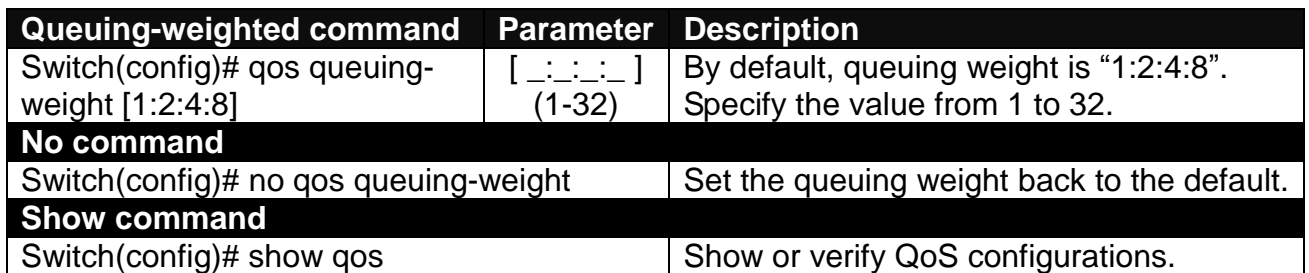

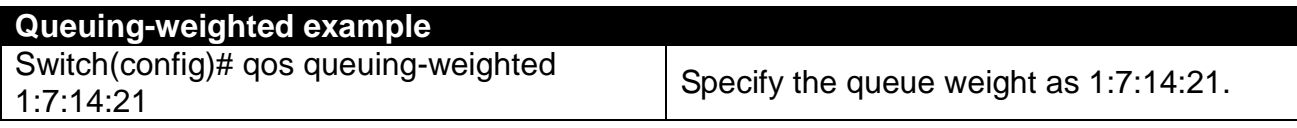

### **5. Set up 802.1p, VID and DSCP remarking**

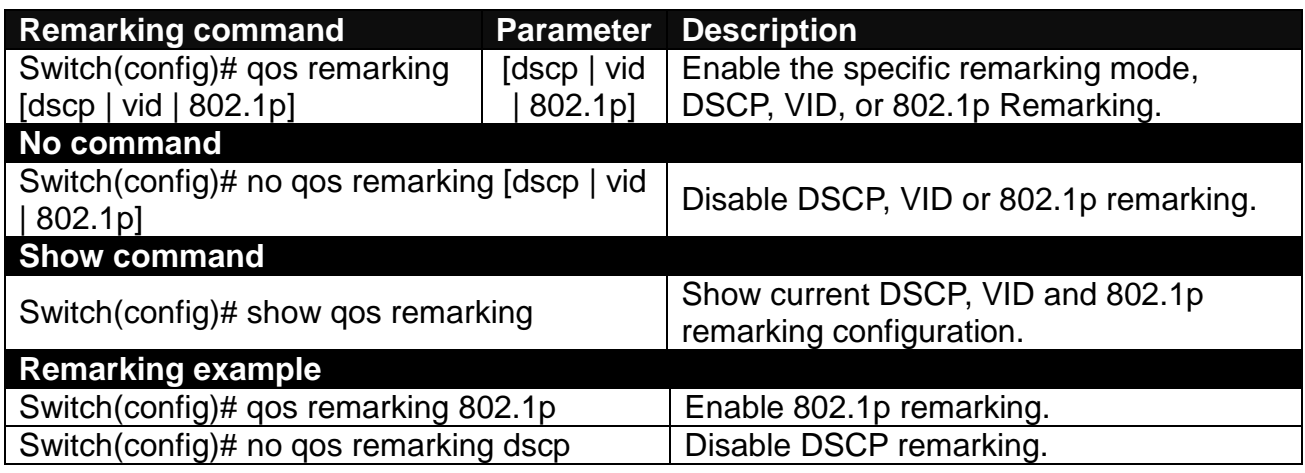

## **6. Set up DSCP, VID and 802.1p priority mapping**

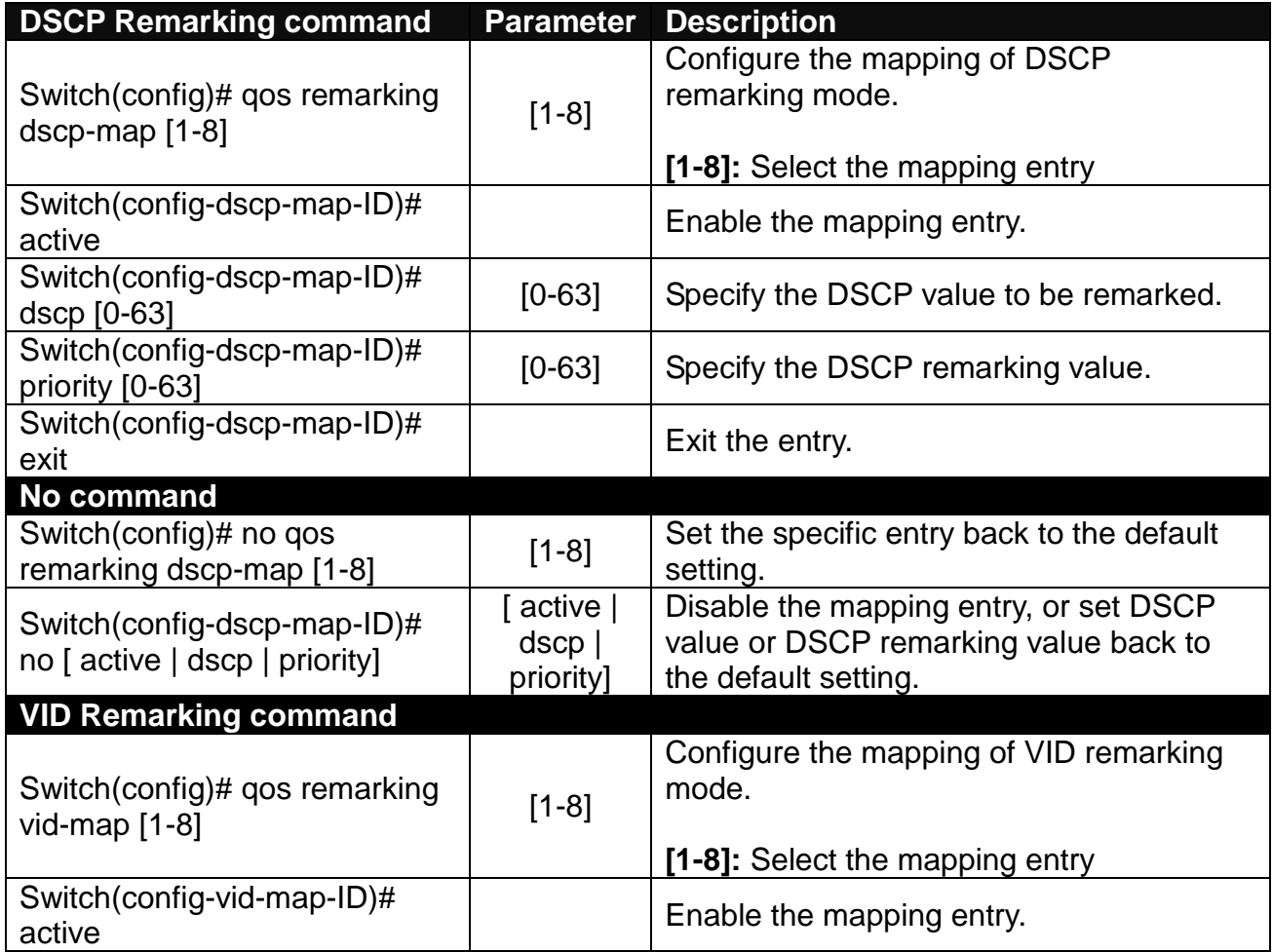

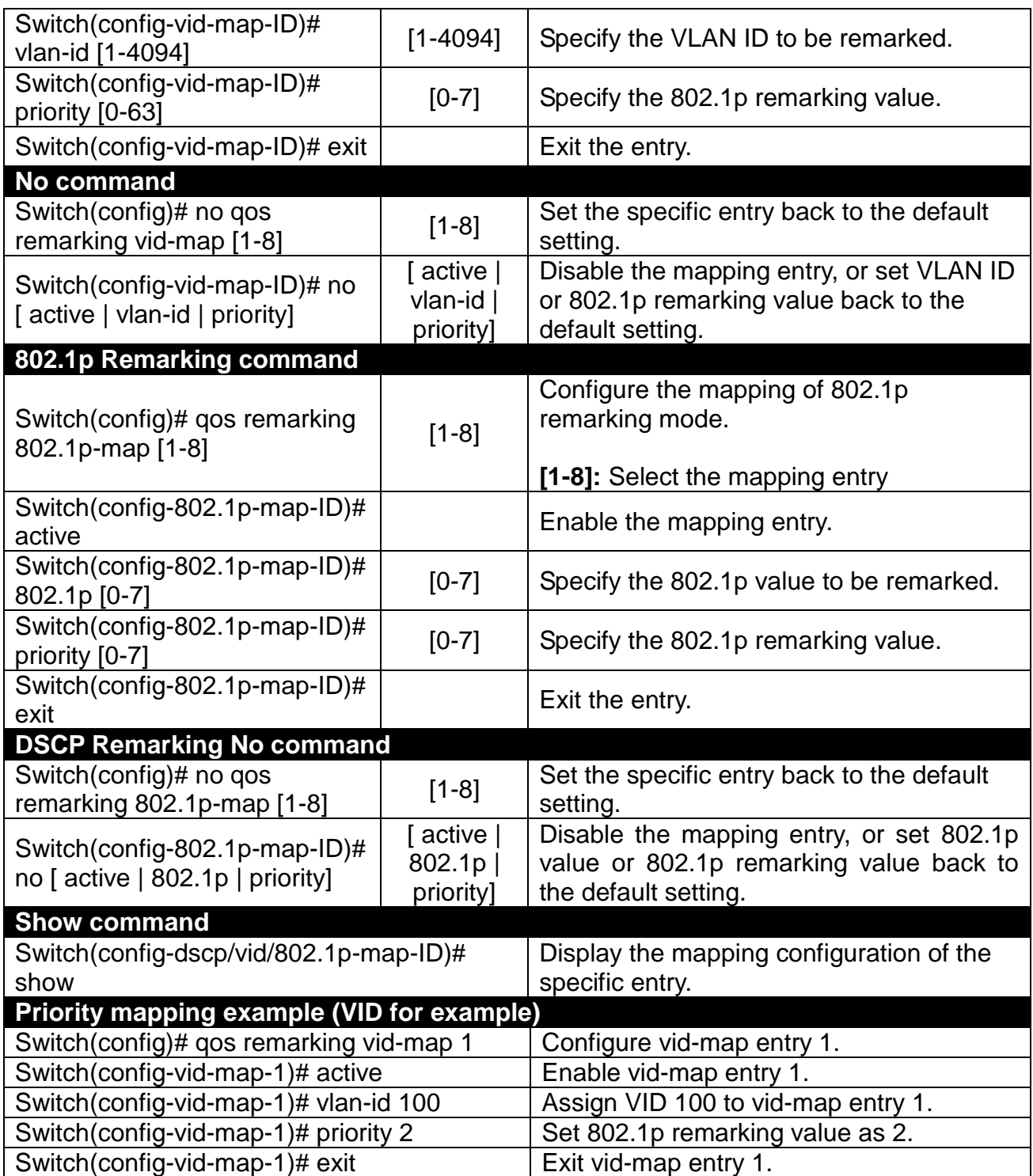

### **7. Assign a tag priority to the specific queue.**

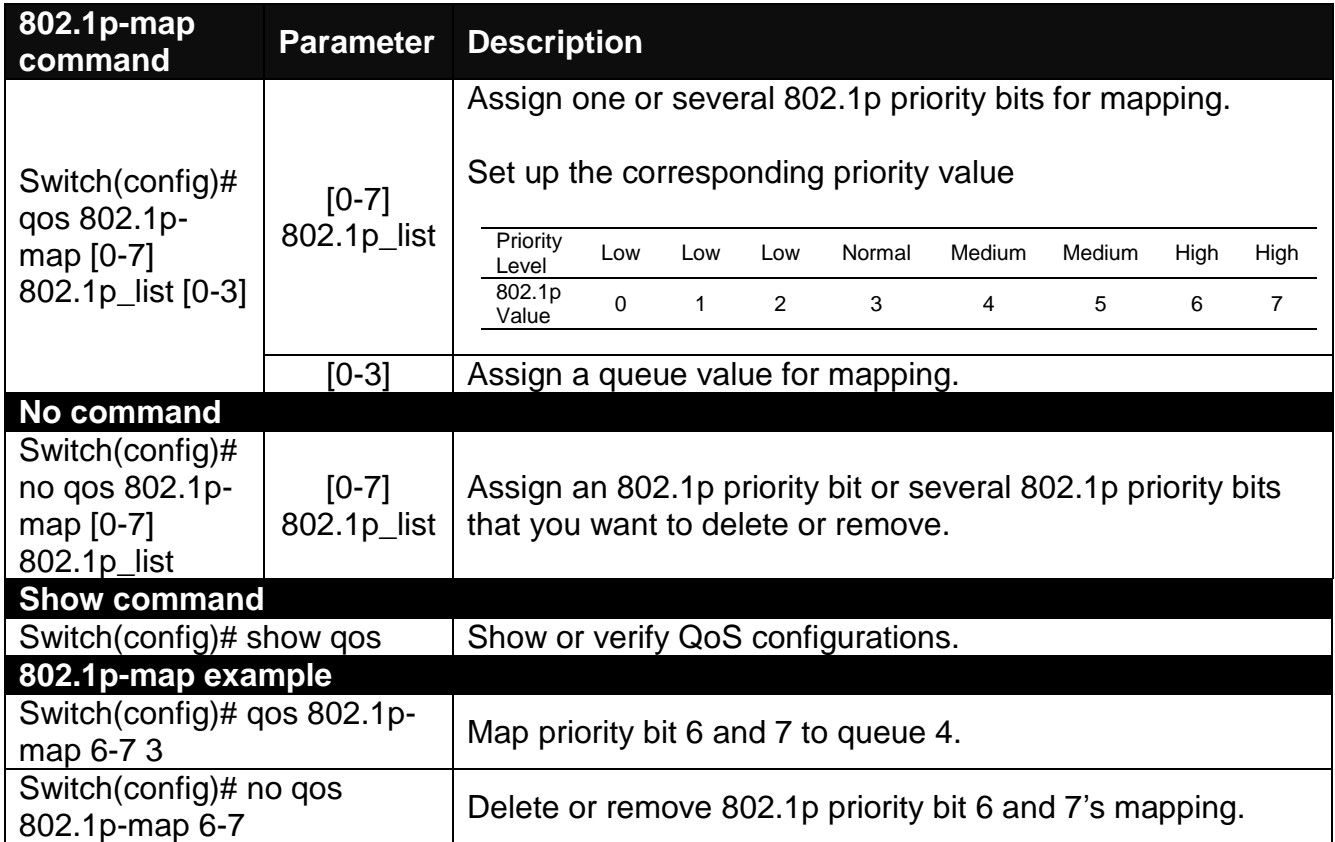

### **8. Use interface command to set up default class and ingress and egress rate limit.**

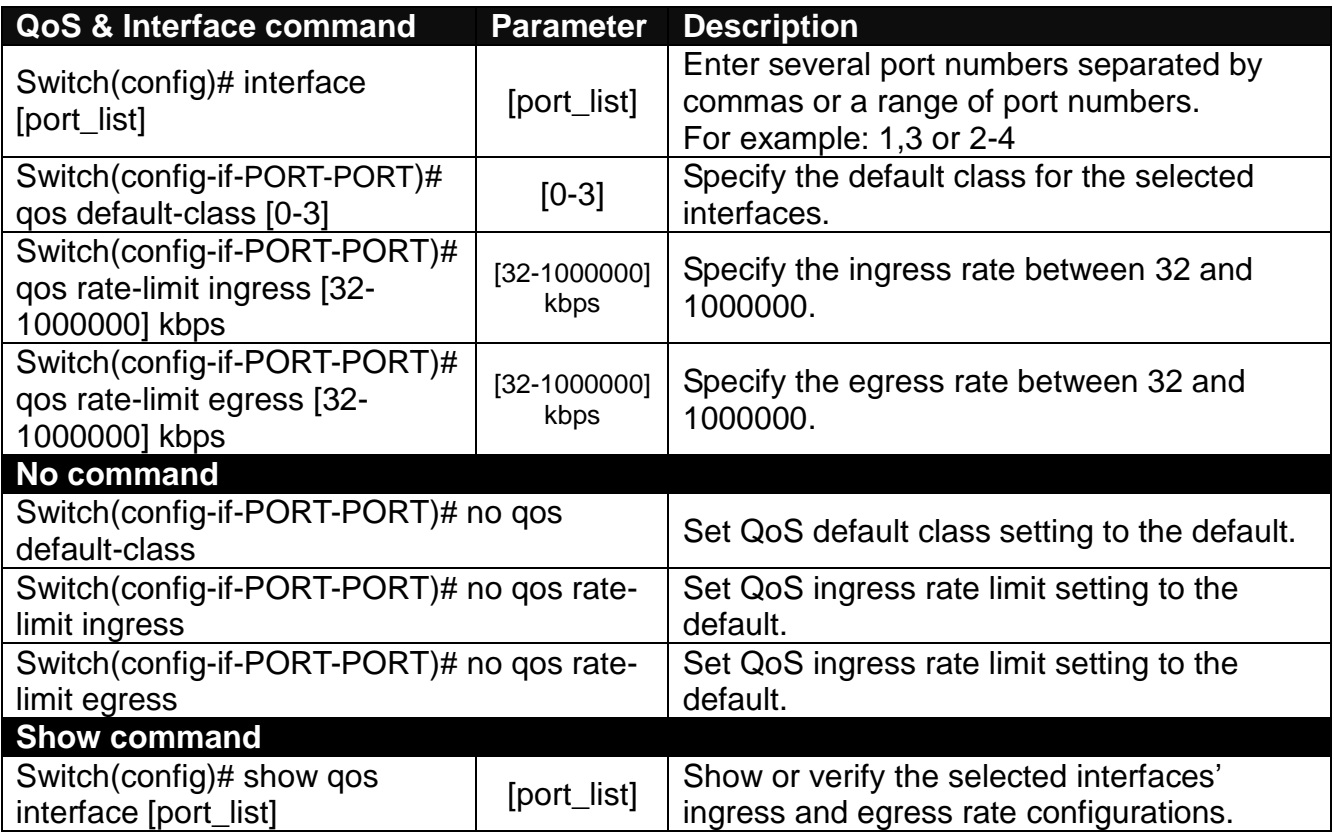

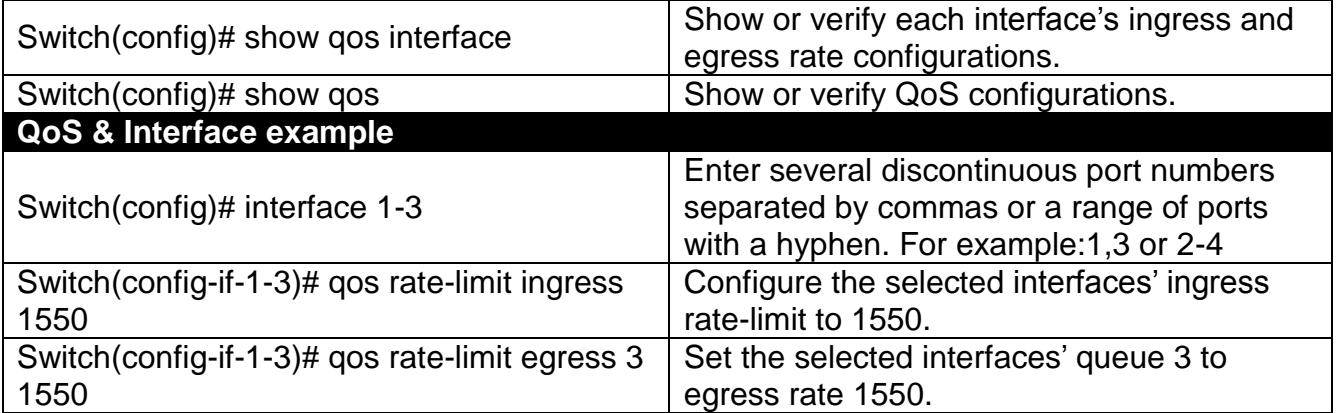

# <span id="page-35-0"></span>**2.5.13 Security Command**

When a device on the network is malfunctioning or application programs are not well designed or properly configured, broadcast storms may occur, which may degrade network performance or in the worst situation cause a complete halt. The Managed Switch allows users to set a threshold rate for broadcast traffic on a per switch basis so as to protect network from broadcast storms. Any broadcast packet exceeding the specified value will then be dropped.

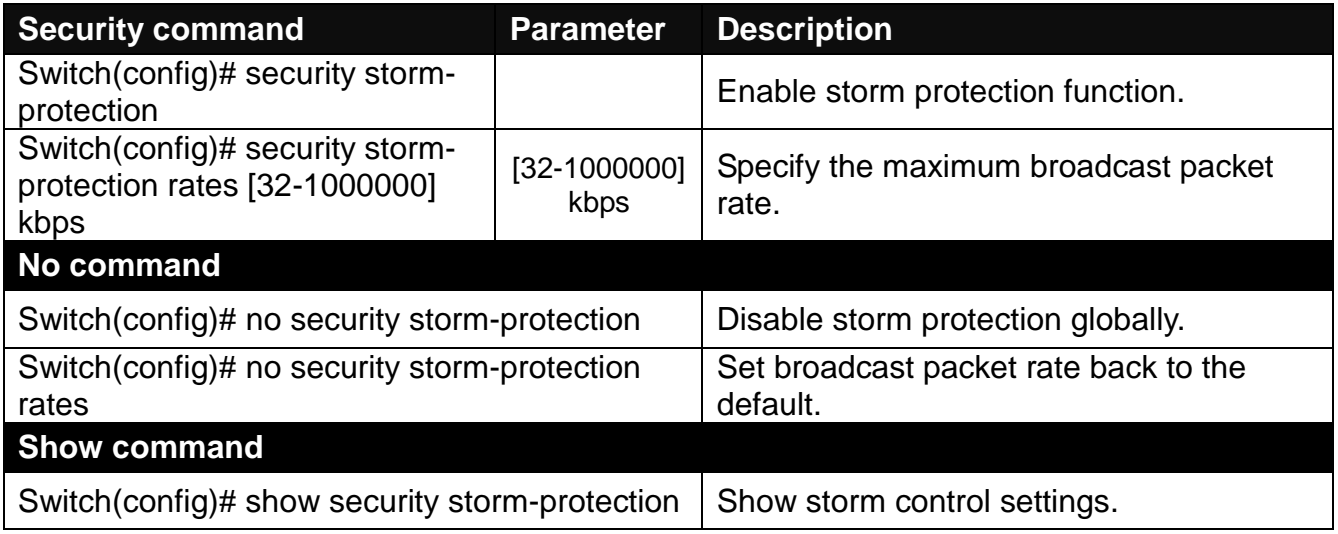
## **2.5.14 SNMP-Server Command**

**1. Create a SNMP community and set up detailed configurations for this community.**

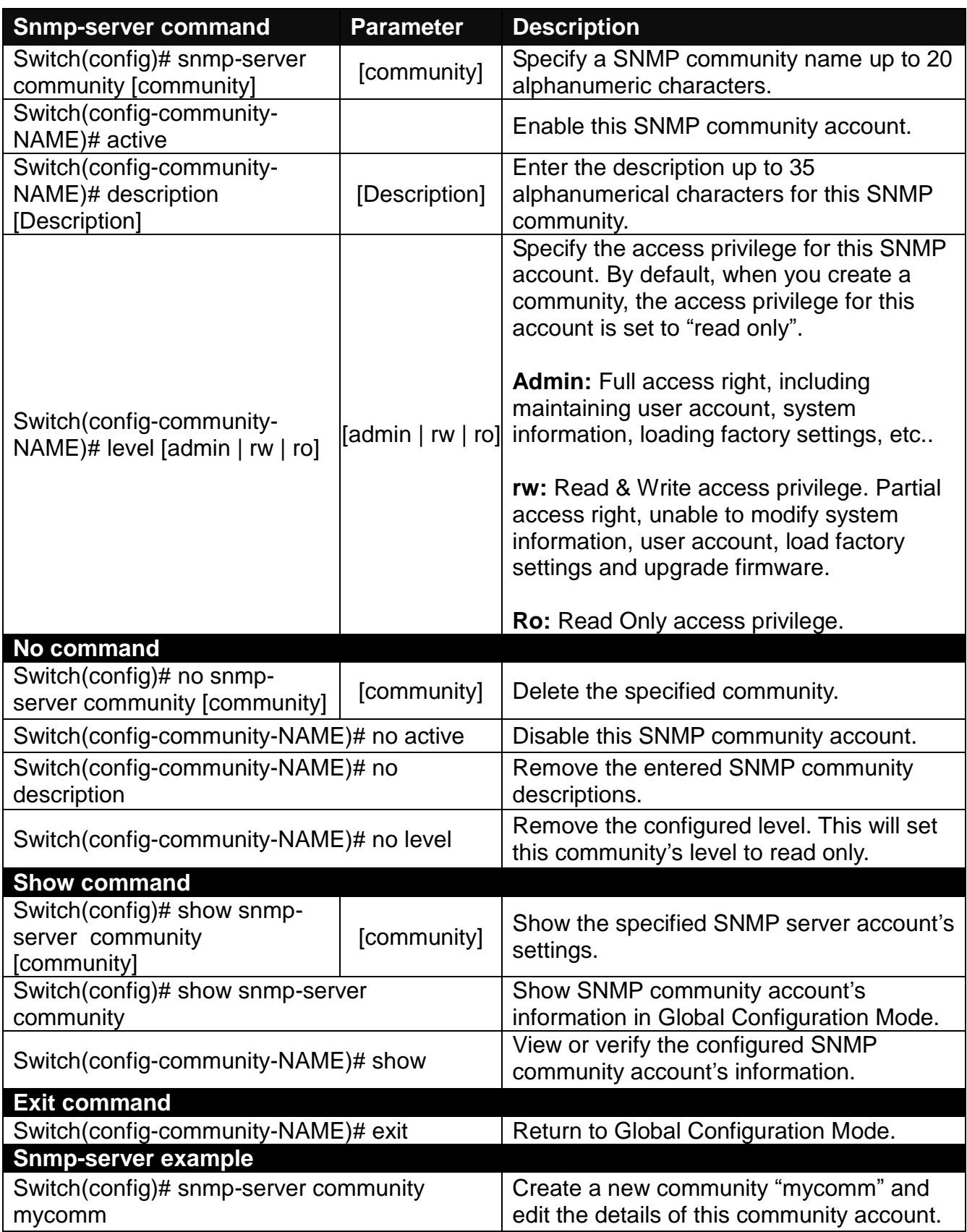

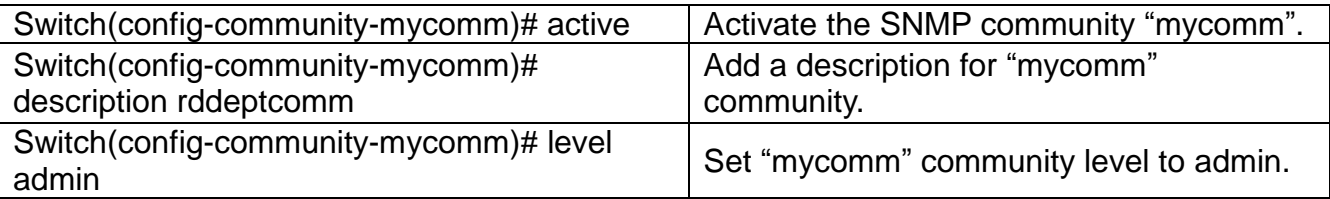

#### **2. Set up a SNMP trap destination.**

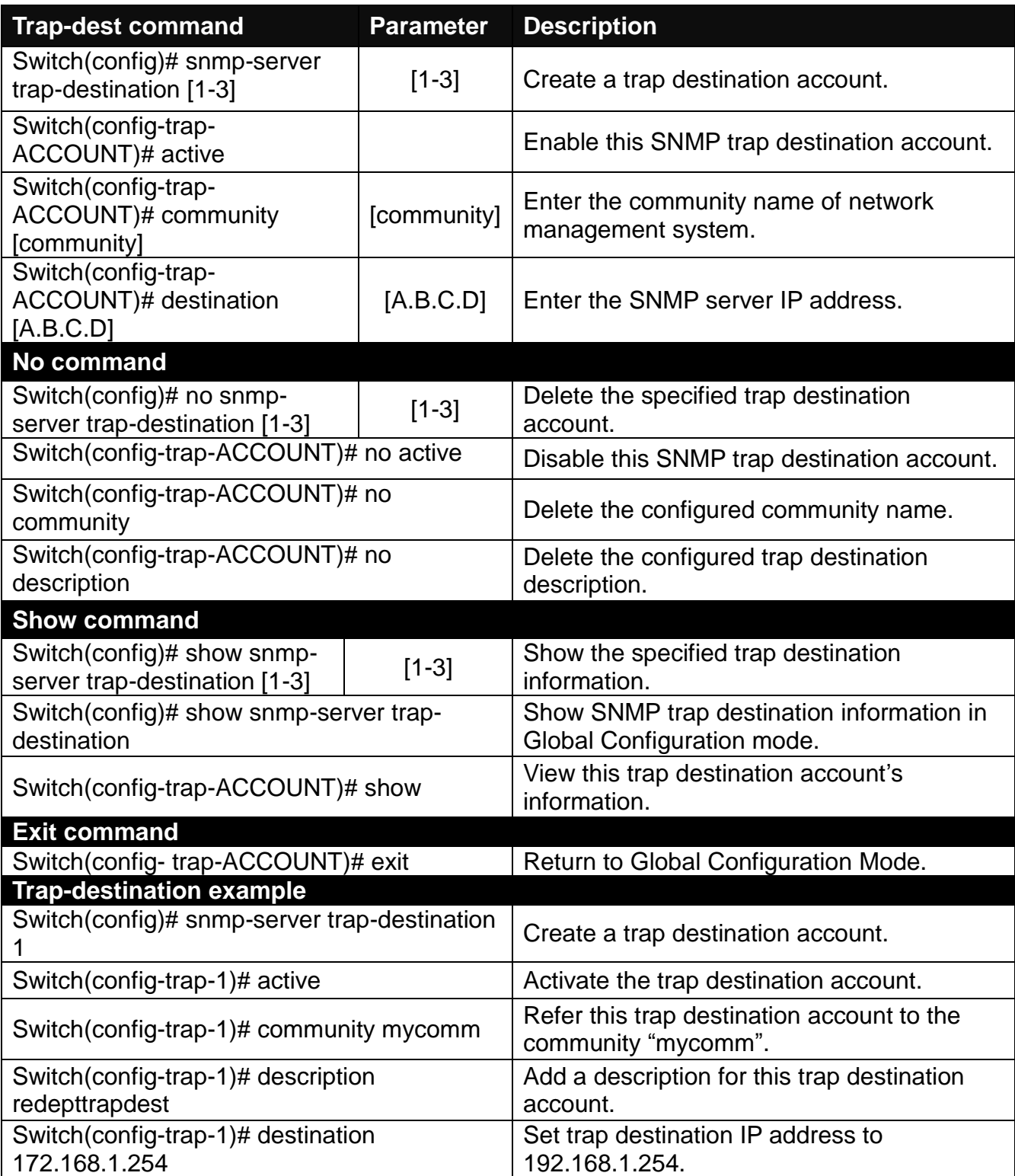

### **3. Set up SNMP trap types that will be sent.**

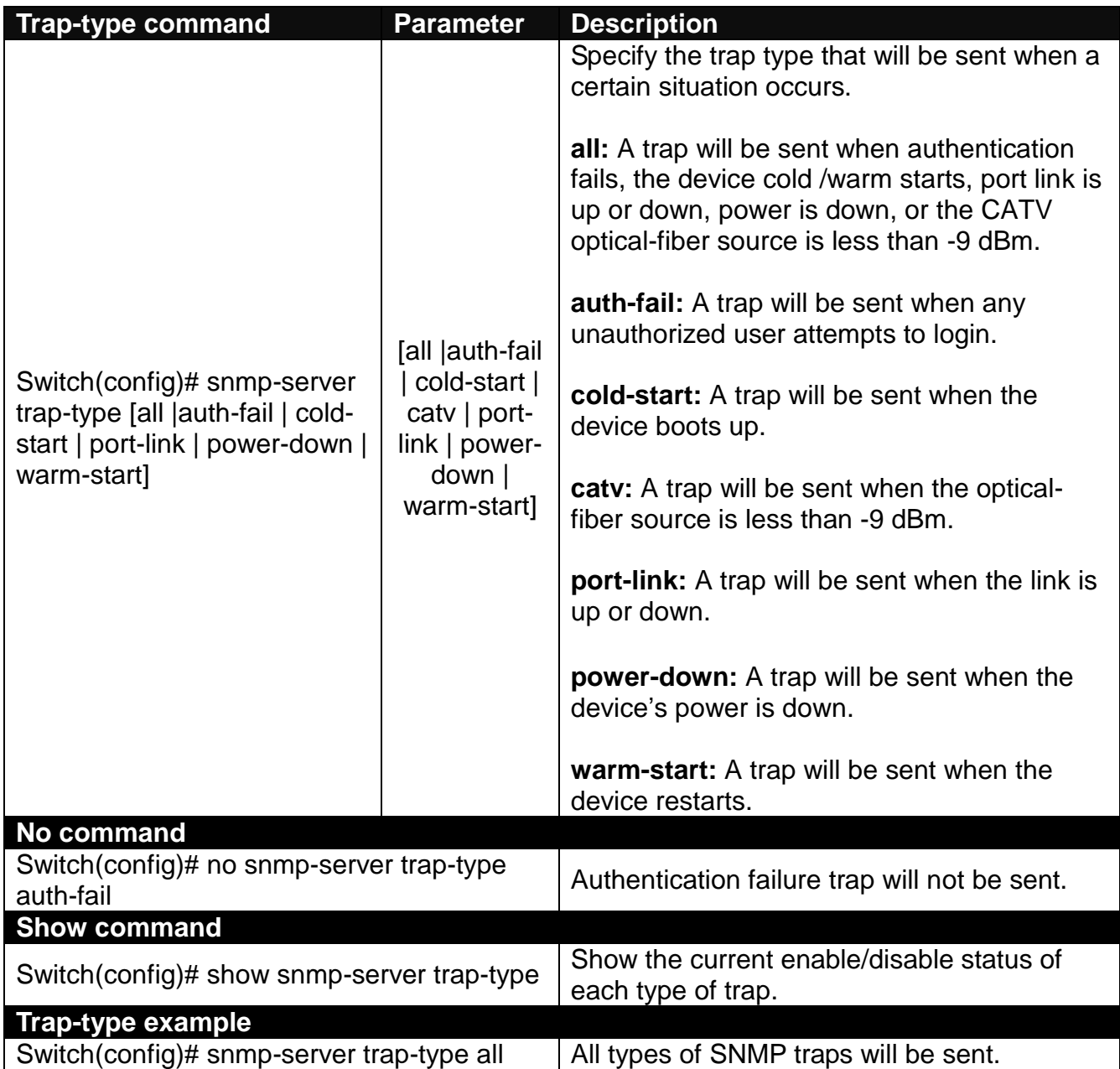

## **2.5.15 Switch Command**

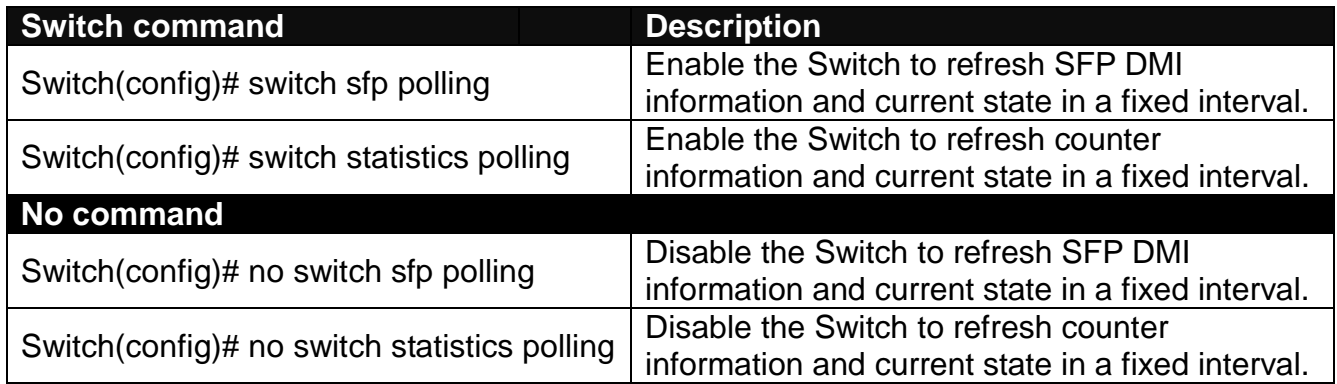

## **2.5.16 Switch-info Command**

Set up the Managed Switch's basic information including company name, hostname, system name, etc..

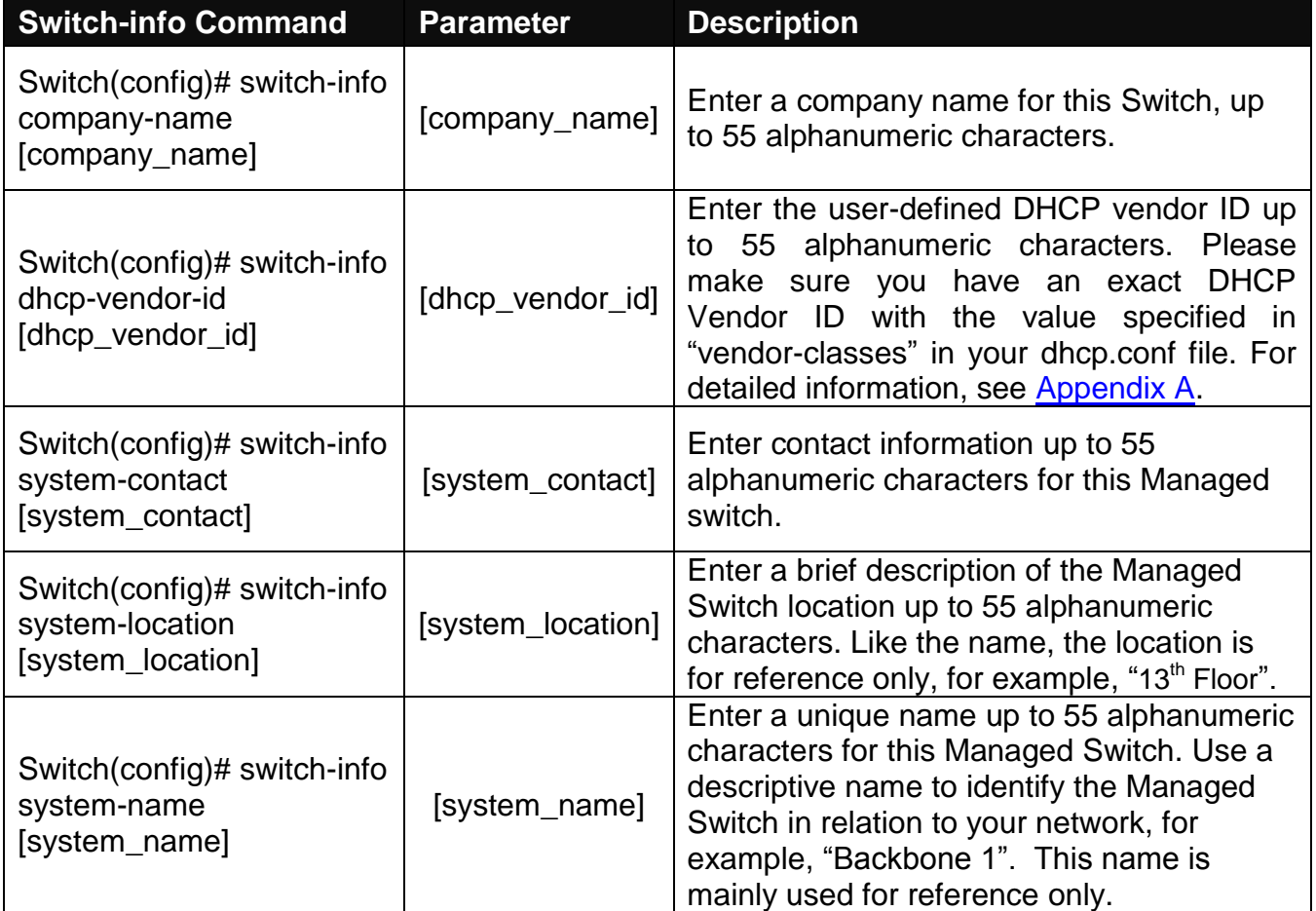

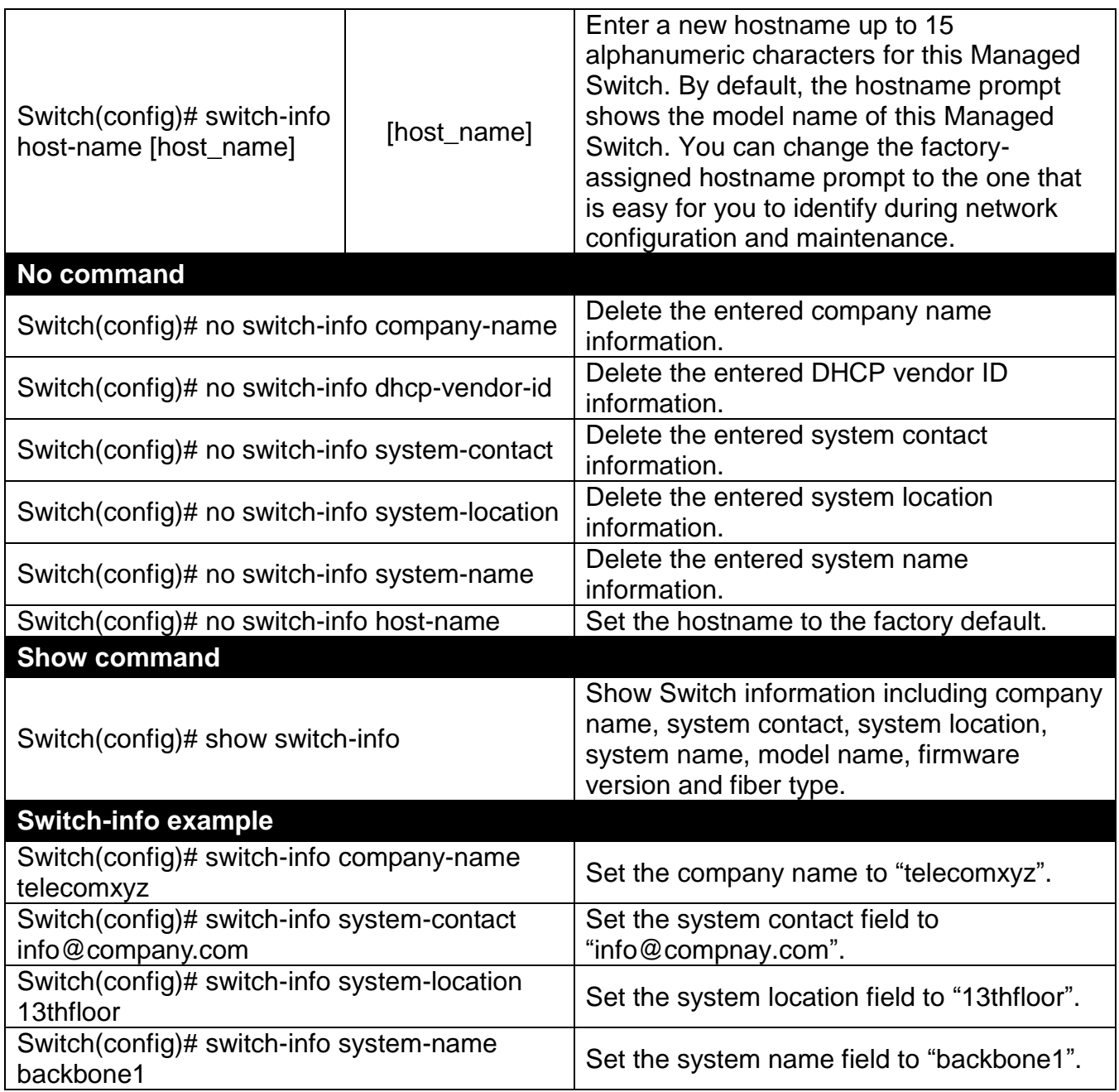

## **2.5.17 User Command**

Create a new login account.

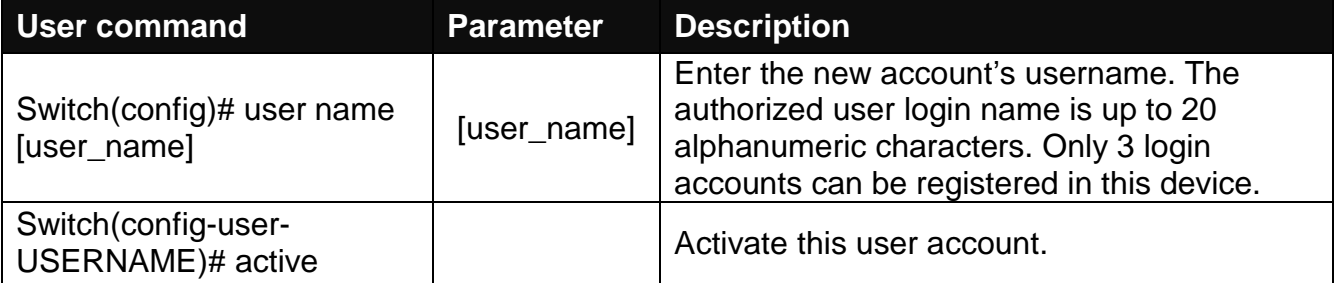

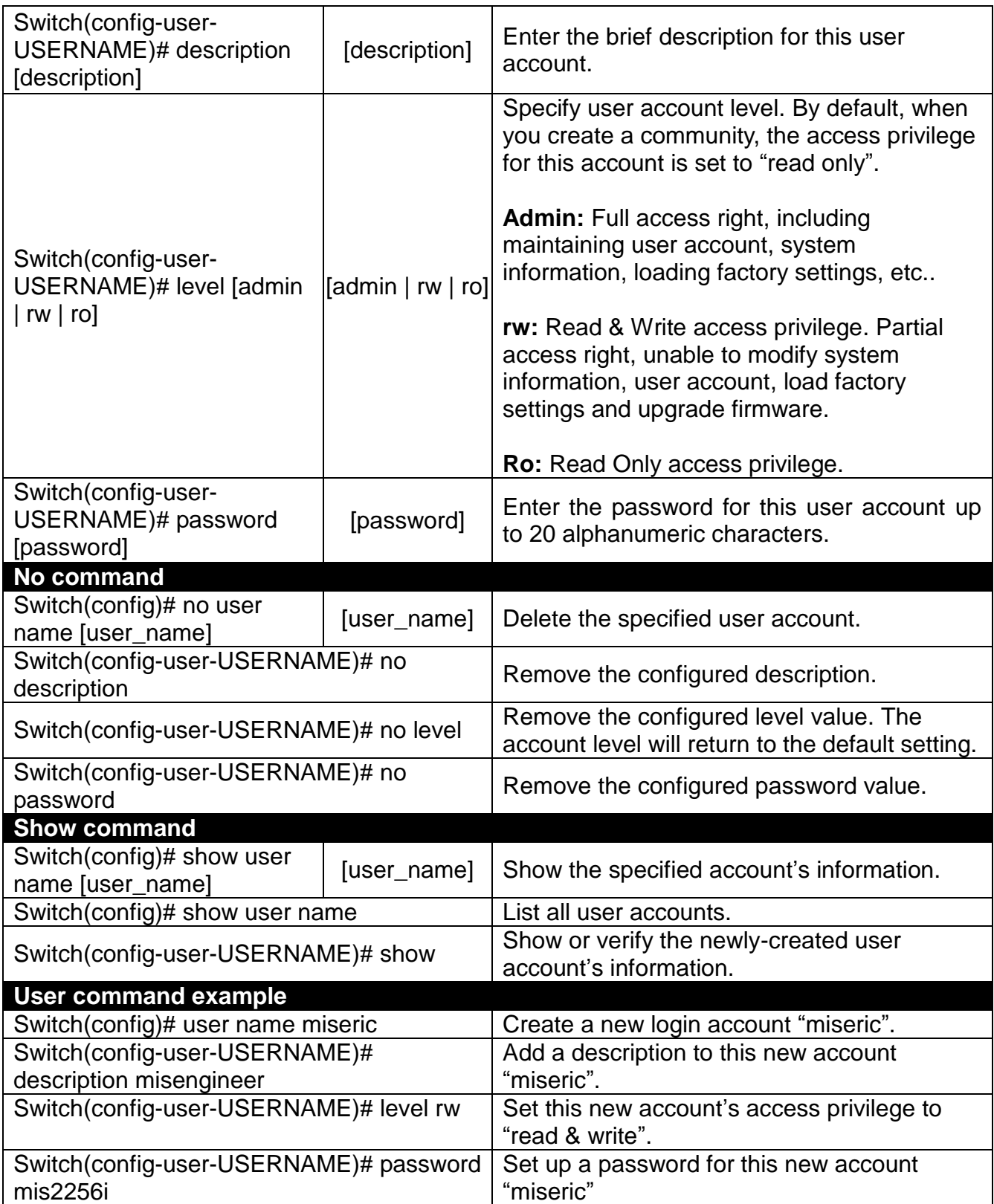

## **2.5.18 VLAN Command**

Create a 802.1q VLAN and management VLAN rule.

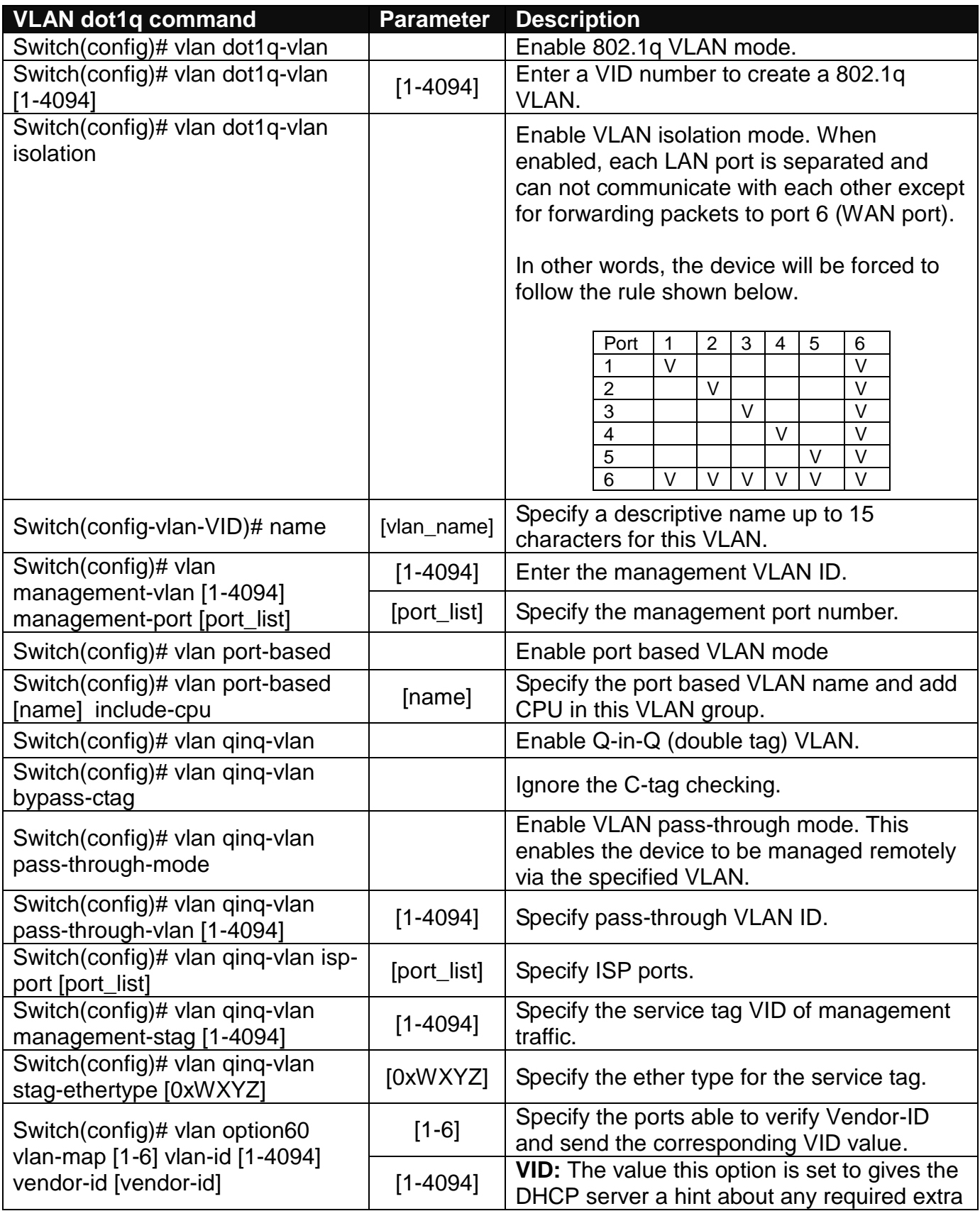

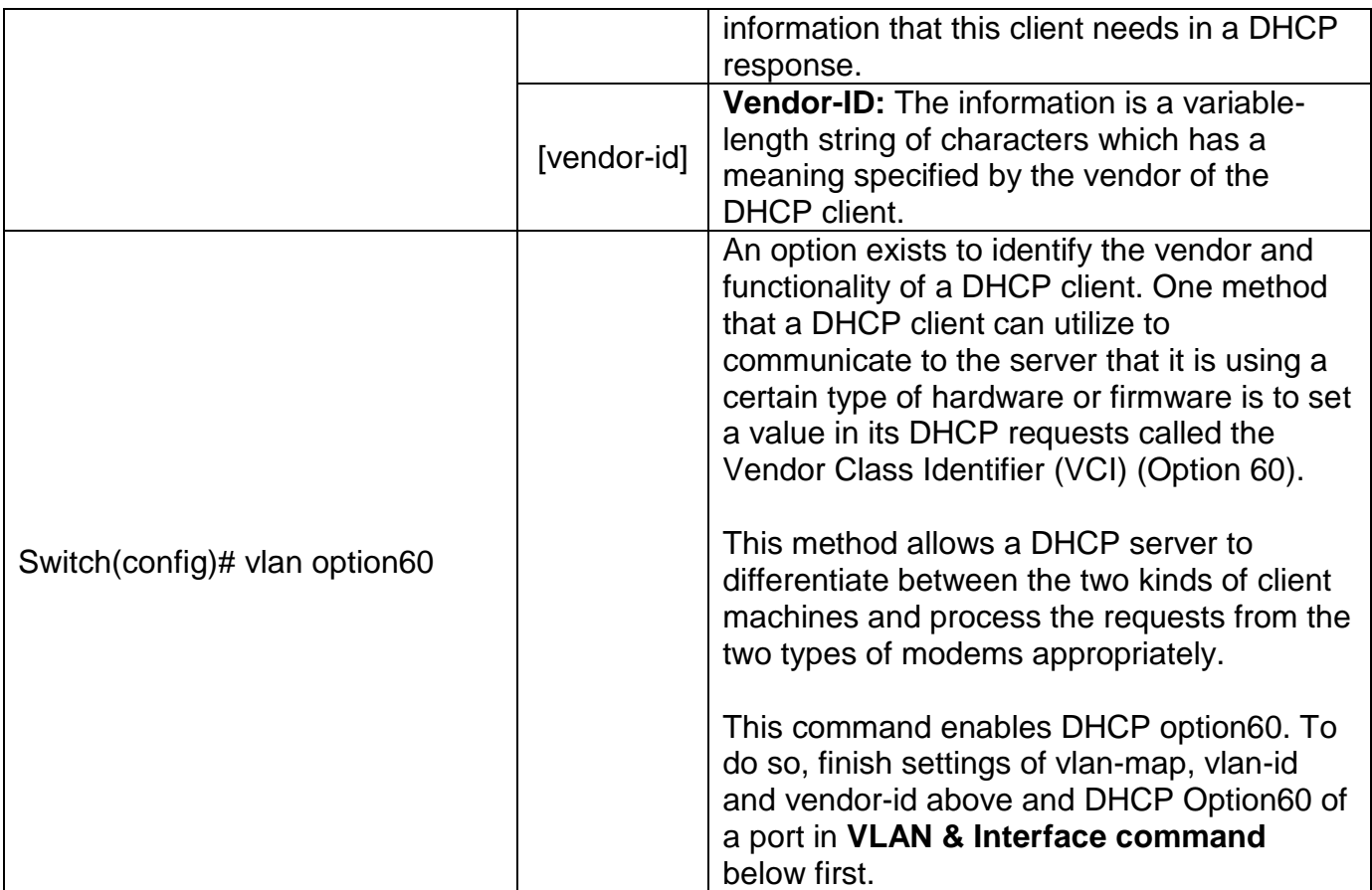

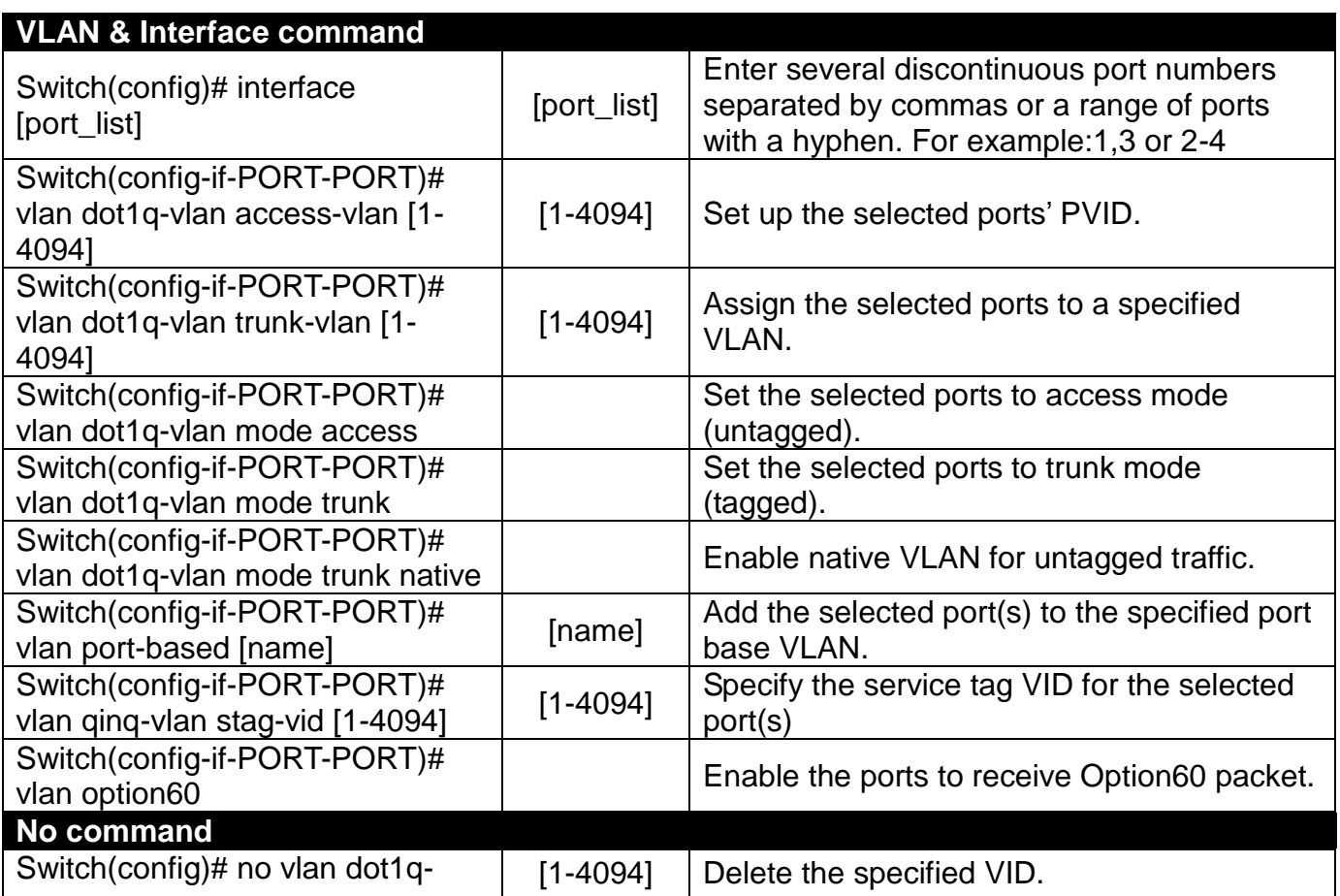

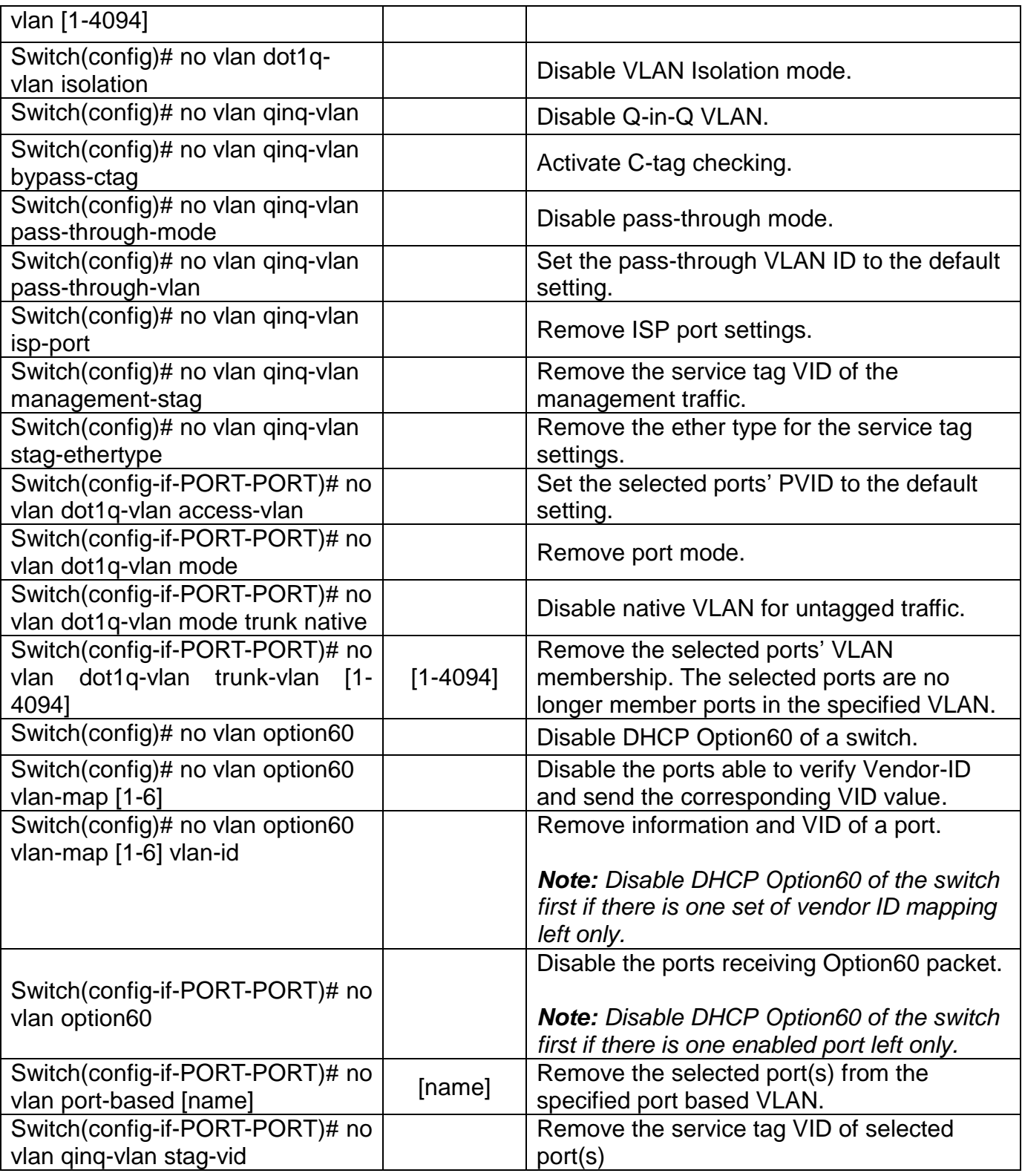

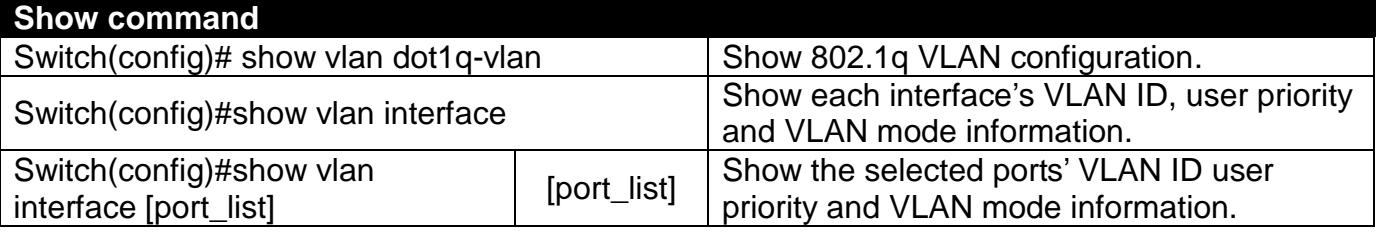

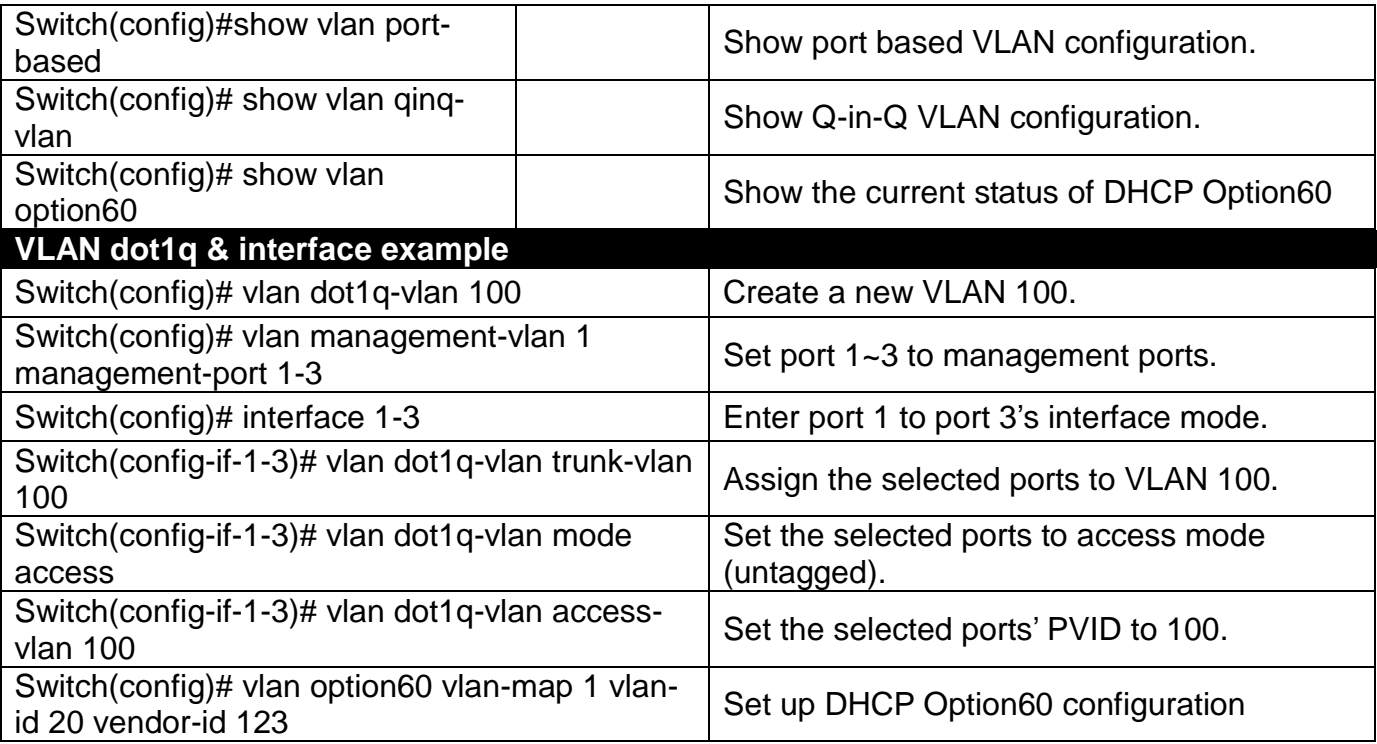

### **2.5.19 Show interface statistics Command**

The command "show interface statistics" that can display port traffic statistics, port packet error statistics and port analysis history can be used either in Privileged mode # and Global Configuration mode (config)#. "show interface statistics" is useful for network administrators to diagnose and analyze port traffic real-time conditions.

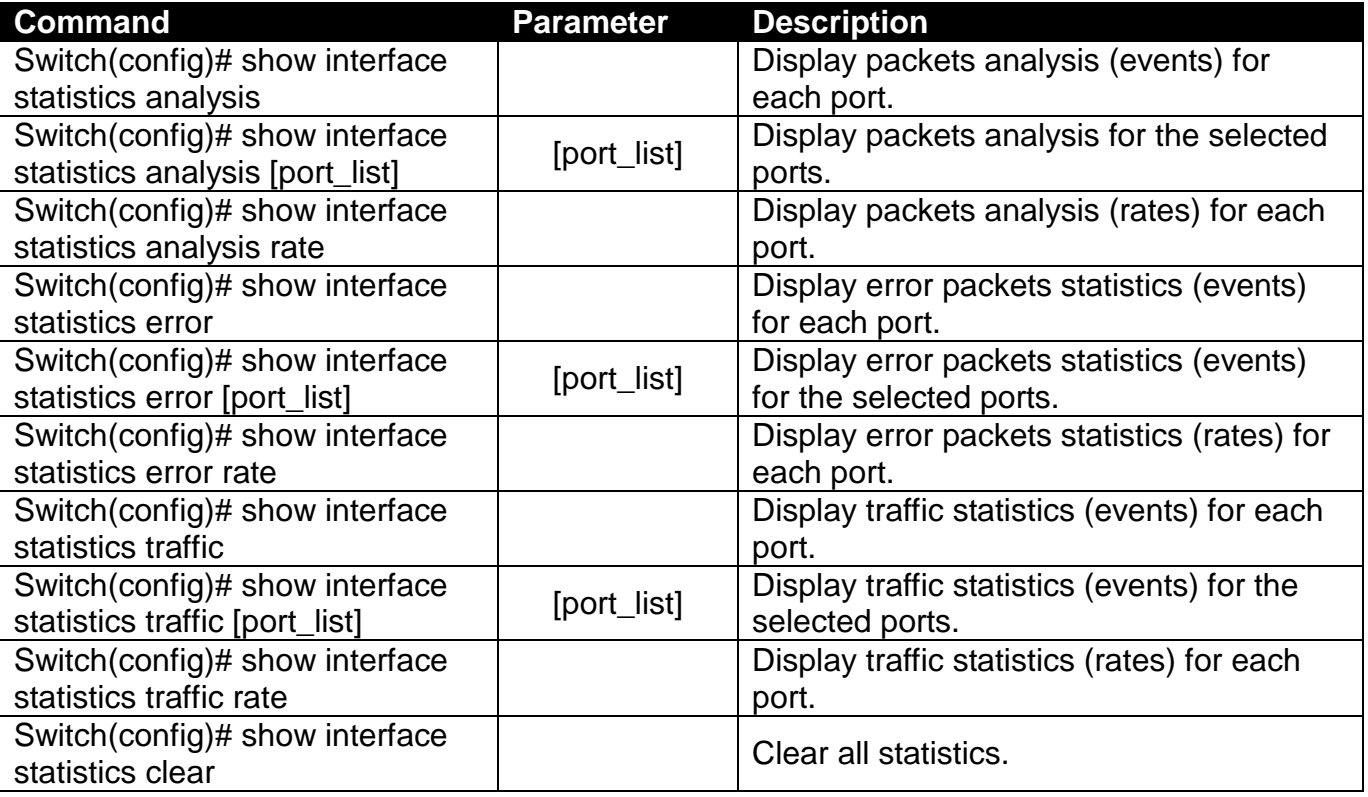

## **2.5.20 Show sfp Command**

When you slide in SFP transceiver, detailed information about this module can be viewed by issuing this command.

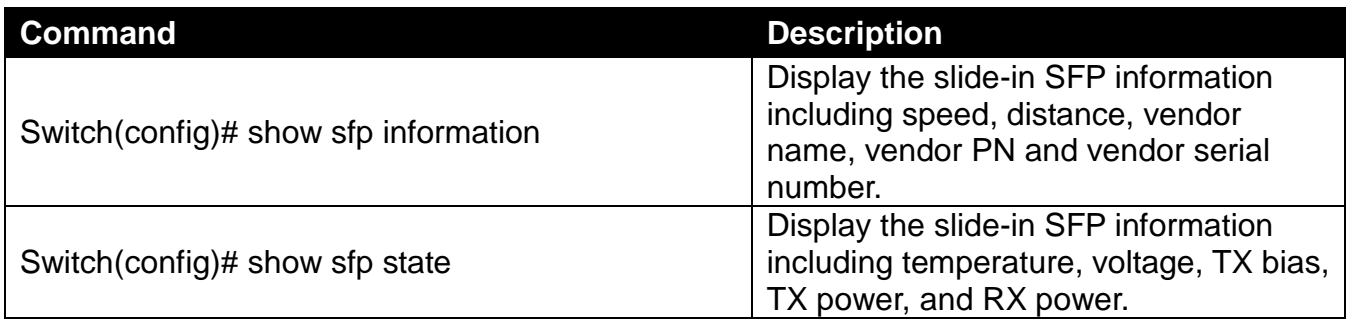

### **2.5.21 Show log Command**

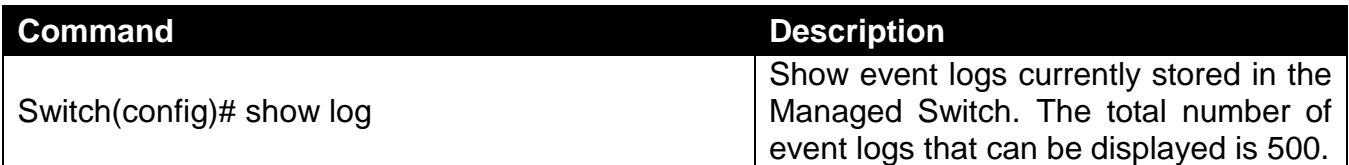

### **2.5.22 Show default-config, running-config and start-up-config Command**

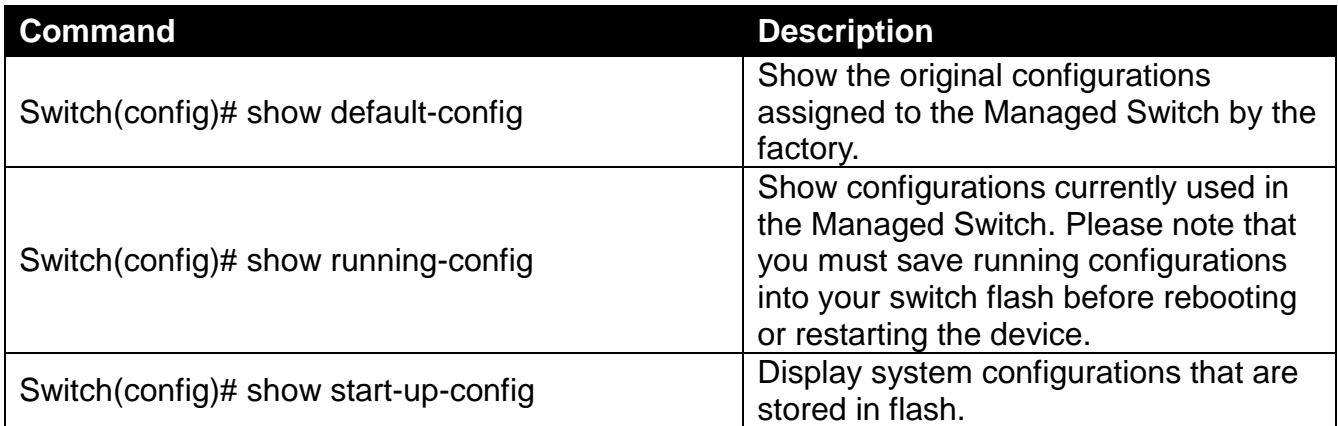

# **3. WEB MANAGEMENT**

The Managed Switch can be managed via a Web browser. The default IP of the Managed Switch can be reached at **"http://192.168.0.1"**. You can change the Switch's IP address to the intended one later in its **Network Management** menu.

Follow these steps to manage the Managed Switch through a Web browser:

- 1. Use one of the 10/100/1000Base-TX RJ-45 ports (as the temporary RJ-45 Management console port) to set up the assigned IP parameters of the Managed Switch including the following:
	- IP address
	- Subnet Mask
	- Default Switch IP address, if required
- 2. Run a Web browser and specify the Managed Switch's IP address to reach it. (The default IP address for the Managed Switch can be reached at **"http://192.168.0.1"** before any change.)
- 3. Login to the Managed Switch.

Once you gain the access, you are requested to login.

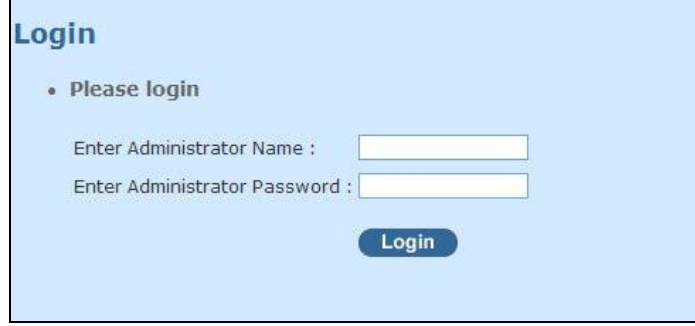

Enter the administrator name and password for the initial login and then click "Login". The default administrator name is *admin* and without password (leave the password field blank).

After a successful login, the screen appears as below.

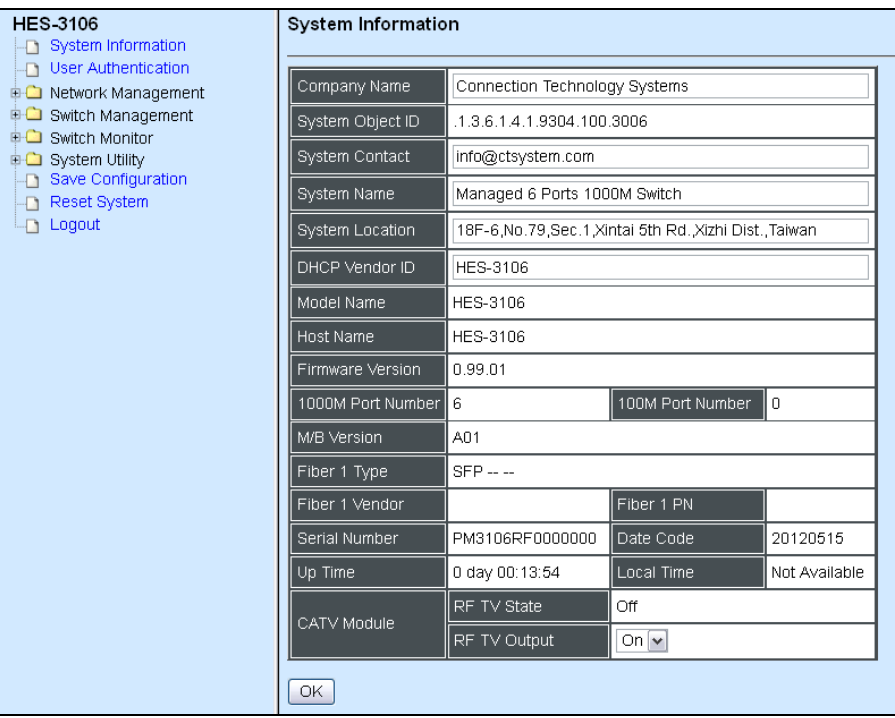

- **1. System Information:** Name the Managed Switch, specify the location and check the current version of information.
- **2. User Authentication:** Create and view the registered user list.
- **3. Network Management:** Set up or view the IP address and related information about the Managed Switch required for network management applications.
- **4. Switch Management:** Set up switch or port configuration, VLAN configuration, QoS and other functions.
- **5. Switch Monitor:** View the operation status and traffic statistics of the ports.
- **6. System Utility:** Upgrade firmware and load factory settings.
- **7. Save Configuration:** Save all changes to the system.
- **8. Reset System:** Reset the Managed Switch.
- **9. Logout:** Exit the management interface.

## **3.1 System Information**

Select **System Information** from the left column and then the following screen shows up.

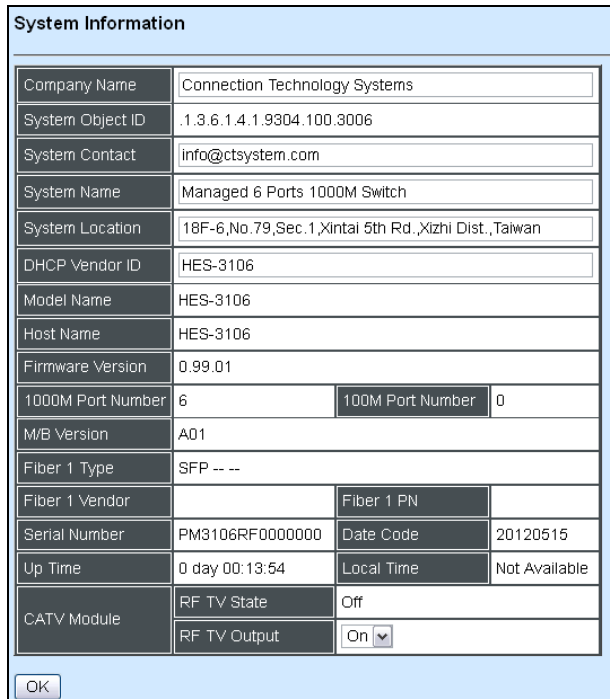

**Company Name:** Enter a company name up to 55 alphanumeric characters for this Managed Switch.

**System Object ID:** View-only field that shows the predefined System OID.

**System Contact:** Enter contact information up to 55 alphanumeric characters for this Managed Switch.

**System Name:** Enter a unique name up to 55 alphanumeric characters for this Managed Switch. Use a descriptive name to identify the Managed Switch in relation to your network, for example, "Backbone 1". This name is mainly used for reference.

**System Location:** Enter a brief description of the Managed Switch location up to 55 alphanumeric characters. The location is for reference only.

**DHCP Vendor ID:** Enter the user-defined vendor ID up to 55 alphanumeric characters. Please make sure you have an exact DHCP Vendor ID with the value specified in "vendorclasses" in your dhcp.conf file. For detailed information, see [Appendix A.](#page-93-0)

**Model Name:** View-only field that shows the product's model name.

**Host Name:** View-only field that shows the product's host name.

**Firmware Version:** View-only field that shows the product's firmware version.

**1000M Port Number:** The number of ports transmitting at the speed of 1000Mbps

**100M Port Number:** The number of ports transmitting at the speed of 100Mbps

**M/B Version:** View-only field that shows the main board version.

**Fiber 1 Type:** View-only field that shows information about the slide-in or fixed fiber type.

**Fiber 1 Vendor:** View-only field that shows the vendor of the slide-in or fixed fiber.

**Fiber 1 PN:** View-only field that shows the PN of the slide-in or fixed fiber.

**Serial Number:** View-only field that shows the serial number of this switch.

**Date Code:** View-only field that shows the Managed Switch firmware date code.

**Up time:** View-only field that shows how long the device has been powered on.

**Local Time:** View-only field that shows the time of the location where the switch is.

**\*CATV Module- RF TV State:** View-only field that shows whether RF TV is ready or not.

**\*CATV Module- RF TV Output:** Turn on or off the RF TV Output.

Click the **"OK"** button to apply the modifications.

**\****For models with CATV RF module only.*

## **3.2 User Authentication**

To prevent any un-authorized operation, only registered users are allowed to operate the Managed Switch. Users who want to operate the Managed Switch need to register into the user's list first.

To view or change current registered users, select **User Authentication** from the left column and then the following screen page shows up.

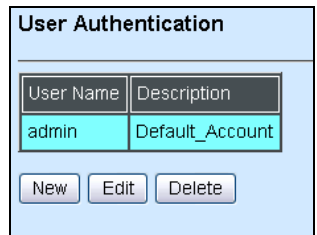

Click **New** to add a new user account, then the following screen page appears.

Click **Edit** to view and edit a registered user setting.

Click **Delete** to remove a registered user setting.

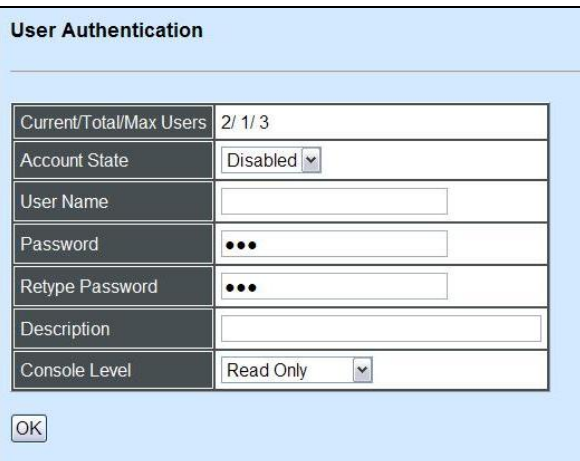

**Current/Total/Max Users:** View-only field.

**Current:** This shows the number of current registered user.

**Total:** This shows the total number of the registered users.

**Max:** This shows the maximum number available for registration. The maximum number is 3.

**Account State:** Enable or disable the selected account.

**User Name:** Specify the authorized user login name, up to 20 alphanumeric characters.

**Password:** Enter the desired user password, up to 20 alphanumeric characters.

**Retype Password:** Enter the password again to confirm.

**Description:** Enter a unique description up to 35 alphanumeric characters for this user. This is mainly for reference only.

**Console Level:** Select the preferred access level for this newly created account.

**Administrator:** Full access right, including maintaining user account, system information, loading factory settings, etc..

**Read & Write:** Partial access right, unable to modify system information, user account, load factory settings and upgrade firmware.

**Read Only:** Read only access right.

*NOTE: If you forget the login password, the only way to gain access to the Web Management is to set the Managed Switch back to the factory default setting by pressing the Reset button for 10*  seconds (The Reset button is located on the Right Panel of the Managed Switch.). When the *Managed Switch returns back to the default setting, you can login with the default login username and password (By default, no password is required. Leave the field empty and then press Login.)*

Click the **"OK"** button to apply the settings.

## **3.3 Network Management**

In order to enable network management of the Managed Switch, proper network configuration is required. To do this, click the folder **Network Management** from the left column and then the following screen page appears.

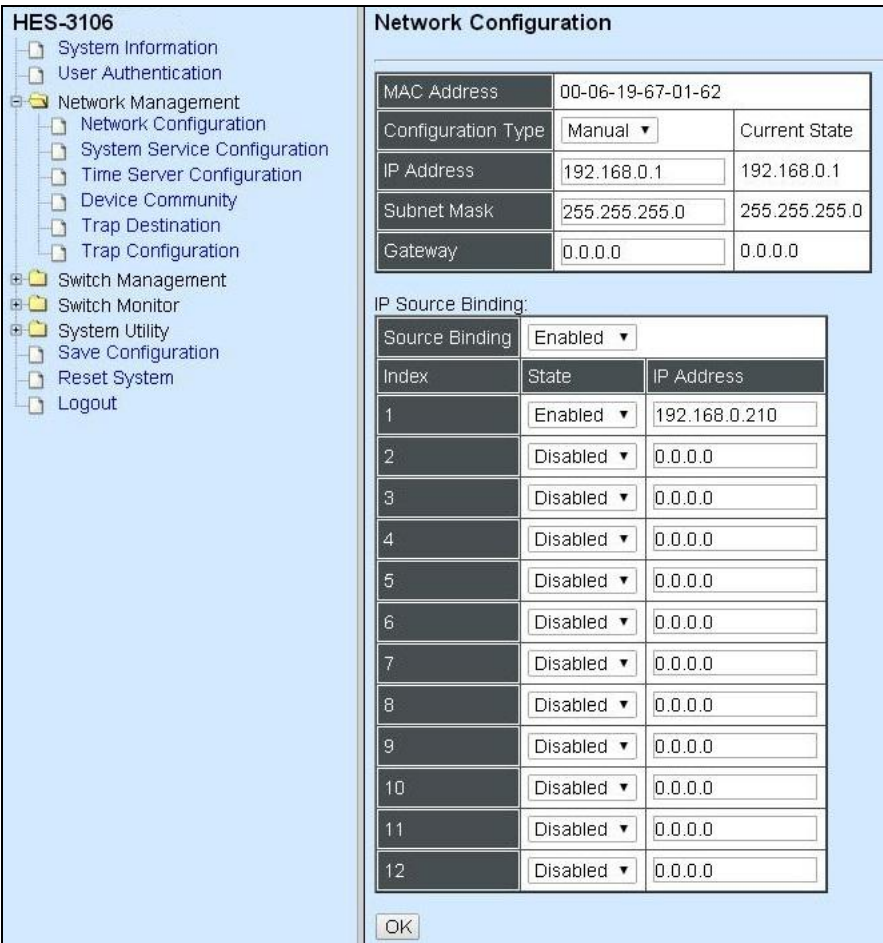

- **1. Network Configuration:** Set up the required IP configuration of the Managed Switch.
- **2. System Service Configuration:** Set up the system service type.
- **3. Time Server Configuration:** Set up the time server's configuration.
- **4. Device Community:** View the registered SNMP community name list. Add a new community name or remove an existing community name.
- **5. Trap Destination:** View the registered SNMP trap destination list.
- **6. Trap Configuration:** Set up which type of trap is sent when a certain situation occurs.

### **3.3.1 Network Configuration**

Click the option **Network Configuration** from the **Network Management** menu and then the following screen page appears.

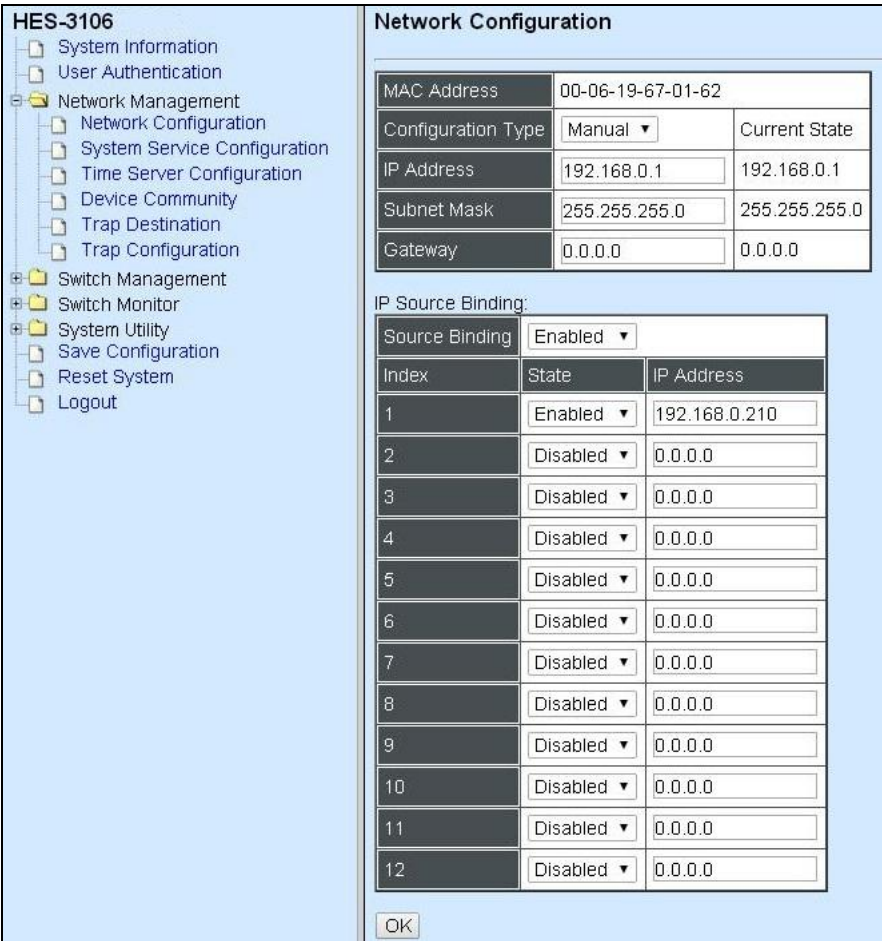

**MAC Address:** This view-only field shows the unique and permanent MAC address preassigned to the Managed Switch. You cannot change the Managed Switch's MAC address.

**Configuration Type:** There are two configuration types that users can select from the pulldown menu; these are **"DHCP"** and **"Manual"**. When **"DHCP"** is selected and a DHCP server is also available on the network, the Managed Switch will automatically get the IP address from the DHCP server. If "**Manual"** is selected, users need to specify the IP address, Subnet Mask and Gateway.

*NOTE: This* Managed Switch *supports auto-provisioning function that enables DHCP clients to automatically download the latest firmware and configuration image from the server. For information about how to set up a DHCP server, please refer to [APPENDIX A.](#page-93-0)*

**IP Address:** Enter the unique IP address for this Managed Switch. You can use the default IP address or specify a new one when the situation of address duplication occurs or the address does not match up with your network. (The default factory setting is 192.168.0.1.)

**Subnet Mask:** Specify the subnet mask. The default subnet mask values for the three Internet address classes are as follows:

- Class A: 255.0.0.0
- Class B: 255.255.0.0
- Class C: 255.255.255.0

**Gateway:** Specify the IP address of a gateway or a router, which is responsible for the delivery of the IP packets sent by the Managed Switch. This address is required when the Managed Switch and the network management station are on different networks or subnets. The default value of this parameter is 0.0.0.0, which means no gateway exists and the network management station and Managed Switch are on the same network.

**IP source binding:** For security reason, this function can be enabled for only specific IP address allowed to access the WEB and telnet of the Managed Switch. Overall 12 IP addresses could be set in this function. For example, If IP address 192.168.0.210 is enabled in IP source binding, only the client from this IP address could access the WEB and telnet of the Managed Switch.

Click the **"OK"** button to apply the settings.

### **3.3.2 System Service Configuration**

Click the option **System Service Configuration** from the **Network Management** menu and then the following screen page appears.

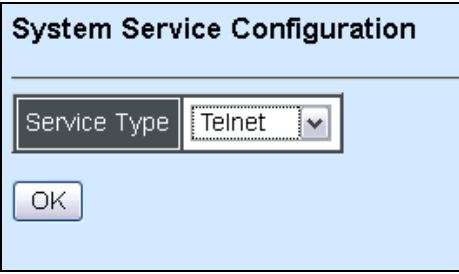

**Service Type:** Select **disabled**, **Telnet** or **SSH** for the system service type.

Click the **"OK"** button to apply the settings.

### **3.3.3 Time Server Configuration**

Click the option **Time Server Configuration** from the **Network Management** menu and then the following screen page appears.

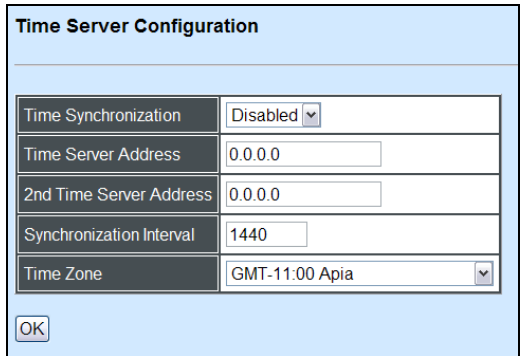

**Time Synchronization:** Enable or disable time synchronization.

**Time Server Address:** Specify the primary NTP time server address.

2<sup>nd</sup> Time Server Address: When the default time server is down, the Managed Switch will automatically connect to the 2<sup>nd</sup> time server.

**Synchronization Interval:** The time interval to synchronize from NTP time server. The allowable value is from 1 to 99999 minutes.

**Time Zone:** Select the appropriate time zone from the pull-down menu.

Click the **"OK"** button to apply the settings.

#### **3.3.4 Device Community**

Click the option **Device Community** from the **Network Management** menu and then the following screen page appears.

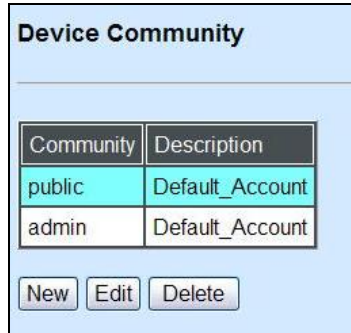

Click **New** to add a new SNMP community name list and then the following screen page appears.

Click **Edit** to view the current community settings. Click **Delete** to remove a registered community.

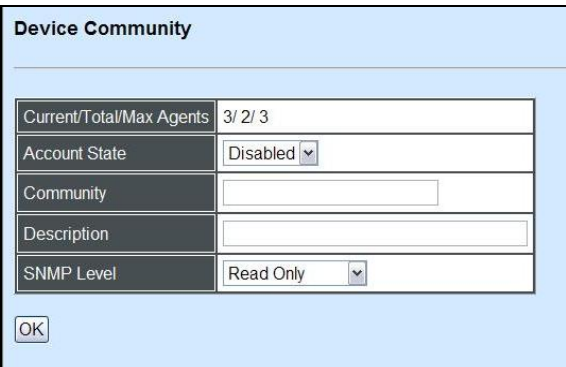

**Current/Total/Max Agents:** View-only field.

**Current:** This shows the number of currently registered communities.

**Total:** This shows the number of total registered communities.

**Max Agents:** This shows the number of maximum number available for registration. The default maximum number is 3.

**Account State:** Enable or disable this Community Account.

**Community:** Specify the authorized SNMP community name, up to 20 alphanumeric characters.

**Description:** Enter a unique description up to 35 alphanumeric characters for this community name. This is mainly for reference only.

**SNMP Level:** Select the preferred SNMP level for this newly created community.

**Administrator:** Full access right, including maintaining user account, system information, loading factory settings, etc..

**Read & Write:** Partial access right, unable to modify system information, user account, load factory settings and upgrade firmware.

**Read Only:** Read only access right.

Click the **"OK"** button to apply the settings.

### **3.3.5 Trap Destination**

Click the option **Trap Destination** from the **Network Management** menu and then the following screen page appears.

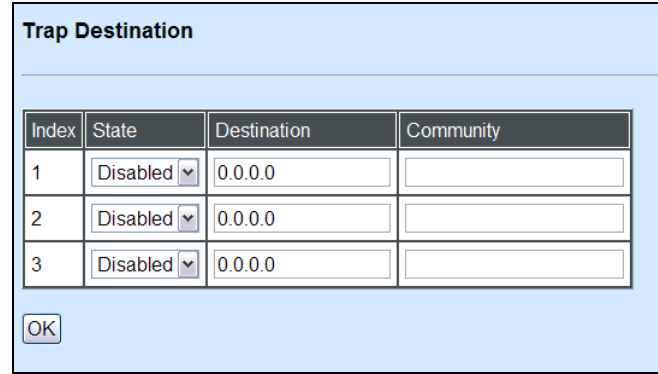

**State:** Enable or disable the function of sending traps to the specified destination.

**Destination:** Enter the specific IP address of the network management system that will receive traps.

**Community:** Enter the community name of the network management system.

Click the **"OK"** button to apply the settings.

### **3.3.6 Trap Configuration**

Click the option **Trap Configuration** from the **Network Management** menu and then the following screen page appears.

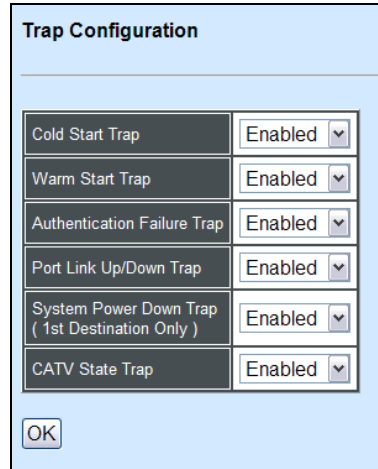

**Cold Start Trap:** Enable or disable the Managed Switch to send a trap when the Managed Switch cold starts.

**Warm Start Trap:** Enable or disable the Managed Switch to send a trap when the Managed Switch warm starts.

**Authentication Failure Trap:** Enable or disable the Managed Switch to send authentication failure trap after any unauthorized users attempt to login.

**Port Link Up/Down Trap:** Enable or disable the Managed Switch to send the port link up/link down trap when the selected port(s) is link up or down.

**System Power Down Trap:** Enable or disable the Managed Switch to send a trap while the Managed Switch is power down.

**\*CATV State Trap:** Enable or disable the Managed Switch to send a trap when the opticalfiber source is less than -9 dBm.

Click the **"OK"** button to apply the settings.

\**For models with CATV RF module only.*

## **3.4 Switch Management**

To manage the Managed Switch and set up required switching functions, click the folder **Switch Management** from the left column and then several options and folders will be displayed for your selection.

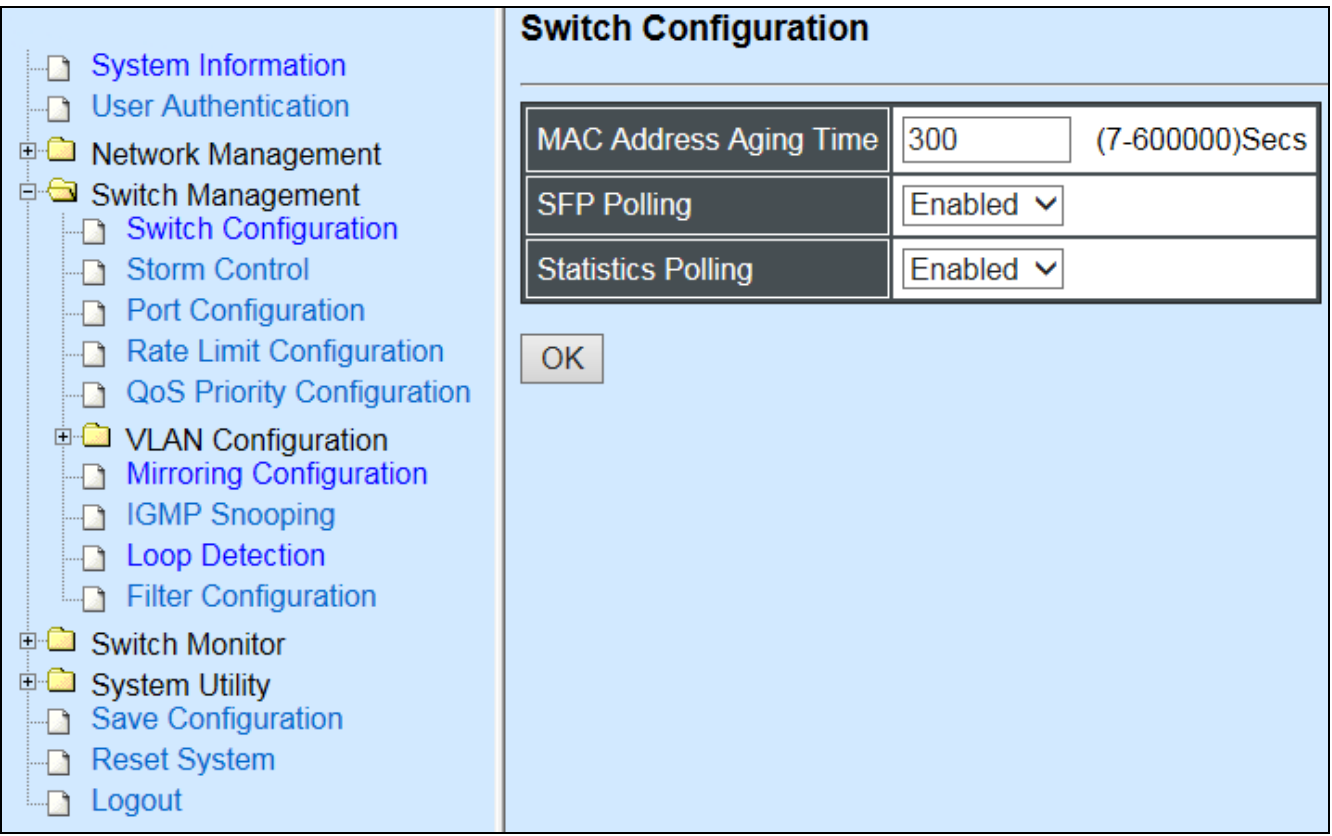

**1. Switch Configuration:** Set up address learning aging time and enable or disable IGMP Snooping and Fast Leave.

- **2. Storm Control:** Prevent the Managed Switch from unicast, broadcast, and multicast storms.
- **3. Port Configuration:** Enable or disable port speed, flow control, etc..
- **4. Rate Limit Configuration:** Enable or disable Port Priority and set up Port Rate Limit, etc..
- **5. QoS Priority Configuration:** Set up QoS Priority based on IEEE 802.1p, ToS/DSCP and VID Qos mode.
- **6. VLAN Configuration:** Set up IEEE 802.1q Tag VLAN and Q in Q VLAN configuration.
- **7. Mirroring Configuration:** Set up port mirroring configuration.
- **8. IGMP Snooping:** Set up IGMP Snooping function.
- **9. Loop Detection:** Enable or disable Loop Detection function.
- **10.Filter Configuration:** Set up DHCP snooping and DHCP server trust ports.

#### **3.4.1 Switch Configuration**

Click the option **Switch Configuration** from the **Switch Management** menu and then the following screen page appears.

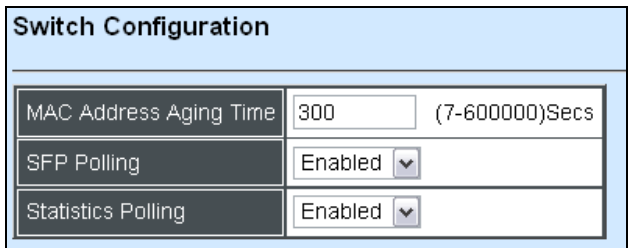

**MAC Address Aging Time:** Set up MAC Address aging time manually. Entries in the MAC address table containing source MAC addresses and their associated ports will be deleted if they are not accessed within the aging time.

**SFP Polling:** Enable or disable SFP Polling.

**Statistics Polling:** Enable or disable Statistics Polling.

Click the **"OK"** button to apply the settings.

### **3.4.2 Storm Control**

Click the option **Storm Control** from the **Switch Management** menu and then the following screen page appears.

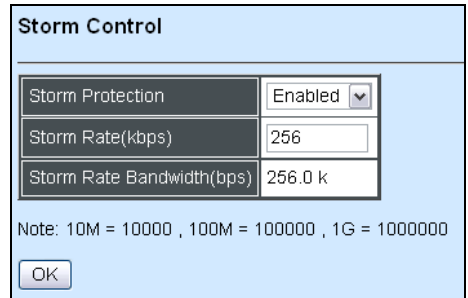

**Storm Protection:** Enable or disable Storm Protection function.

**Storm Rate:** Set up storm rate value. Packets exceeding the value will be dropped. **Storm Rate Bandwidth:** Display the current configured storm rate bandwidth.

Click the **"OK"** button to apply the settings.

### **3.4.3 Port Configuration**

Click the option **Port Configuration** from the **Switch Management** menu and then the following screen page appears.

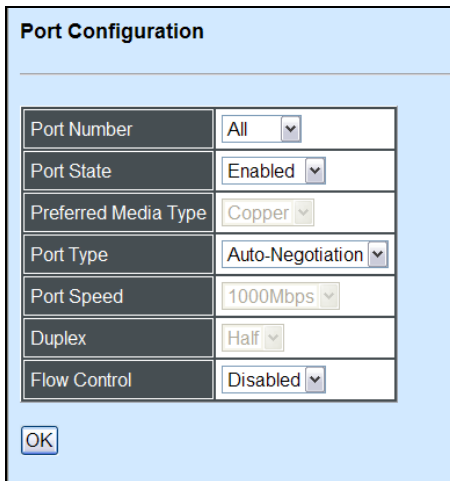

**Port Number:** Click the pull-down menu to select the port number for configuration.

**Port State:** Enable or disable the current port state.

**Preferred Media Type:** This shows the media type (either Fiber or Copper) of the selected port. This field is open to select only when ports of the device have two media type.

**Port Type:** Select Auto-Negotiation or Manual mode as the port type.

**Port Speed:** When you select Manual port type, you can further specify the transmission speed (10Mbps/100Mbps/1000Mbps) of the port(s).

**Duplex:** When you select Manual port type, you can further specify the current operation Duplex mode (full or half duplex) of the port(s).

**Flow Control:** Enable or disable Flow Control function.

Click the **"OK"** button to apply the settings.

## **3.4.4 Rate Limit Configuration**

Click the folder **Rate Limit Configuration** from the left column and then the following screen page appears.

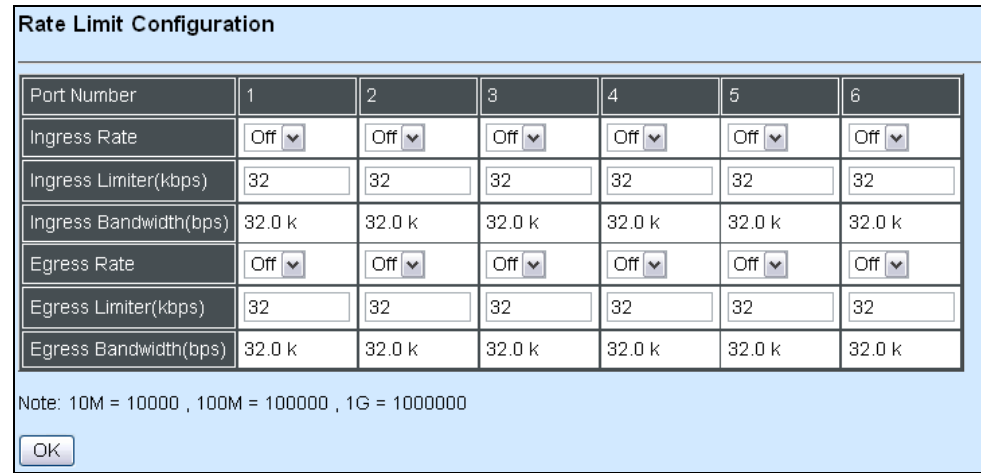

**Ingress Rate:** Click the pull-down menu to set up Port Ingress Rate, on or off.

**Ingress Limiter:** Enter ingress bandwidth for each port (the allowable bandwidth is between 32 and 1000000).

**Ingress Bandwidth (Kbps):** Display current configured ingress bandwidth.

**Egress Rate:** Click the pull-down menu to set up Port Egress Rate, on or off.

**Egress Limiter (Kbps):** Enter egress bandwidth for each port (the allowable bandwidth is between 32 and 1000000).

**Egress Bandwidth (Kbps):** Display current configured egress bandwidth.

Click the **"OK"** button to apply the settings.

### **3.4.5 QoS Priority Configuration**

Network traffic is always unpredictable and the only basic assurance that can be offered is the best effort traffic delivery. To overcome this challenge, Quality of Service (QoS) is applied throughout the network. This ensures that network traffic is prioritized according to specified criterion and receives preferential treatments.

QoS enables users to assign various grades of network service to different types of traffic, such as multi-media, video, protocol-specific, time critical, and file-backup traffic. Click the option **QoS Priority Configuration** from the **Switch Management** menu and then the following screen page appears.

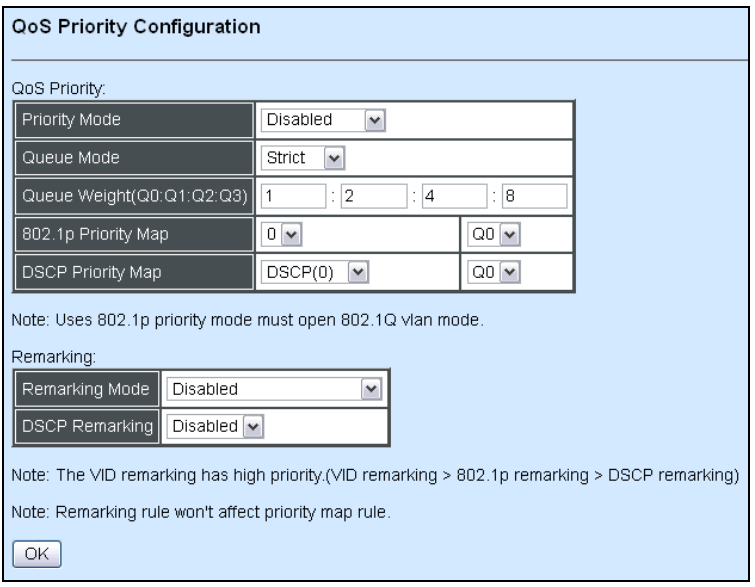

#### **QoS Priority**

**Priority Mode:** Three options are available, Disabled, IEEE 802.1p, and DSCP.

**Queue Mode:** Click the pull-down menu to select the Queue Mode, Strict or Weight.

**Strict mode:** This indicates that egress traffic is prioritized based on a queue value assigned to each port. When congestion happens, traffic assigned to queue 3 will be transmitted first. The traffic assigned to queue 2 will not be transmitted until queue 3's traffic is done transmitting, and so forth.

**Weight mode**: This mode enables users to assign different weights to 4 queues, which have fair opportunity of dispatching. Each queue has the specific amount of bandwidth according to its assigned weight.

**Queue Weight (Q0:Q1:Q2:Q3):** Specify the weight of four queues.

**802.1p Priority Map:** Assign a tag priority to the specific queue.

There are eight priority levels that you can choose to classify data packets. Choose one of the listed options from the pull-down menu for CoS (Class of Service) priority tag values. The default value is "0".

The default 802.1p settings are shown in the following table:

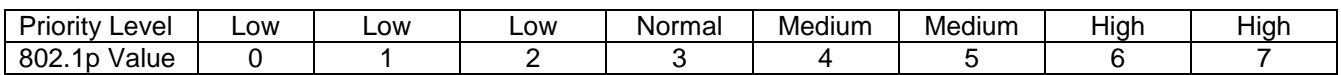

**DSCP Priority Map:** Select priority queue mapping for the DSCP field of every IP packet from the pull-down menu. The DSCP includes DSCP (0) to DSCP (63), and the priority queue includes Q0, Q1, Q2 and Q3.

*Note: 802.1p priority mode can only be applied under 802.1q VLAN mode.*

#### **Remarking**

**Remarking Mode:** Four options are available, Disabled, VID Remarking, 802.1p Remarking, and VID + 802.1p Remarking.

#### **VID Remarking**

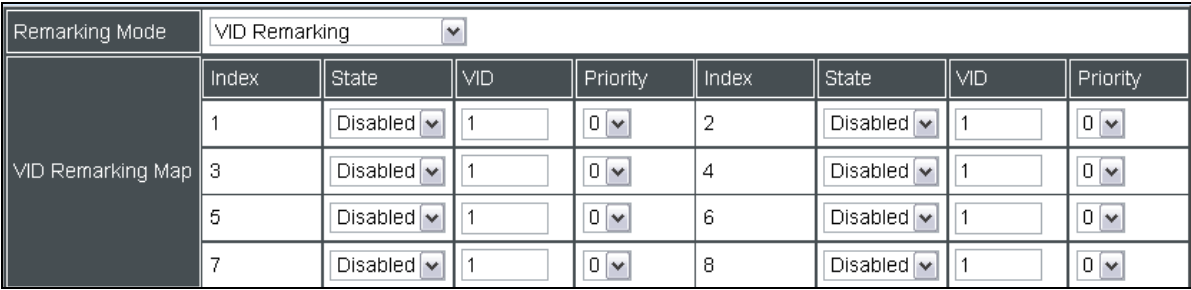

**State:** Disable or enable the mapping entry.

**VID:** Specify the VLAN ID to be remarked.

**Priority:** Specify the remarking 802.1p value.

#### **802.1p Remarking**

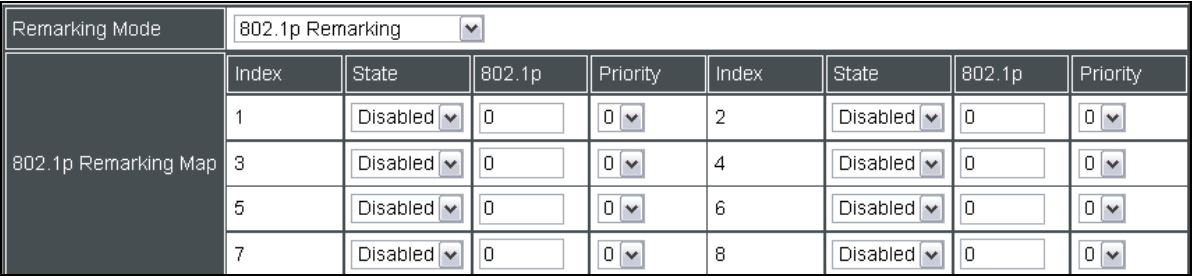

**State:** Disable or enable the mapping entry.

**802.1p:** Specify the 802.1p value to be remarked.

**Priority:** Specify the remarking 802.1p value.

#### **VID + 802.1p Remarking**

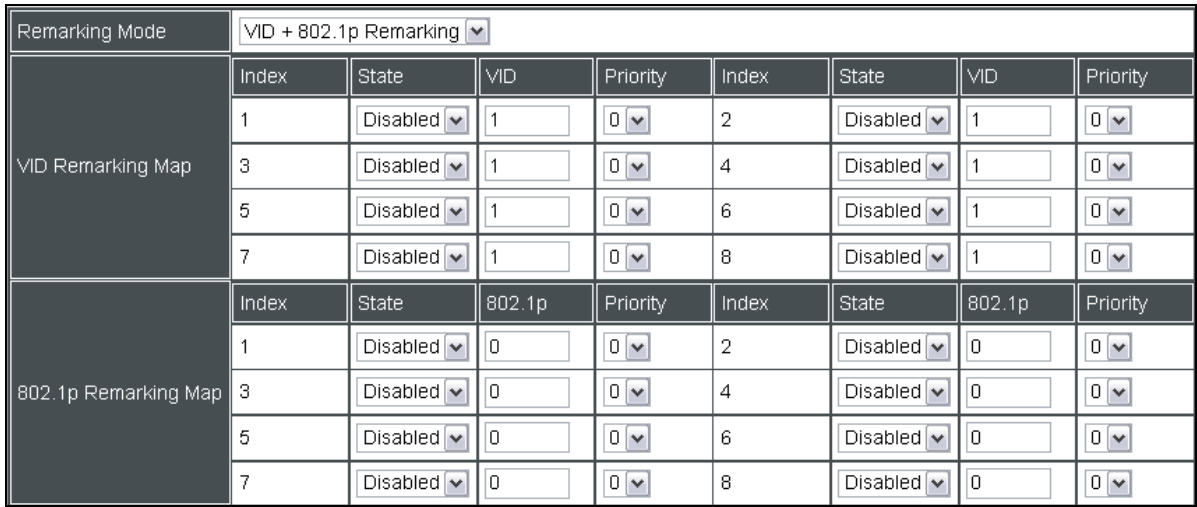

#### **DSCP Remarking:** Enable or disable 802.1p Remarking.

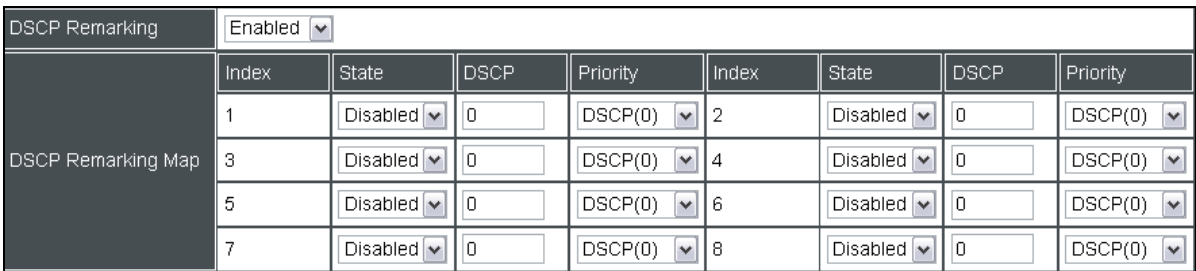

**State:** Disable or enable the mapping entry.

**DSCP:** Specify the DSCP value to be remarked.

**Priority:** Specify the remarking DSCP value.

Click the **"OK"** button to apply the settings.

*Note: The VID remarking has higher priority than the other remarking modes. (VID remarking > 802.1p remarking > DSCP remarking)*

#### **3.4.6 VLAN Configuration**

A Virtual Local Area Network (VLAN) is a network topology configured according to a logical scheme rather than the physical layout. VLAN can be used to combine any collections of LAN segments into a group that appears as a single LAN. VLAN also logically segments the network into different broadcast domains. All broadcast, multicast, and unknown packets entering the Switch on a particular VLAN will only be forwarded to the stations or ports that are members of that VLAN.

VLAN can enhance performance by conserving bandwidth and improve security by limiting traffic to specific domains. A VLAN is a collection of end nodes grouped by logics instead of physical locations. End nodes that frequently communicate with each other are assigned to the same VLAN, no matter where they are physically located on the network. Another benefit of VLAN is that you can change the network topology without physically moving stations or changing cable connections. Stations can be 'moved' to another VLAN and thus communicate with its members and share its resources, simply by changing the port VLAN settings from one VLAN to another. This allows VLAN to accommodate network moves, changes and additions with the greatest flexibility.

The Managed Switch supports two types of VLAN, these are: **IEEE 802.1q Tag VLAN** and **Q in Q VLAN.**

#### **IEEE 802.1Q VLAN Concepts**

#### **Introduction to 802.1Q frame format:**

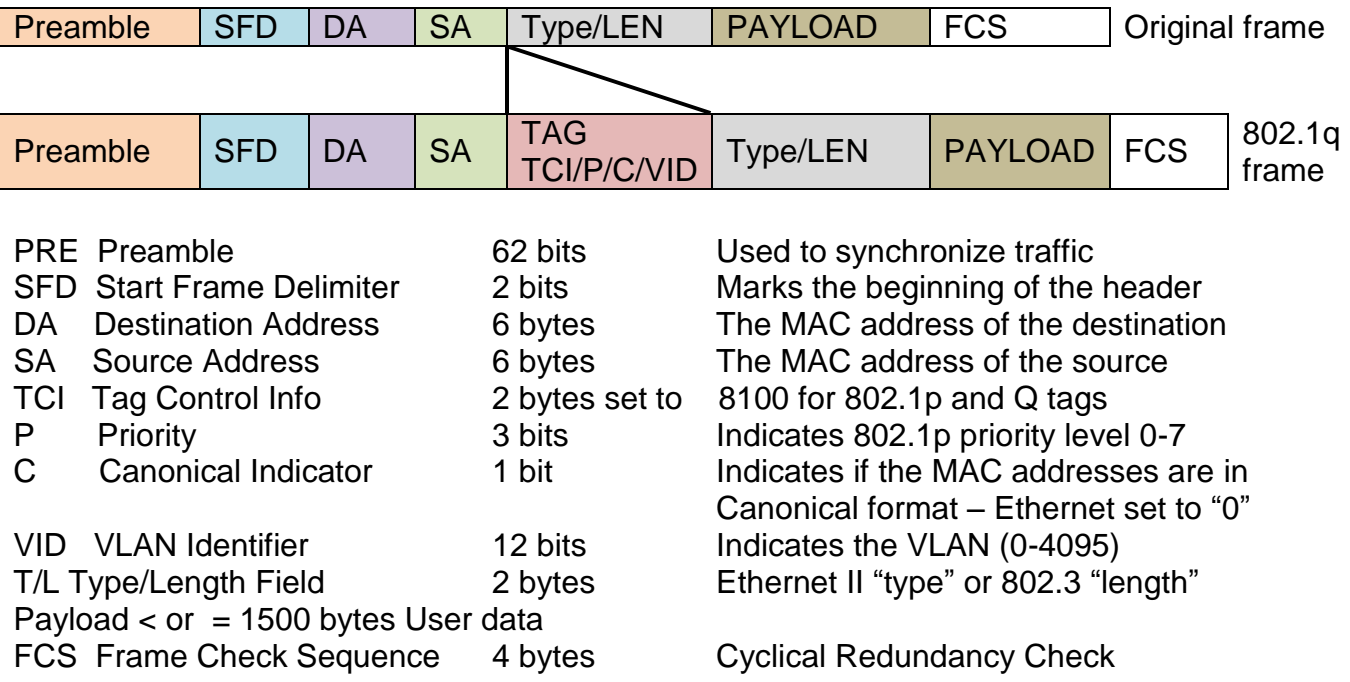

Click the folder **VLAN Configuration** from the **Switch Management** folder and then the following screen page appears.

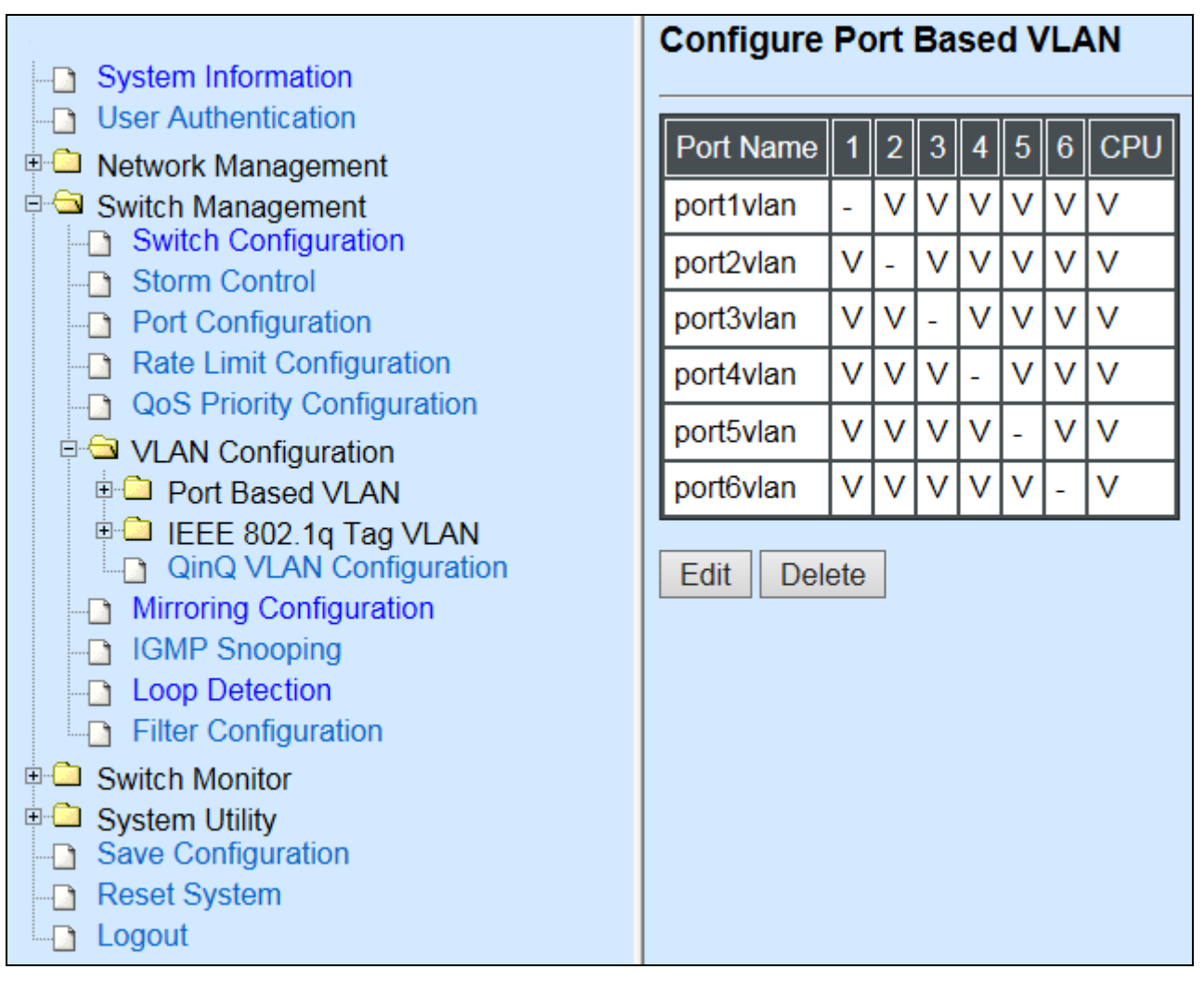

- **1. Port Based VLAN:** Configure Port-Based VLAN settings.
- **2. IEEE 802.1Q Tag VLAN:** Configure IEEE 802.1Q Tag VLAN settings.
- **3. QinQ VLAN Configuration:** Configure Q-in-Q VLAN settings.

#### **3.4.6.1 Port Based VLAN**

Click the folder **Port Based VLAN** from the **VLAN Configuration** menu and then the following screen page appears.

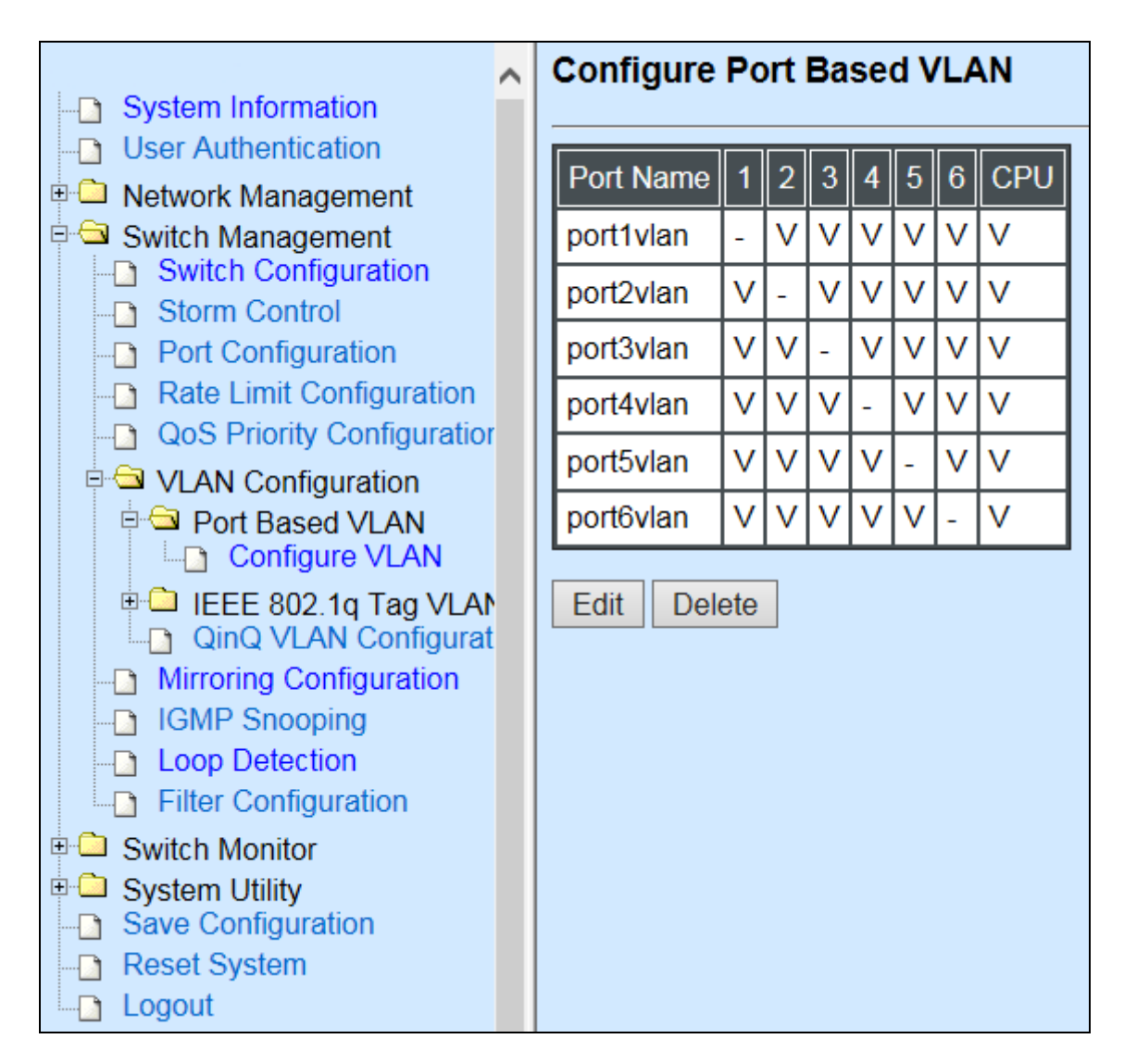

**1. Configure VLAN:** To edit, delete, or apply Port Based VLAN settings.

#### **3.4.6.1.1 Configure VLAN**

Click the option **Configure VLAN** from the **Port Based VLAN** folder and then the following screen page appears.

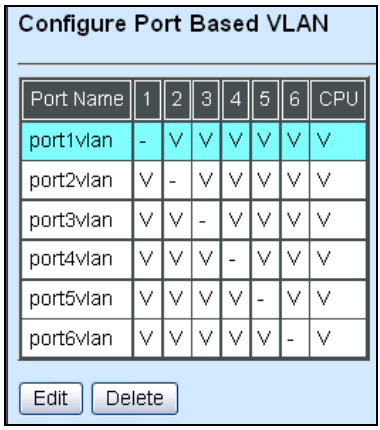

Click **Edit** to view and edit current Port Based VLAN setting, and then the following screen

page appears.

Click **Delete** to remove a VLAN entity.

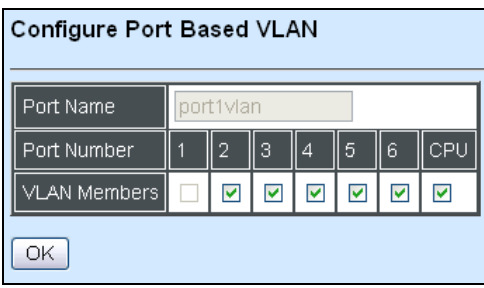

**Port Name:** View-only field that shows the name of the port based VLAN

**VLAN Members:** Select the member ports of the port based VLAN

#### **3.4.6.2 IEEE 802.1q Tag VLAN**

Click the folder **IEEE 802.1Q Tag VLAN** from the **VLAN Configuration** menu and then the following screen page appears.

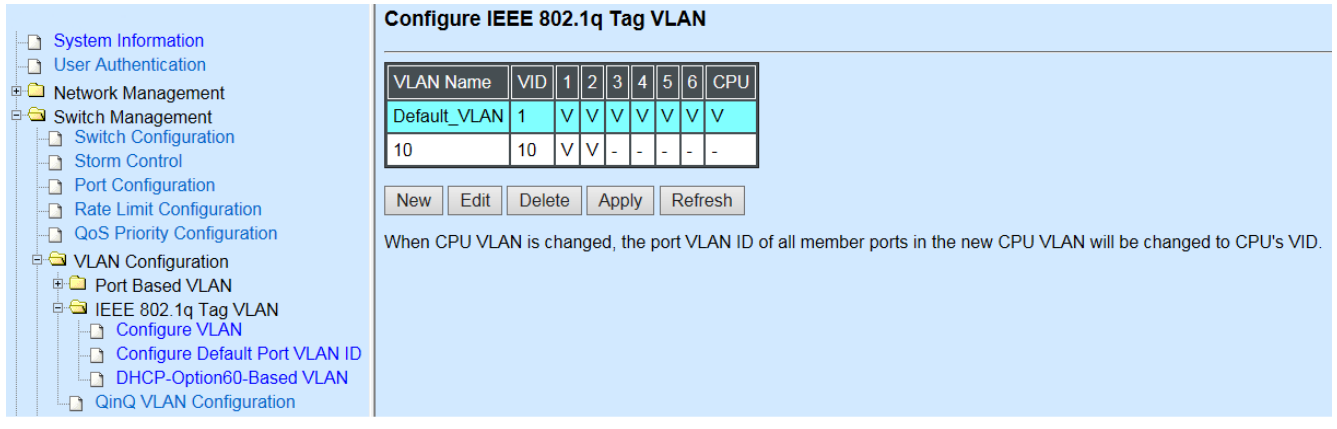

- **1. Configure VLAN:** To create, edit, delete, or apply 802.1Q Tag VLAN settings.
- **2. Configure Default Port VLAN ID:** To set up 802.1q Port VLAN ID.
- **3. DHCP-Option60-Based VLAN:** To set up Vendor ID and VID…etc. for Vendor Class **Identifier**

#### **3.4.6.2.1 Configure VLAN**

Click the option **Configure VLAN** from the **IEEE 802.1q Tag VLAN** menu and then the following screen page appears.

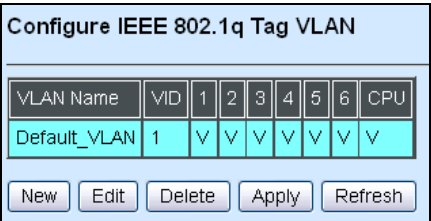

Click **New** to add a new VLAN entity and then the following screen page appears.

Click **Edit** to view and edit current IEEE 802.1Q Tag VLAN setting.

Click **Delete** to remove a VLAN entity.

Click **Apply** to make the current VLAN settings effective. Click **Refresh** to get the latest status of VLAN membership table.

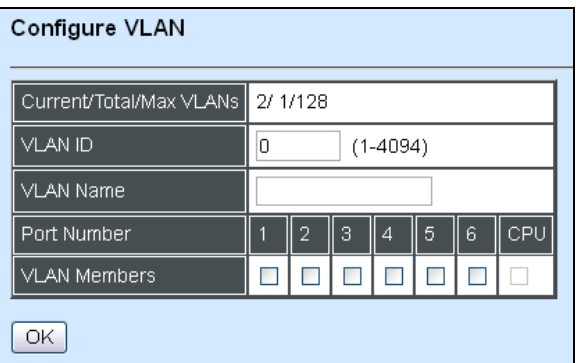

**Current/Total/Max VLANs:** View-only field.

**Current:** This shows the number of currently registered VLAN.

**Total:** This shows the number of total registered VLANs.

**Max:** This shows the maximum number of available VLANs to be registered.

VLAN ID: Specify the ID for the currently registered VLAN.

VLAN Name: Specify the name for the currently registered VLAN.

VLAN Member: Assign ports to be the members of the currently registered VLAN.

#### **3.4.6.2.2 Configure Default Port VLAN ID**

Click the option **Configure Default Port VLAN ID** from the **IEEE 802.1q Tag VLAN** menu and then the following screen page appears.

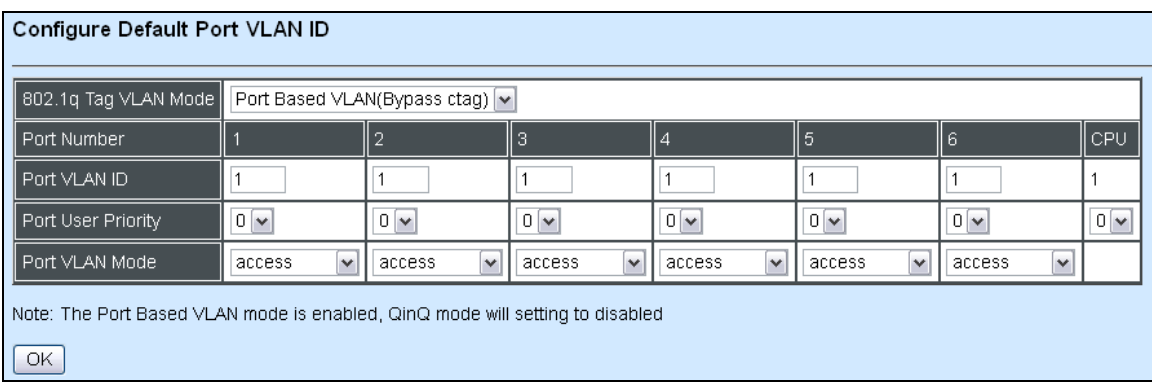

**802.1q Tag VLAN Mode:** Select Port Based VLAN, IEEE802.1q VLAN, Bypass C-tag or Port Isolation mode.

**Port VLAN ID:** Specify the default port VLAN ID for each port.

**Port User Priority:** Specify the user priority for each port. Port VLAN Mode: Set up egress traffic as untagged or tagged.
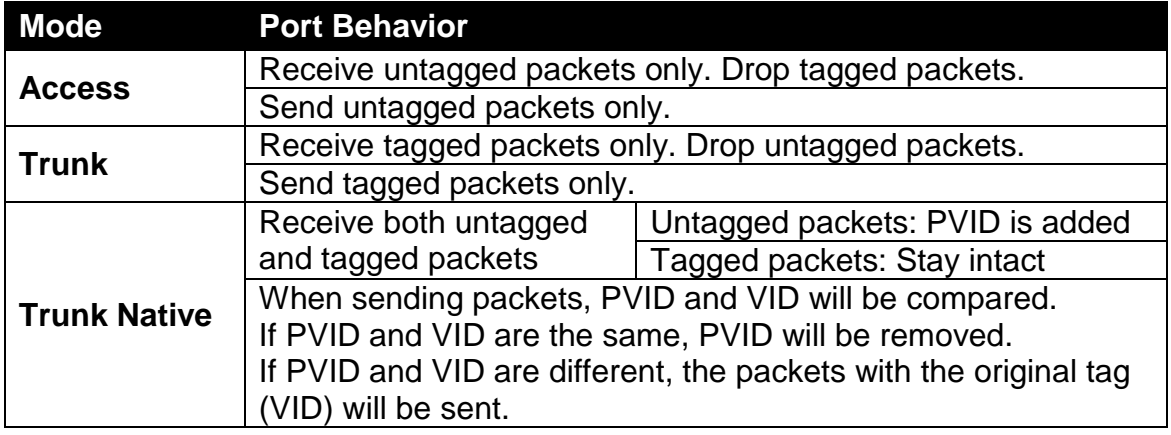

Click the **"OK"** button to apply the settings.

*Note: Q-in-Q mode will be disabled when Port Based VLAN mode is enabled*

#### **3.4.6.2.3 DHCP-Option60-Based VLAN**

This is an option existing to identify the vendor and functionality of a DHCP client. One method that a DHCP client can utilize to communicate to the server that it is using a certain type of hardware or firmware is to set a value in its DHCP requests called the Vendor Class Identifier (VCI) (Option 60).

This method allows a DHCP server to differentiate between the two kinds of client machines and process the requests from the two types of modems appropriately.

To enable DHCP option60, following steps are required:

1. Create a new VLAN entity. (Refer to section 3.4.6.1.1)

2. Set the ports sending tagged packets as trunk mode. (Refer to section 3.4.6.1.2)

Click the option **Configure Default Port VLAN ID** from the **IEEE 802.1q Tag VLAN** menu and then the following screen page appears.

#### DHCP-Option60-Based VLAN

Note: The run-time access VLAN of an VLAN-access port is determined by the lastest received DHCP-option60 vendoe ID on the port.

#### **System-wide Configuration**

Option60 Disabled  $\sim$ 

#### **Port Configuration**

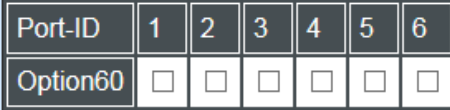

#### **DHCP-Option60 Vendor ID mapping**

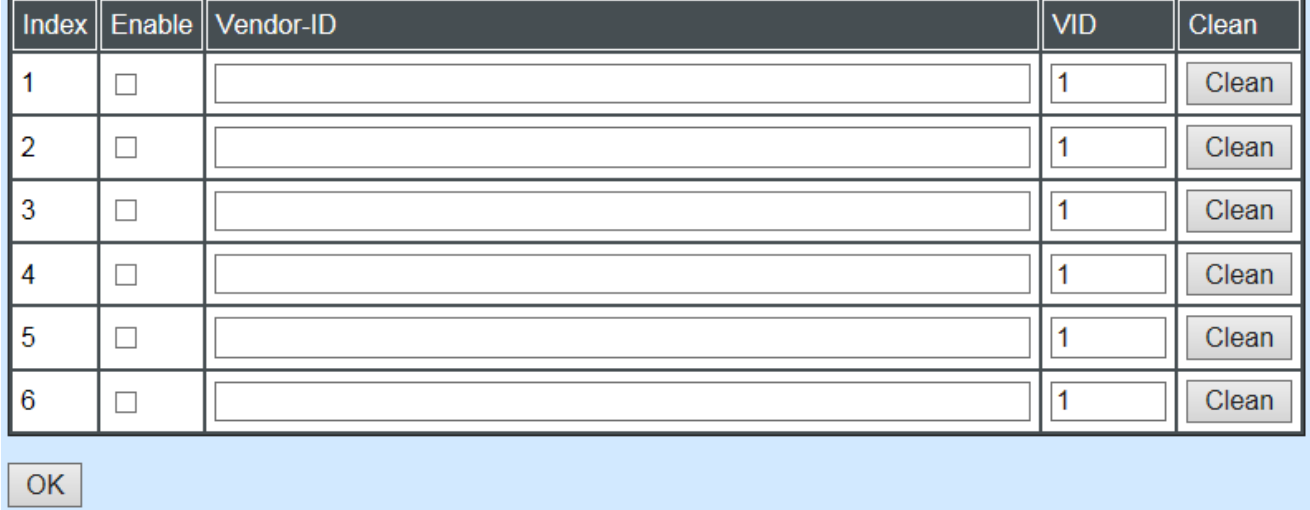

**System-wide Configuration:** Enable or disable Option60 of the switch.

**Port Configuration:** The ports receiving Option60 packet. Check the box to enable Option60 of the port and vice versa.

#### **DHCP-Option60 Vendor ID mapping**

**Index:** The ports able to verify Vendor-ID and send the corresponding VID value.

**Enable:** Check enable box to activate mapping function.

**Vendor-ID:** The information is a variable-length string of characters which has a meaning specified by the vendor of the DHCP client.

**VID:** The value this option is set to gives the DHCP server a hint about any required extra information that this client needs in a DHCP response.

Click "**Clean**" to delete information of a port.

## **3.4.6.3 Q-in-Q VLAN Configuration**

Click the **Option Q-in-Q VLAN Configuration** from the **VLAN Configuration** folder and then the following screen page appears.

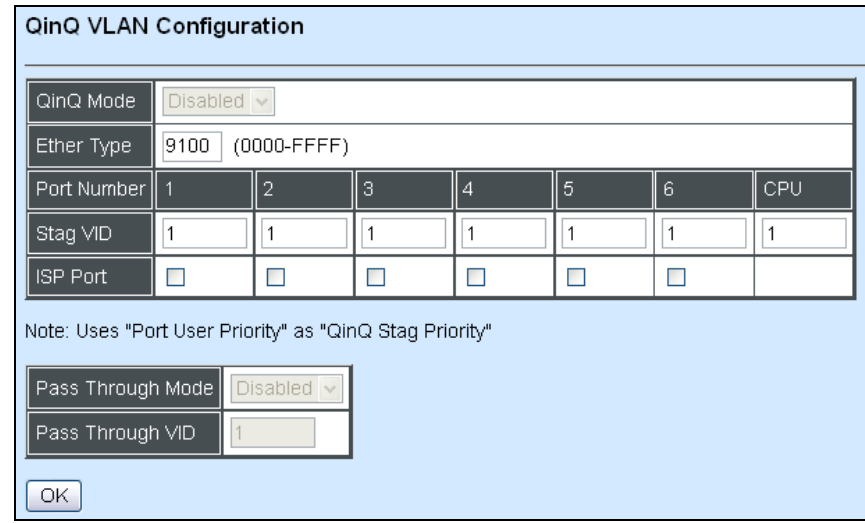

**QinQ Mode:** Enable or disable Q-in-Q VLAN.

**Ether Type:** Specify the ether type for the service tag.

**Priority:** Specify a priority bit for the service tag.

**VID:** Specify a VID for the service tag.

**ISP Port:** Select ISP ports.

**Pass Through Mode:** Enable or disable Pass Through mode. This enables the device to be managed remotely via the specified VLAN.

**Pass Through VID:** Specify the Pass Through VLAN ID.

Click the **"OK"** button to apply the settings.

# **3.4.7 Mirroring Configuration**

Click the option **Mirroring Configuration** from the **Switch Management** menu, and then the following screen page appears.

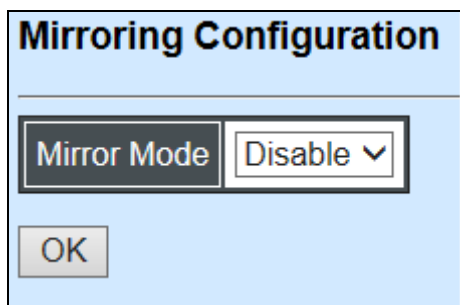

**Mirror Mode:** Click drop-down box and select "By Port" to access configuration as below.

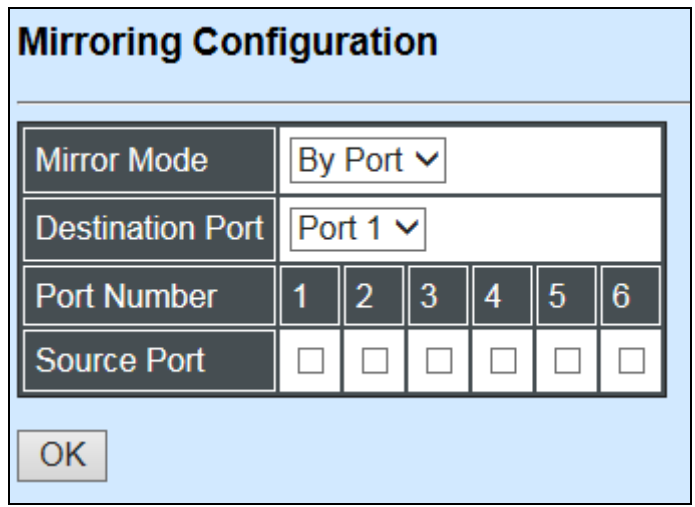

**Destination Port:** Enable or disable port mirroring function, and select the destination port to which the mirrored traffic will be forwarded.

**Source Port:** Select the port corresponding to Port Number to be mirrored.

# **3.4.8 IGMP Snooping**

IGMP, Internet Group Management Protocol, is a communications protocol used to manage the membership of Internet Protocol multicast groups. IGMP is used by IP hosts and adjacent multicast routers to establish multicast group memberships. It can be used for online streaming video and gaming, and allows more efficient use of resources when supporting these uses.

IGMP Snooping is the process of listening to IGMP traffic. IGMP snooping, as implied by the name, is a feature that allows the switch to "listen in" on the IGMP conversation between hosts and routers by processing the layer 3 packets IGMP packets sent in a multicast network.

When IGMP snooping is enabled in a switch it analyses all the IGMP packets between hosts connected to the switch and multicast routers in the network. When a switch hears an IGMP report from a host for a given multicast group, the switch adds the host's port number to the multicast list for that group. And, when the switch hears an IGMP Leave, it removes the host's port from the table entry.

IGMP snooping can very effectively reduce multicast traffic from streaming and other bandwidth intensive IP applications. A switch using IGMP snooping will only forward multicast traffic to the hosts interested in that traffic. This reduction of multicast traffic reduces the packet processing at the switch (at the cost of needing additional memory to handle the multicast tables) and also reduces the workload at the end hosts since their network cards (or operating system) will not have to receive and filter all the multicast traffic generated in the network.

Click the option **IGMP Snooping** from the **Management** menu and then the following screen

page appears.

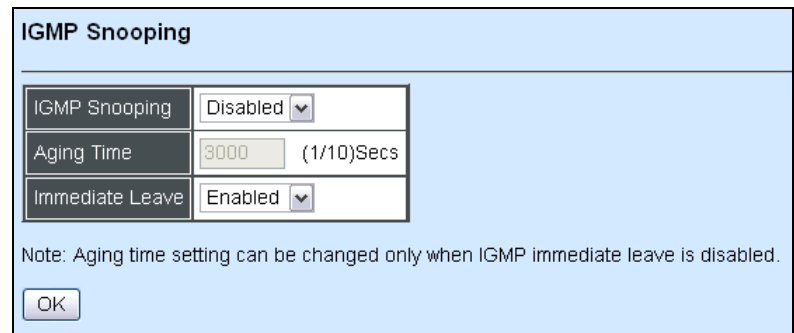

**IGMP Snooping:** Enable or disable IGMP Snooping.

**Aging Time:** Specify the IGMP querier aging time. If the switch does not receive join packets from the end device within the specified time, the entry associated with this end device will be removed from the IGMP table.

**Immediate Leave:** Enable or disable Immediate Leave function. This works only when IGMP Snooping is enabled. When Immediate Leave is enabled, the Managed Switch removes the port immediately when it detects IGMPv1 & IGMPv2 leave message on that port.

Click the **"OK"** button to apply the settings.

### **3.4.9 Loop Detection**

Click the option **Loop Detection** from the **Switch Management** menu and then the following screen page appears.

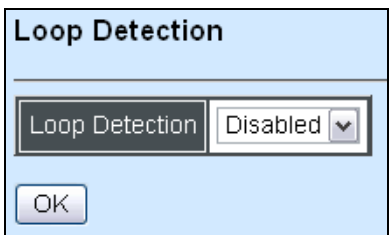

**Loop Detection:** Enable or disable Loop Detection Function.

Loop Detection allows users to configure the Managed Switch to lock a port when it detects packets which are sent out on that port loop back to the switch. When loops occur, it will cause broadcast storm and affect the performance of layer two Access switch. To avoid this, Loop Detection can be enabled on LAN ports of the Managed Switch. When it detects the loop, it will lock the port which receives the loop packet immediately and send out SNMP trap to inform the network administrator.

Click the **"OK"** button to apply the settings.

# **3.4.10 Filter Configuration**

Click the option **Filter Configuration** from the **Switch Management** menu and then the following screen page appears.

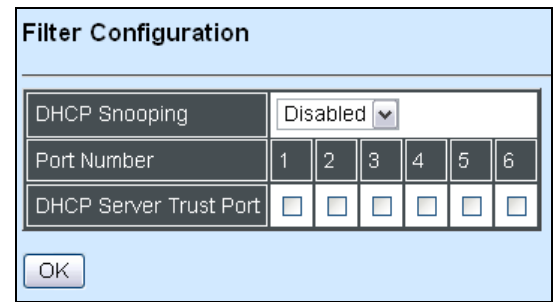

**DHCP Snooping:** Enable or disable DHCP Snooping function.

**DHCP Server Trust Port:** Assign the specific port(s) to be the DHCP Server Trust Port(s).

Click the **"OK"** button to apply the settings.

# **3.5 Switch Monitor**

**Switch Monitor** allows users to monitor the real-time operation status of the Managed Switch. Users may monitor the port link-up status or traffic counters for maintenance or diagnostic purposes. Select the folder **Switch Monitor** from the **Main Menu** and then the following screen page appears.

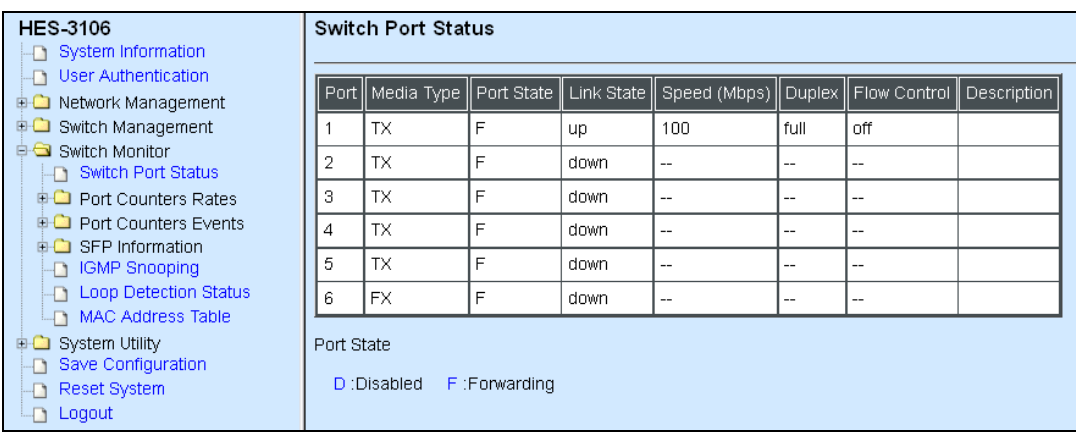

- **1. Switch Port State:** View the current port media type, port state, etc..
- **2. Port Counters Rates:** This folder includes port traffic statistics (rates), port packet error statistics (rates), and port packet analysis statistics (rates).
- **3. Port Counters Events:** This folder includes port traffic statistics (events), port packet error statistics (events), and port packet analysis statistics (events).
- **4. SFP Information:** View the current port's SFP information, e.g. speed, distance, vendor name, vendor PN, Vendor SN, temperature, voltage, TX Bias, TX power, etc..
- **5. IGMP Snooping:** View a list of IGMP queries' information in VLAN(s) such as VLAN ID, Querier and reports.
- **6. Loop Detection Status:** View the current Loop Detection status of each port.
- **7. MAC Address Table:** List current MAC addresses learned by the Managed Switch.

# **3.5.1 Switch Port State**

The following screen page appears if you choose **Switch Monitor** menu and then select **Switch Port State**.

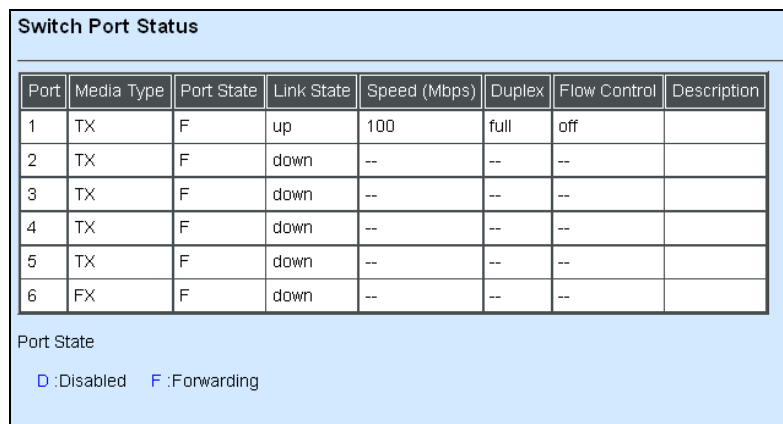

**Port:** The number of the port.

**Media Type:** The media type of the port, either Copper (TX) or Fiber (FX).

**Port Sate:** This shows each port's state which can be **D** (Disabled) or **F** (Forwarding).

**Disabled:** A port in this state can not receive and forward packets.

**Forwarding:** Packets can be forwarded.

**Link State**: The current link status of the port, either up or down.

**Speed (Mbps):** The current operation speed of each port.

**Duplex:** The current operation Duplex mode of each port, either Full or Half.

**Flow Control:** This shows the status of Flow Control function, either on or off.

**Description:** This shows the description of this port described in "Port Configuration".

# **3.5.2 Port Counters Rates**

The rate mode of port counters will be re-calculated when that counter is reset or cleared. Click **Port counters Rates** folder and then three options appear.

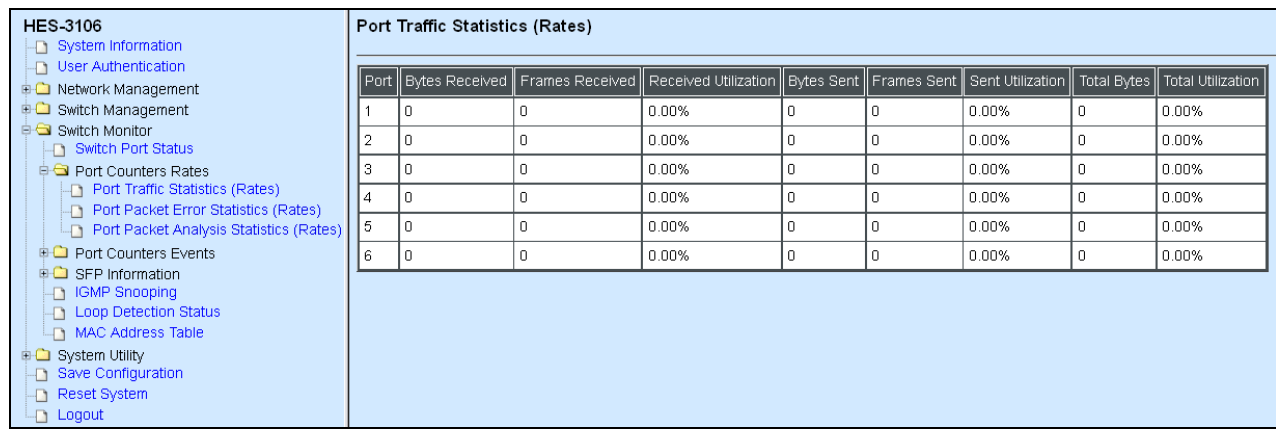

- **1. Port Traffic Statistics (Rates):** View the number of bytes received, frames received, bytes sent, frames sent, and total bytes and clear each row's statistics.
- **2. Port Packet Error Statistics (Rates):** View the number of CRC errors, undersize frames, oversize frames, etc and clear each row's statistics.
- **3. Port Packet analysis Statistics (Rates):** View each port's analysis history and clear each row's statistics.

#### **3.5.2.1 Port Traffic Statistics (Rates)**

The following screen page appears if you choose **Port Counters Rates** and then select **Port Traffic Statistics (Rates)**.

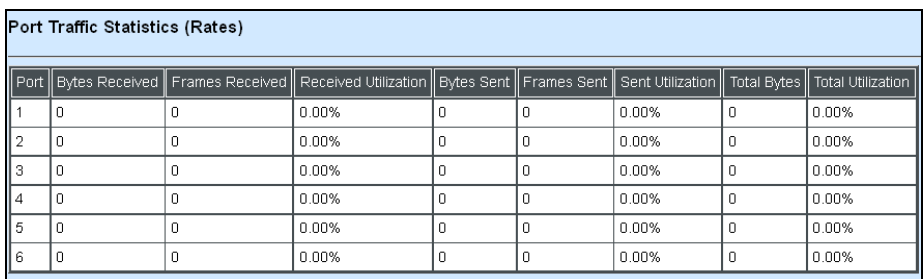

**Bytes Received**: Total bytes received from each port.

**Frames Received:** Total frames received from each port.

**Received Utilization:** The ratio of each port's receiving traffic to current port's total bandwidth.

**Bytes Sent:** The total bytes sent from current port.

**Frames Sent:** The total frames sent from current port.

**Sent Utilization:** The ratio of each port's sending traffic to current port's total bandwidth.

**Total Bytes:** Total bytes received and sent from current port.

**Total Utilization:** The ratio of each port's receiving and sending traffic to current port's total bandwidth.

#### **3.5.2.2 Port Packet Error Statistics (Rates)**

The following screen page appears if you choose **Port Counters Rates** and then select **Port Packet Error Statistics (Rates)**.

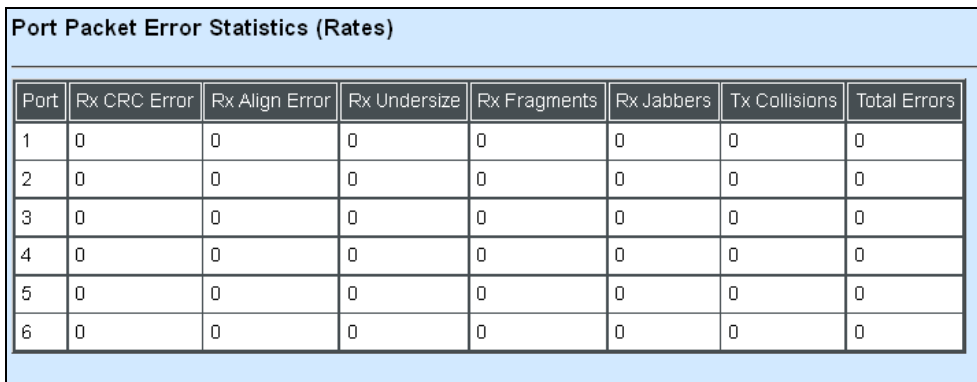

**RX CRC Error:** The number of packets received with a bad FCS with an integral number of bytes.

**RX Align Error:** The number of packets received without a valid integral number of bytes and an invalid FCS.

**RX Undersize:** Undersize frames received.

**RX Fragments:** Fragment frames received.

**RX Jabbers:** Jabber frames received.

**TX Collisions:** Total frames collision detected.

**Total Errors:** The number of total errors occurred.

### **3.5.2.3 Port Packet Analysis Statistics (Rates)**

The following screen page appears if you choose **Port Counters Rates** and then select **Port Packet Analysis Statistics (Rates)**.

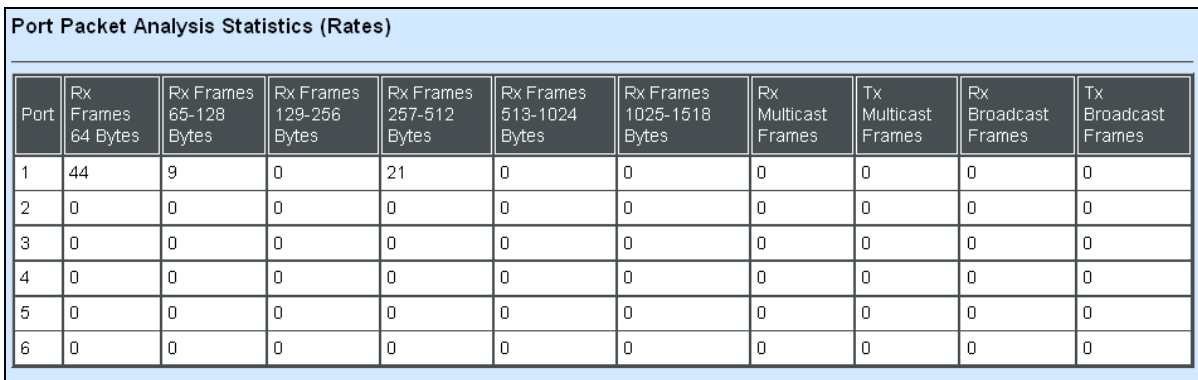

- **RX Frames 64 Bytes:** 64 bytes frames received.
- **RX Frames 65-128 Bytes:** 65-128 bytes frames received.
- **RX Frames 129-256 Bytes:** 129-256 bytes frames received.
- **RX Frames 257-512 Bytes:** 257-512 bytes frames received.
- **RX Frames 513-1024 Bytes:** 513-1024 bytes frames received.
- **RX Frames 1025-1518 Bytes:** 1025-1518 bytes frames received.
- **RX Multicast Frames:** Good multicast frames received.
- **TX Multicast Frames:** Good multicast packets sent.
- **RX Broadcast Frames:** Good broadcast frames received.
- **TX Broadcast Frames:** Good broadcast packets sent.

# **3.5.3 Port Counters Events**

The event mode of port counters will be re-calculated when that counter is reset or cleared. Click **Port counters Events** folder and then three options appear.

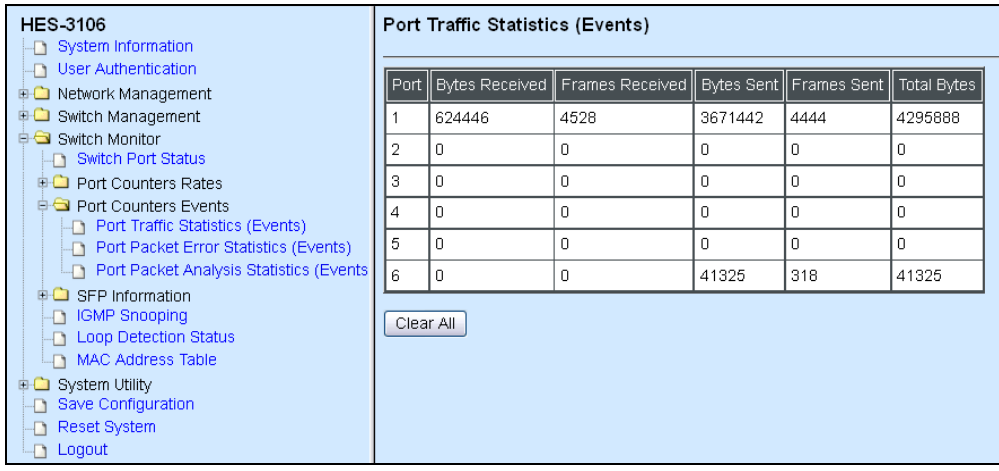

- **1. Port Traffic Statistics (Events):** View the number of bytes received, frames received, bytes sent, frames sent, and total bytes and clear each row's statistics.
- **2. Port Packet Error Statistics (Events):** View the number of CRC errors, undersize frames, oversize frames, etc and clear each row's statistics.
- **3. Port Packet Analysis Statistics (Events):** View each port's analysis history and clear each row's statistics.

#### **3.5.3.1 Port Traffic Statistics (Events)**

The following screen page appears if you choose **Port Counters Events** and then select **Port Traffic Statistics (Events)**.

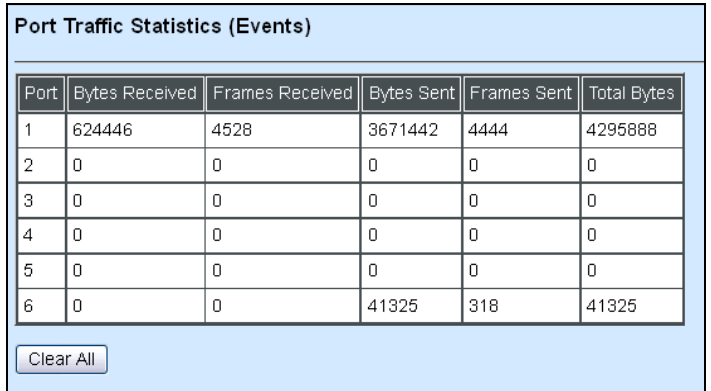

**Bytes Received**: Total bytes received from each port.

**Frames Received:** Total frames received from each port.

**Bytes Sent:** The total bytes sent from current port.

**Frames Sent:** The total frames sent from current port.

**Total Bytes:** Total bytes received and sent from current port.

**Clear All:** Click "**Clear All**" button to clear all ports' statistics.

#### **3.5.3.2 Port Packet Error Statistics (Events)**

The following screen page appears if you choose **Port Counters Events** and then select **Port Packet Error Statistics (Events)**.

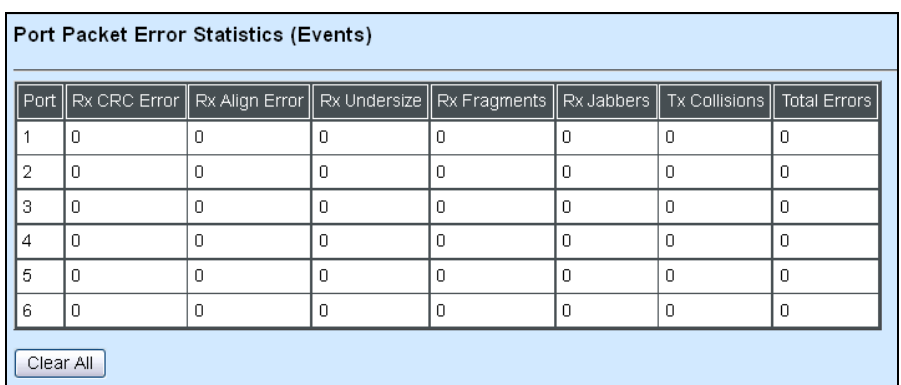

**RX CRC Error:** The number of packets received with a bad FCS with an integral number of bytes.

**RX Align Error:** The number of packets received without a valid integral number of bytes and an invalid FCS.

**RX Undersize:** Undersize frames received.

**RX Fragments:** Fragment frames received.

**RX Jabbers:** Jabber frames received.

**RX Collisions:** Total frames collision detected.

**Total Errors:** The number of total errors occurred.

**Clear All:** Click "**Clear All**" button to clear all ports' statistics.

#### **3.5.3.3 Port Packet Analysis Statistics (Events)**

The following screen page appears if you choose **Port Counters Events** and then select **Port Packet Analysis Statistics (Events)**.

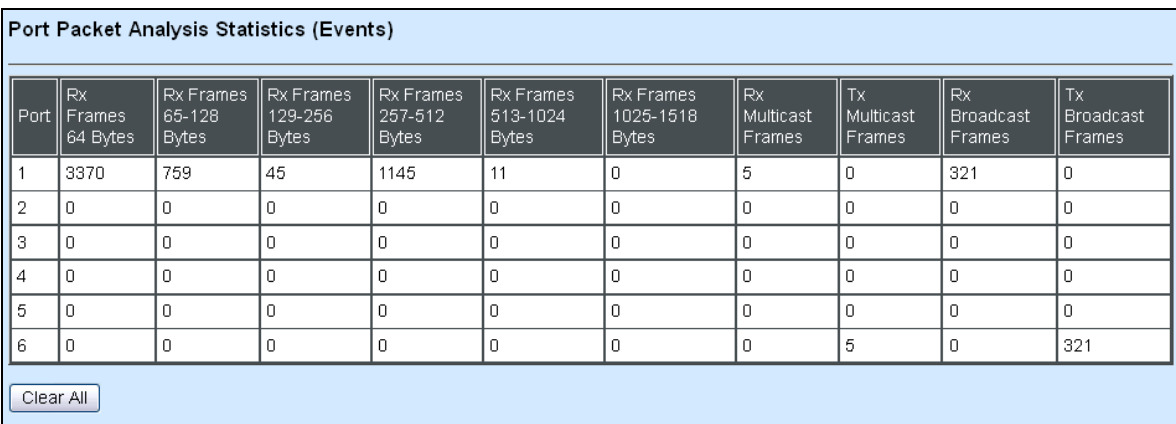

- **RX Frames 64 Bytes:** 64 bytes frames received.
- **RX Frames 65-128 Bytes:** 65-128 bytes frames received.
- **RX Frames 129-256 Bytes:** 129-256 bytes frames received.
- **RX Frames 257-512 Bytes:** 257-512 bytes frames received.
- **RX Frames 513-1024 Bytes:** 513-1024 bytes frames received.
- **RX Frames 1025-1518 Bytes:** 1025-1518 bytes frames received.
- **RX Multicast Frames:** Good multicast frames received.
- **TX Multicast Frames:** Good multicast packets sent.
- **RX Broadcast Frames:** Good broadcast frames received.
- **TX Broadcast Frames:** Good broadcast packets sent.
- **Clear All:** Click "**Clear All**" button to clear all ports' statistics.

# **3.5.4 SFP Information**

Click **SFP Information** folder from the left column and then two options appear.

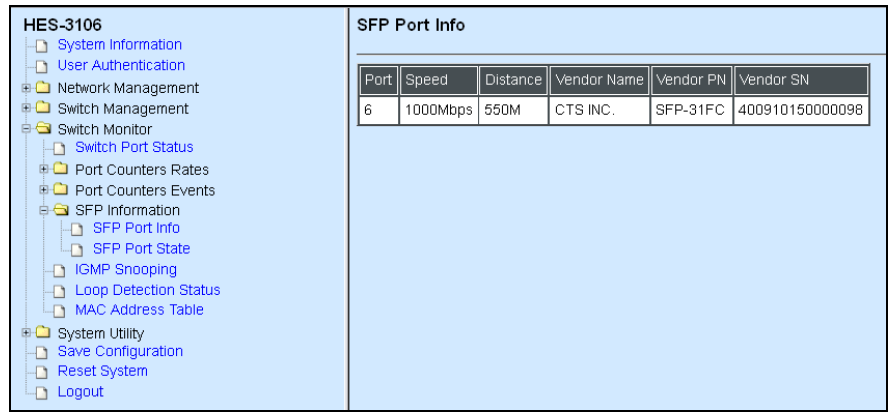

**SFP Port Info:** This shows the information of Speed, Distance, Vendor Name, Vendor PN, and Vendor SN of the SFP Port.

**SFP Port State:** This shows the state of Temperature, Voltage, TX Bias, TX Power, and RX Power of the SFP Port.

#### **3.5.4.1 SFP Port Info**

The following screen page appears if you choose **SFP Information** and then select **SFP Port Info**.

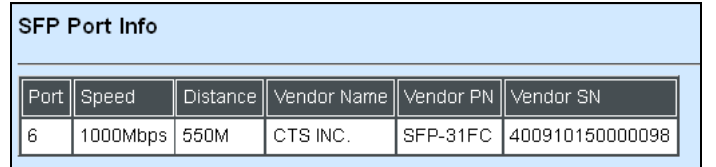

**Port:** The port number of the slide-in SFP module.

**Speed:** The transmitting speed of the slide-in SFP module.

**Distance:** The transmitting distance of the slide-in SFP module.

**Vendor Name:** The vendor name of the slide-in SFP module.

**Vendor PN:** The vendor part number of the slide-in SFP module.

**Vendor SN:** The vendor serial number of the slide-in SFP module.

#### **3.5.4.2 SFP Port State**

The following screen page appears if you choose **SFP Information** and then select **SFP Port State**.

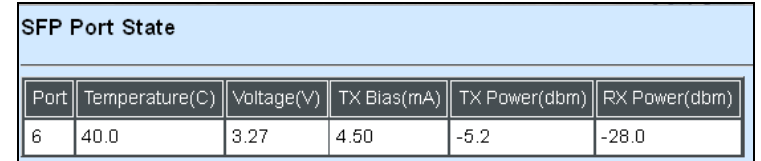

**Port:** The port number of the slide-in SFP module.

**Temperature (C):** The Slide-in SFP module operation temperature.

**Voltage (V):** The slide-in SFP module operation voltage.

**TX Bias (mA):** The slide-in SFP module operation current.

**TX Power (dbm):** The slide-in SFP module optical Transmission power.

**RX Power (dbm):** The slide-in SFP module optical Receiver power.

# **3.5.5 IGMP Snooping**

The following screen page appears if you choose **Switch Monitor** and then select **IGMP Snooping**.

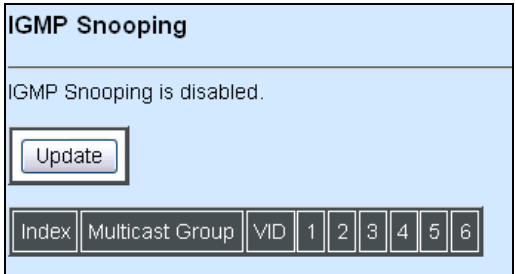

**Multicast Group:** This shows the multicast IP address of IGMP querier.

**Port:** The port(s) grouped in the specific multicast group.

Click **Update** to update the IGMP Table.

## **3.5.6 Loop Detection**

The following screen page appears if you choose **Switch Monitor** and then select **Loop Detection Status**.

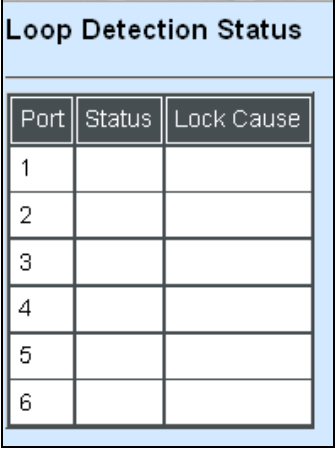

**Status:** This shows the status of the port, Lock or Un-lock.

**Lock Cause:** This shows the factor that causes the port to be locked.

### **3.5.7 MAC Address Table**

**MAC Address Table** displays MAC addresses learned after the system reset.

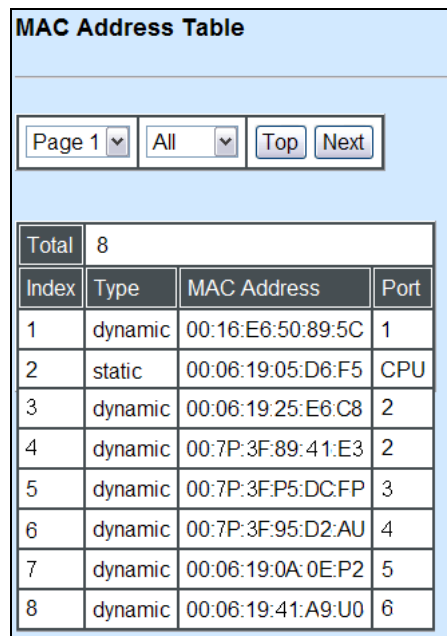

The table above shows the MAC addresses learned from each port of the Managed Switch.

Click **Update** to update the MAC Address Table.

# **3.6 System Utility**

Select the folder **System Utility** from the left column and then the following screen page appears.

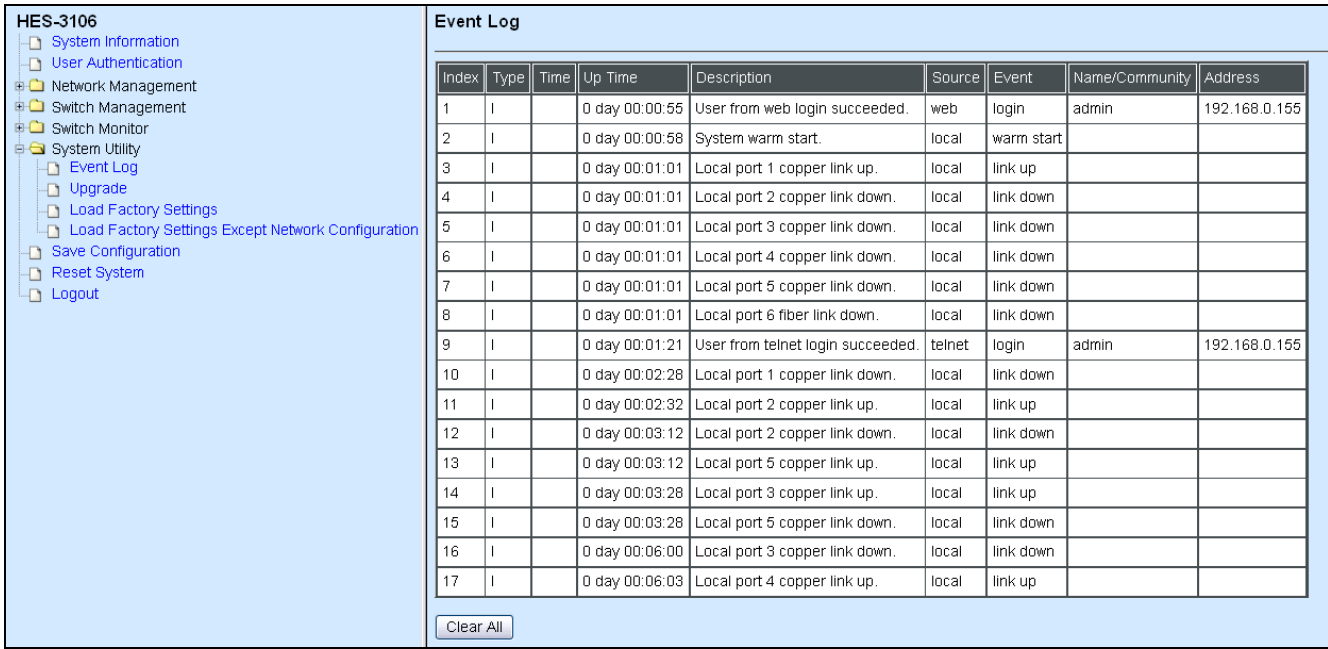

- **1. Event Log:** Event log can keep a record of system's log events such as system warm start, cold start, link up/down, user login/logout, etc. They will be kept only when your CPU version is A06 with Boot ROM version A08 or later version. If your CPU or Boot ROM version is older than the one mentioned above, all events will lose when the system is shut down or rebooted.
- **2. Update:** This allows users to update the latest firmware.
- **3. Load Factory Settings:** Load Factory Setting will set the configuration of the Managed Switch back to the factory default settings. The IP and Gateway addresses will be set to the factory default as well.
- **4. Load Factory Settings Except Network Configuration:** Selecting this function will also restore the configuration of the Managed Switch to its original factory default settings. However, this will not reset the IP and Gateway addresses to the factory default.

# **3.6.1 Event Log**

**Event log** keeps a record of user login and logout timestamp information. Select **Event Log**  from the **System Utility** menu and then the following screen page appears.

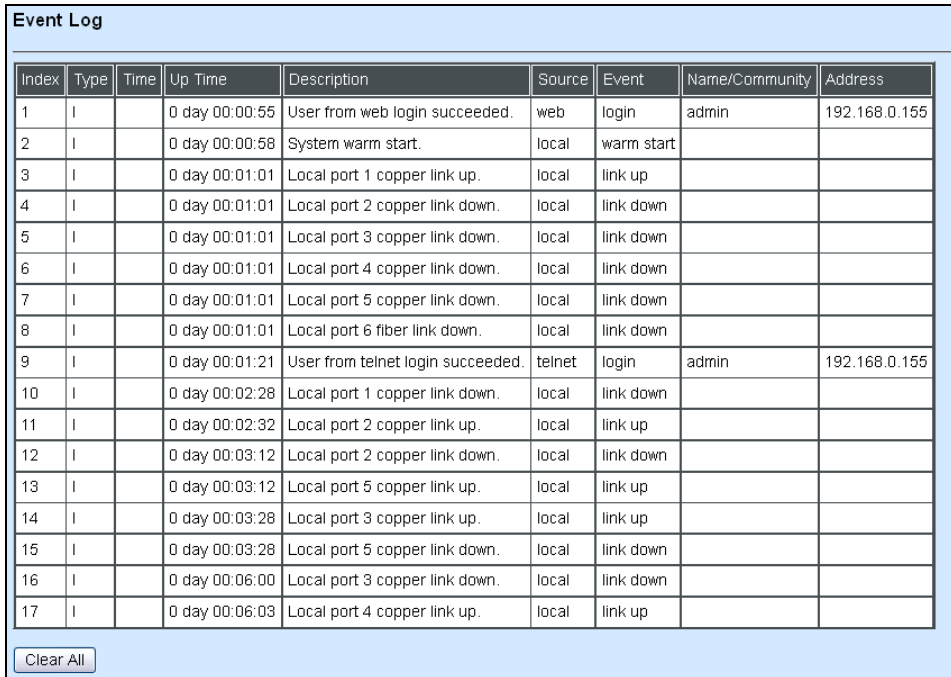

The Event Log table stores the latest 500 logs in the Managed Switch. Click **Clear All** to clear all Event Log records.

# **3.6.2 Update**

Click the option **Update** from the **System Utility** menu and then the following screen page appears.

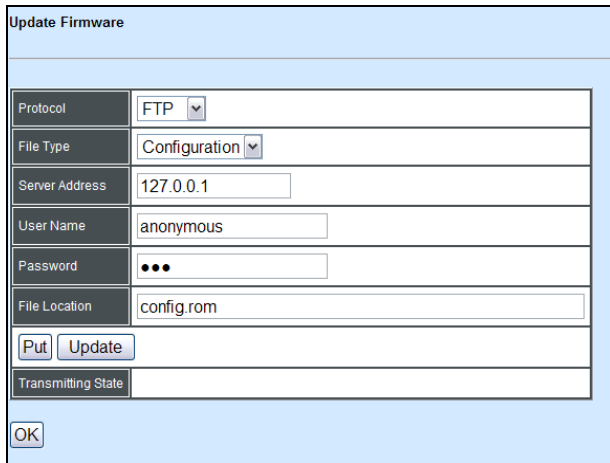

**Protocol:** Select the preferred protocol, either FTP or TFTP.

**File Type:** Select the file type to process, either Configuration or Firmware.

**Server Address:** Enter the specific IP address of the File Server.

**User Name:** Enter the specific username to access the File Server.

**Password:** Enter the specific password to access the File Server.

**File Location:** Enter the specific path and filename within the File Server.

**Put:** Click **Put** to start the upload process and transmit files to the server.

**Update:** Click **Update** to instruct the Managed Switch to update existing firmware or configuration to the latest one received. After a successful update, a message will pop up. The Managed Switch will need a reset to make changes effective.

**Transmitting State:** This field displays the uploading or updating progress.

# **3.6.3 Load Factory Settings**

**Load Factory Settings** will set all configurations of the Managed Switch back to the factory default settings, including the IP and Gateway address. This function is useful when network administrators would like to re-configure the system. A system reset is required to make all changes effective after Load Factory Setting.

Select **Load Factory Settings** from the **System Utility** menu and then the following screen page appears.

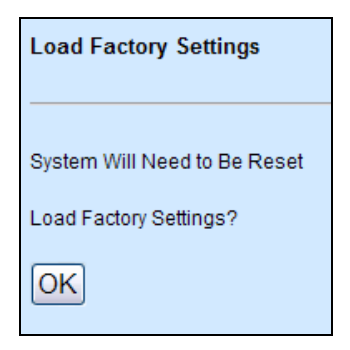

Click the **"OK"** button to restore the Managed Switch back to the defaults.

## **3.6.4 Load Factory Settings Except Network Configuration**

**Load Factory Settings Except Network Configuration** will set all configurations of the Managed Switch back to the factory default settings. However, IP and Gateway addresses will not restore to the factory default. **Load Factory Settings Except Network Configuration** is very useful when network administrators need to re-configure the system "REMOTELY" because conventional Factory Reset will bring network settings back to default and lose all remote network connections.

Select **Load Factory Setting Except Network Configuration** from the **System Utility** menu, then the following screen page shows up.

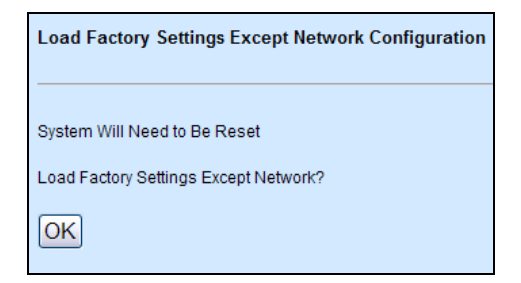

Click the **"OK"** button to restore the Managed Switch back to the defaults excluding network configurations.

# **3.7 Save Configuration**

In order to save configuration settings permanently, users need to save configuration first before resetting the Managed Switch. Select **Save Configuration** from the **Main Menu** and then the following screen page appears.

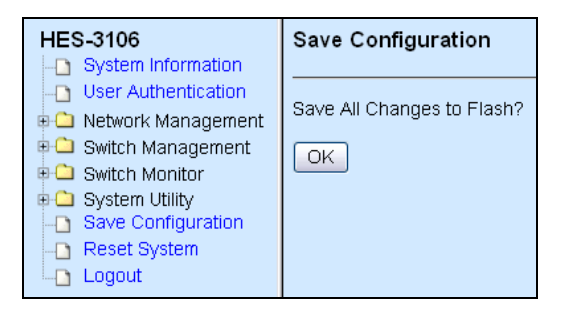

Click the **"OK"** button to save changes or running configurations to Flash.

# **3.8 Reset System**

After any configuration changes, **Reset System** can make changes effective. Select **Reset System** from the **Main menu** and then the following screen page appears.

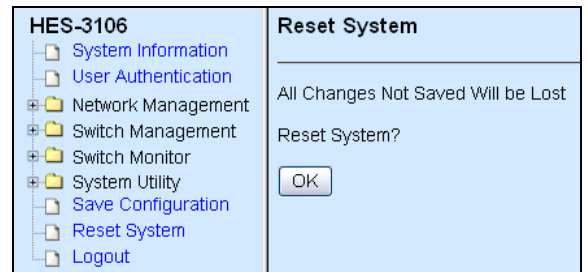

Click the **"OK"** button to restart the Managed Switch.

# **3.9 Logout**

Select **Logout** from the **Main menu** and then the following screen page appears.

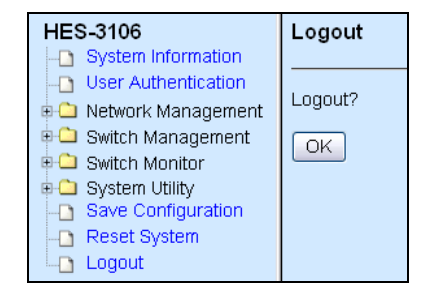

Click the **"OK"** button to logout the Managed Switch.

# **APPENDIX A: DHCP Auto-Provisioning Setup**

Networking devices, such as switches or gateways, with DHCP Auto-provisioning function allow you to automatically upgrade firmware and configuration at startup process. Before setting up DHCP Server for auto-upgrade of firmware and configuration, please make sure the Managed Switch that you purchased supports DHCP Auto-provisioning. Setup procedures and auto-provisioning process are described below for your reference.

### **A.Setup Procedures**

Follow the steps below to set up Auto Provisioning server, modify dhcpd.conf file and generate a copy of configuration file.

#### **Step 1. Set Up Environment**

DHCP Auto-provisioning-enabled products that you purchased support the DHCP option 60 to work as a DHCP client. To make auto-provisioning function work properly, you need to prepare ISC DHCP server, File server (TFTP or FTP) and the switching device. See below for a possible network topology example.

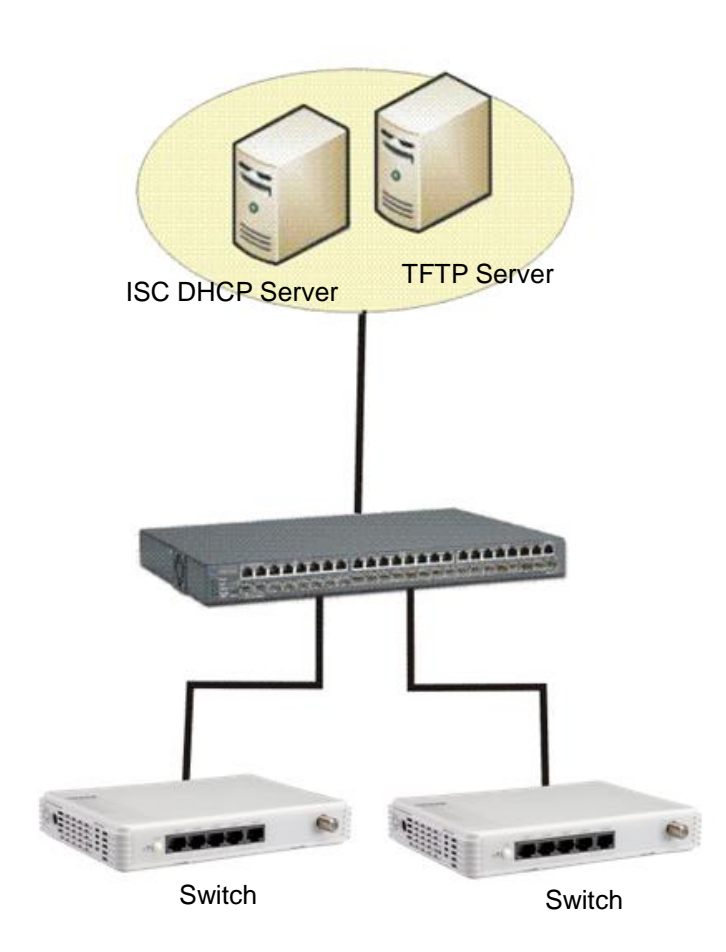

Topology Example

#### **Step 2. Set Up Auto Provision Server**

**Update DHCP client**

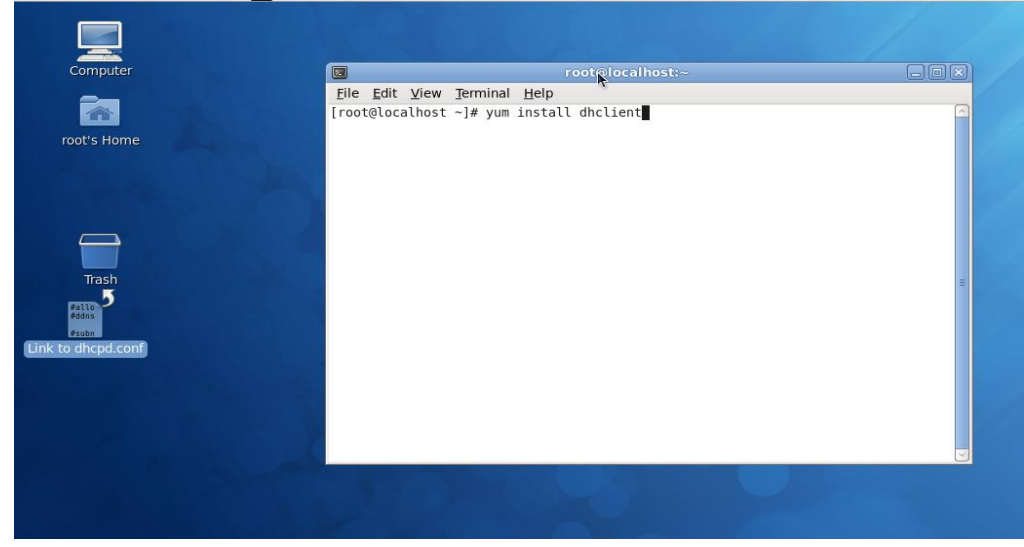

Linux Fedora 12 supports "yum" function by default. First of all, update DHCP client function by issuing "yum install dhclient" command.

#### **Install DHCP server**

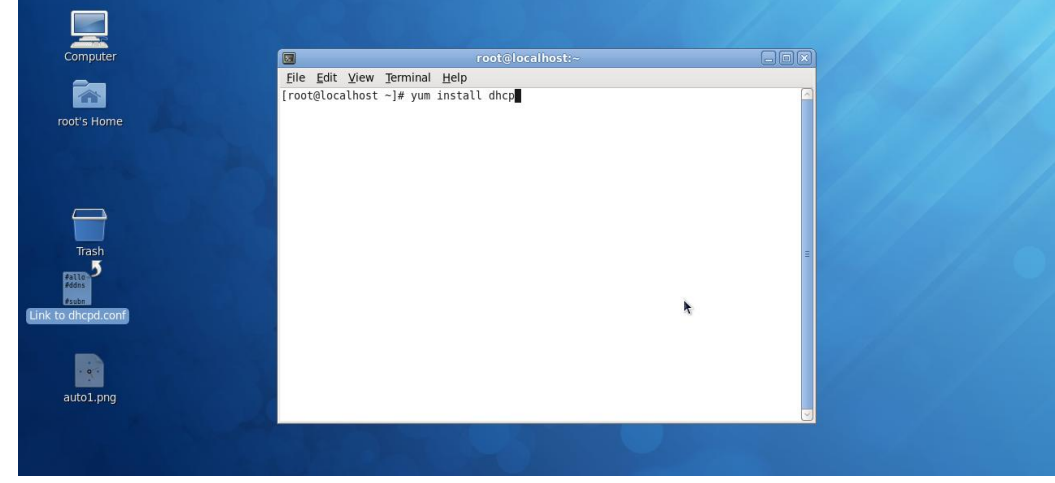

Issue "yum install dhcp" command to install DHCP server.

- Computer File Edit View Go Bookmarks Tabs Help ◆Back > ⇒Forward > ◆ ◎ ◎ ■ ■ ■ A ħ Location: *letc/dhcp*  $\bullet$  100%  $\quad$  Icon View  $\overline{\bullet}$  $Places \times$  $\mathbbmss{R}$ Pallo<br>Pddss<br>Passe<br>Chcpd.conf  $\begin{array}{c}\n\frac{1}{\theta} & \text{DHC} \\
\frac{1}{\theta} & \text{S}\n\end{array}$ M **R**ai root Desktop dholient d dhcpd6  $\frac{1}{2}$ File System Network Floppy Drive Documents **Music Ba Pictures** Videos auto1.png **Downloads** R 3 items, Free space: 2.9 GB
- **Copy dhcpd.conf to /etc/dhcp/ directory**

Copy dhcpd.conf file provided by the vendor to /etc/dhcp/ directory.

Please note that each vendor has its own way to define auto-provisioning. Make sure to use the file provided by the vendor.

#### **Enable and run DHCP service**

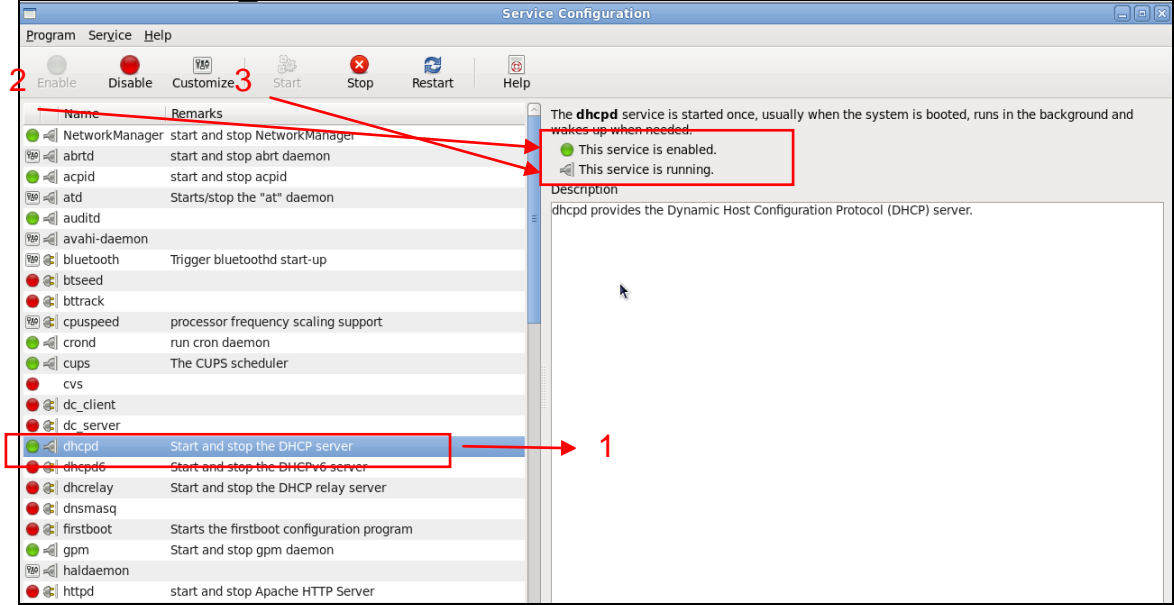

- 1. Choose dhcpd.
- 2. Enable DHCP service.
- 3. Start running DHCP service.

*NOTE: DHCP service can also be enabled using CLI. Issue "dhcpd" command to enable DHCP service.*

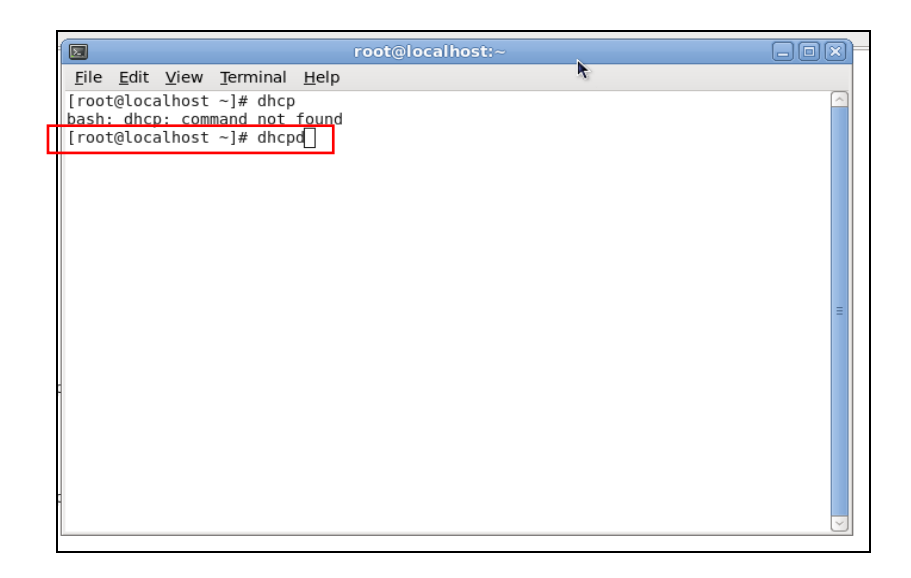

### **Step 3. Modify dhcpd.conf File**

### **Open dhcpd.conf file in /etc/dhcp/ directory**

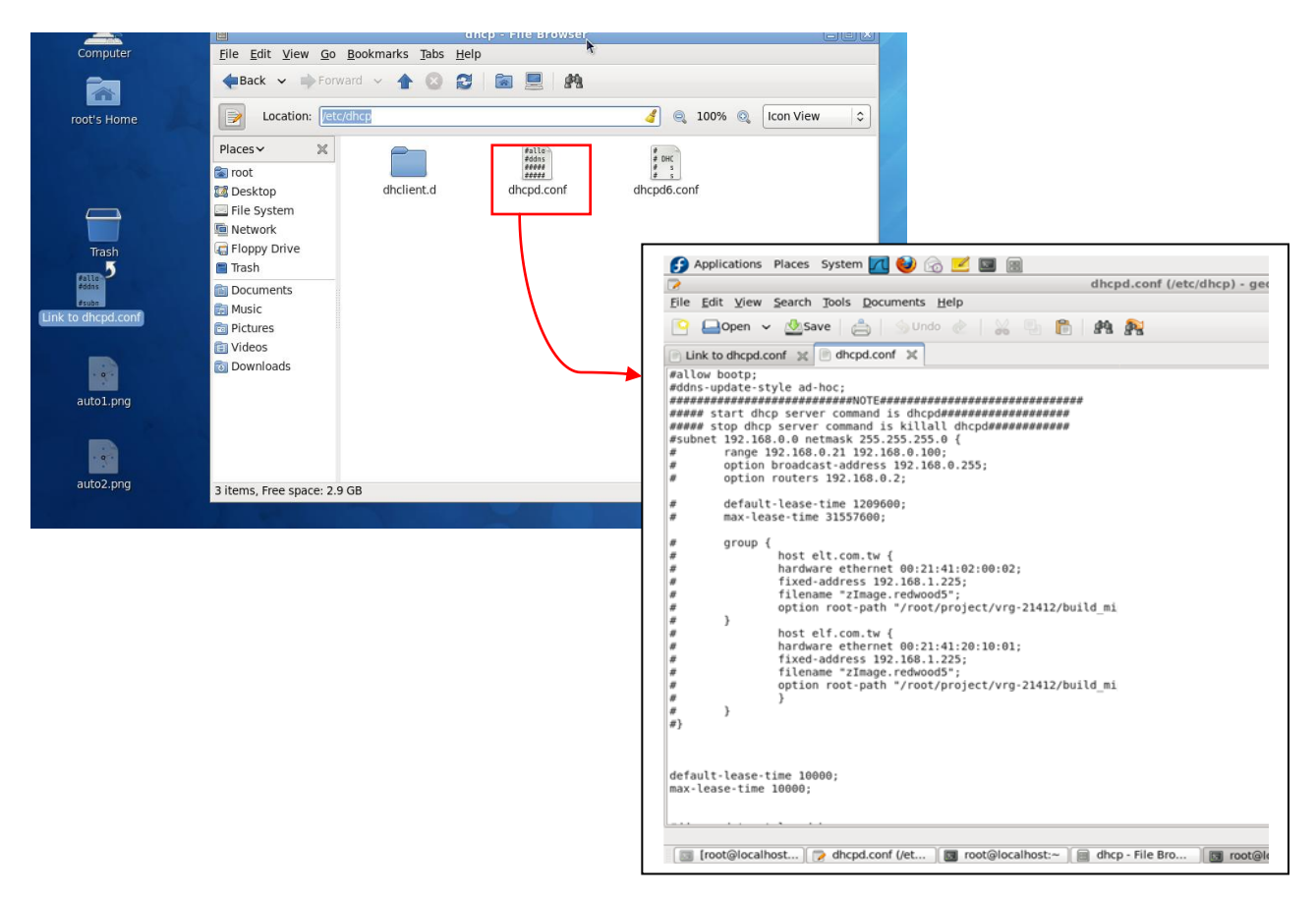

Double-click dhcpd.conf placed in /etc/dhcp/ directory to open it.

#### **Modify dhcpd.conf file**

The following marked areas in dhcpd.conf file can be modified with values that work with your networking environment.

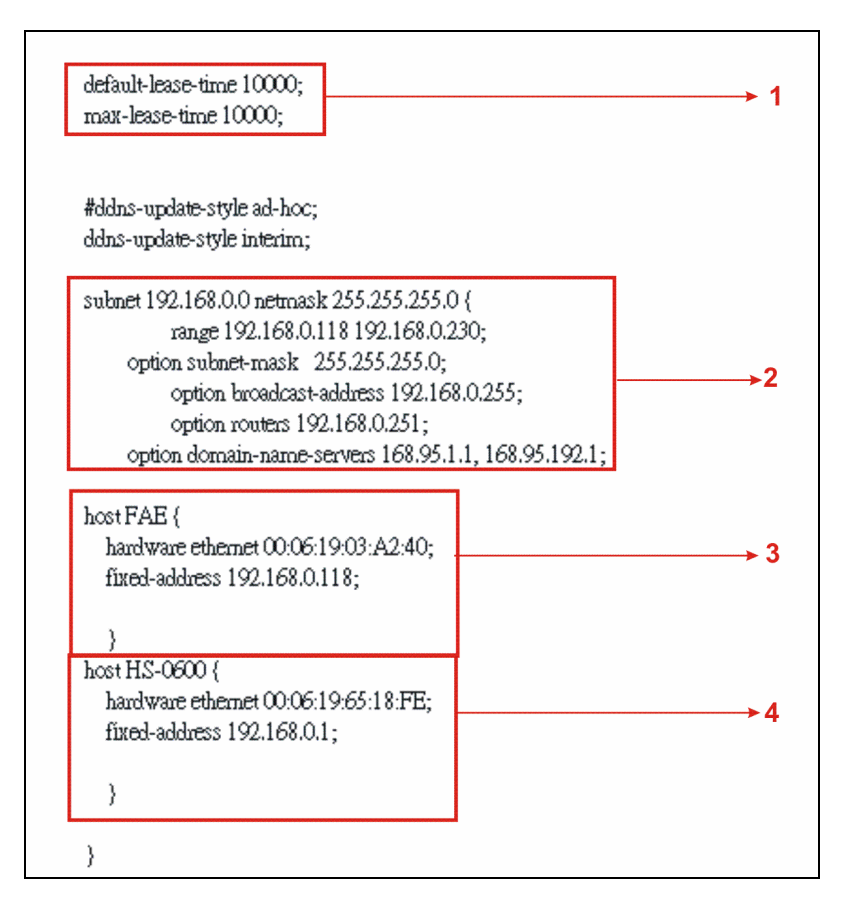

1. Define DHCP default and maximum lease time in seconds.

Default lease time: If a client does not request a specific IP lease time, the server will assign a default lease time value.

Maximum lease time: This is the maximum length of time that the server will lease for.

- 2. Define subnet, subnet mask, IP range, broadcast address, router address and DNS server address.
- 3. Map a host's MAC address to a fixed IP address.
- 4. Map a host's MAC address to a fixed IP address. Use the same format to create multiple MAC-to-IP address bindings.

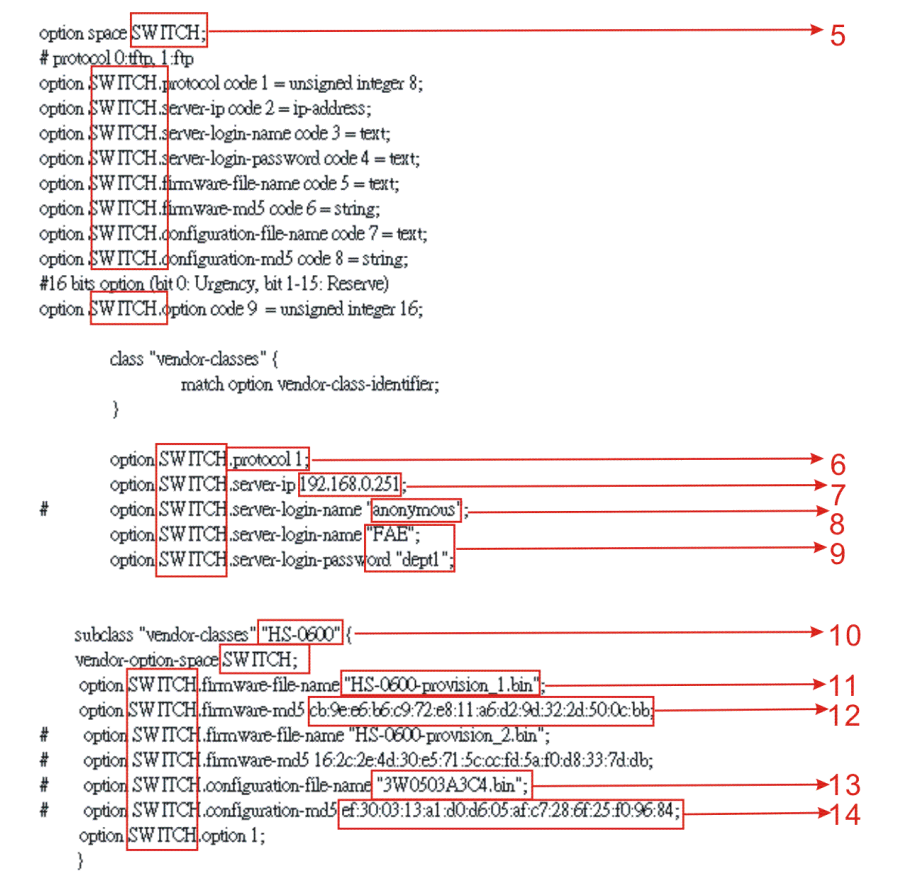

- 5. This value is configurable and can be defined by users.
- 6. Specify the protocol used (Protocol 1: FTP; Protocol 0: TFTP).
- 7. Specify the FTP or TFTP IP address.
- 8. Login TFTP server anonymously (TFTP does not require a login name and password).
- 9. Specify FTP Server login name and password.
- 10.Specify the product model name.
- 11.Specify the firmware filename.
- 12.Specify the MD5 for firmware image.
- 13.Specify the configuration filename.
- 14.Specify the MD5 for configuration file.

*NOTE 1: The text beginning with a pound sign (#) will be ignored by the DHCP server. For example, in the figure shown above, firmware-file-name "HS-0600-provision\_2.bin" and firmware-md5 (line 5 & 6 from the bottom) will be ignored. If you want DHCP server to process these two lines, remove pound signs in the initial of each line.*

*NOTE 2: You can use either free software program or Linux default md5sum function to get MD5 checksum for firmware image and configuration file.*

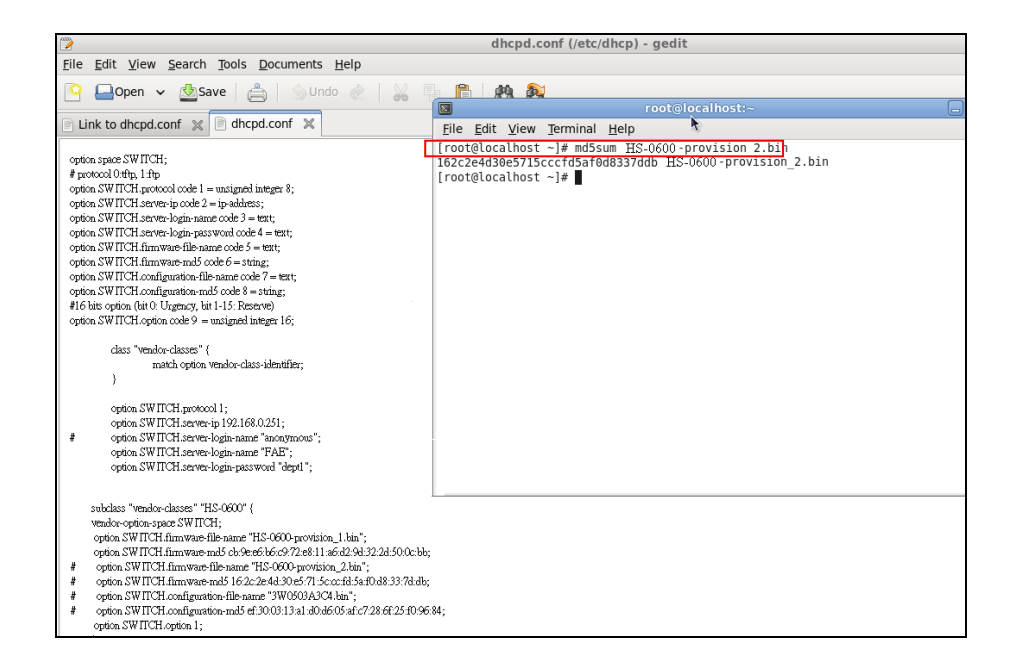

#### **Restart DHCP service**

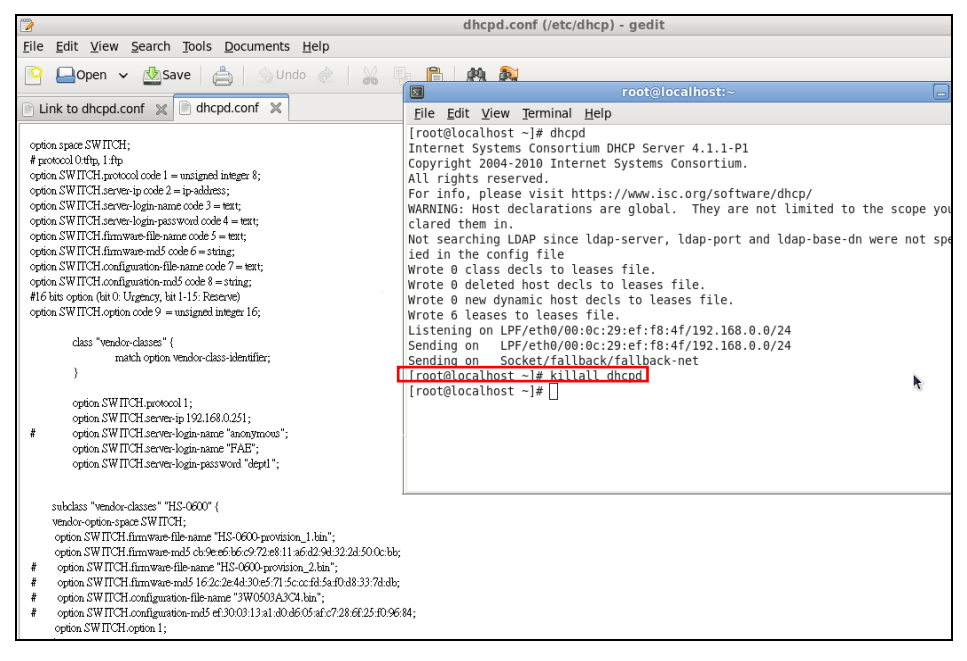

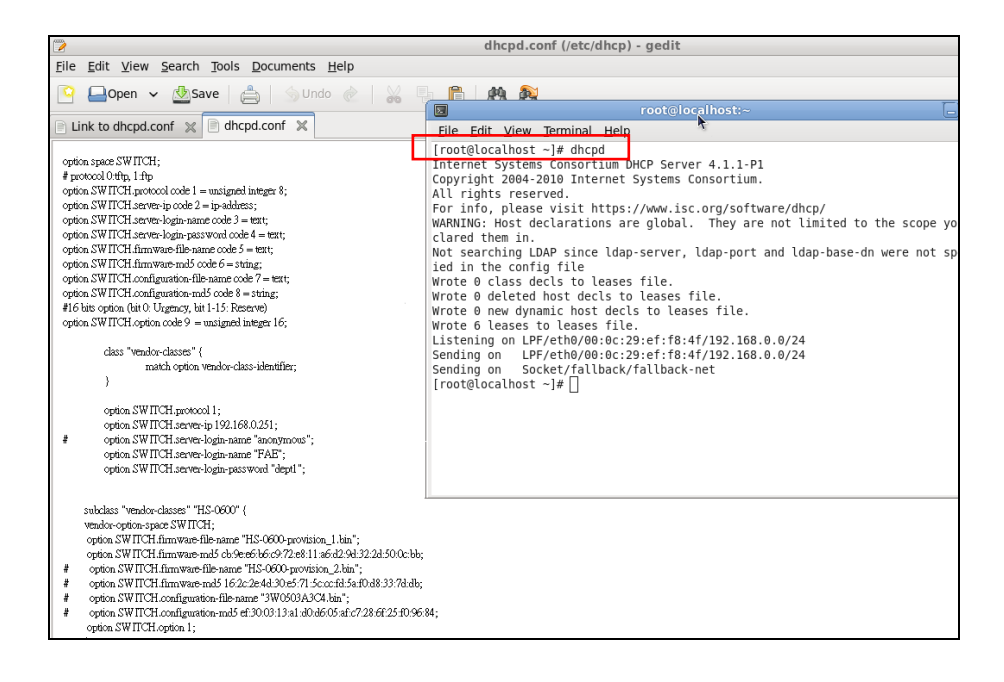

Every time you modify dhcpd.conf file, DHCP service must be restarted. Issue "killall dhcpd" command to disable DHCP service and then issue "dhcpd" command to enable DHCP service.

#### **Step 4. Backup a Configuration File**

Before preparing a configuration file in TFTP/FTP Server, make sure the device generating the configuration file is set to **"Get IP address from DHCP"** assignment. DHCP Autoprovisioning is running under DHCP mode, so if the configuration file is uploaded by the network type other than DHCP mode, the downloaded configuration file has no chance to be equal to DHCP when provisioning, and it results in MD5 never matching and causes the device to reboot endlessly.

In order to have your Managed Switch retrieve the correct configuration image in TFTP/FTP Server, please make sure the filename of your configuration file is defined exactly the same as the one specified in **dhcpd.conf**. For example, if the configuration image's filename specified in dhcpd.conf is "metafile", the configuration image filename should be named to "metafile" as well.

#### **Step 5. Place a Copy of Firmware and Configuration File in TFTP/FTP**

The TFTP/FTP File server should include the following items:

- 1. Firmware image (This file is provided by the vendor.)
- 2. Configuration file (This file is generally created by users.)
- 3. User account for your device (For FTP server only.)

# **B. Auto-Provisioning Process**

This switching device is setting-free (through auto-upgrade and configuration) and its upgrade procedures are as follows:

- 1. ISC DHCP server will recognize the device when it receives an IP address request sent by the device, and it will tell the device how to get a new firmware or configuration.
- 2. The device will compare the firmware and configuration MD5 code form of DHCP option every time it communicates with DHCP server.
- 3. If MD5 code is different, the device will then upgrade the firmware or configuration. However, it will not be activated immediately.
- 4. If the Urgency Bit is set, the device will be reset to activate the new firmware or configuration immediately.
- 5. The device will retry for 3 times if the file is incorrect, and then it gives up until getting another DHCP ACK packet again.

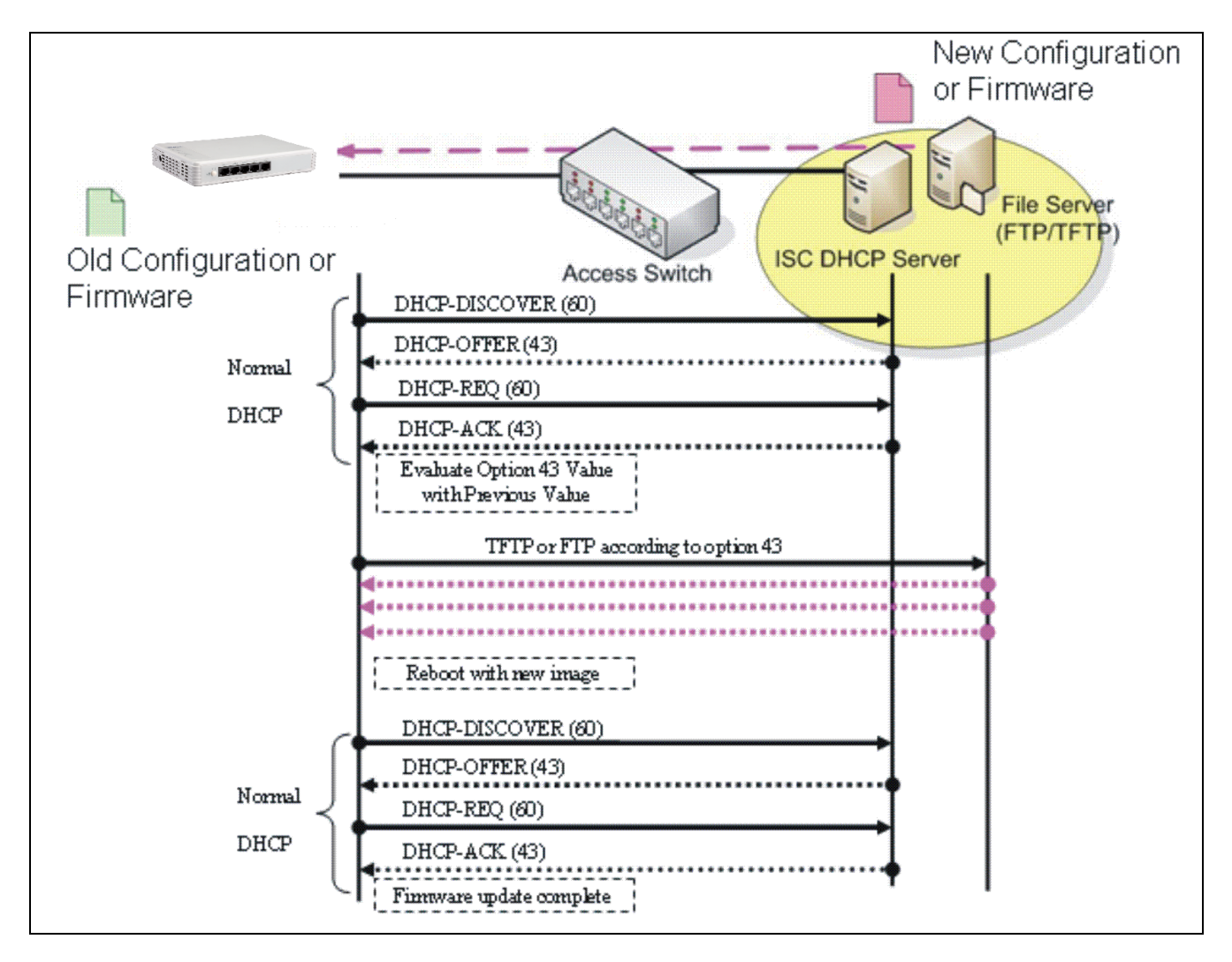

*This page is intentionally left blank.*